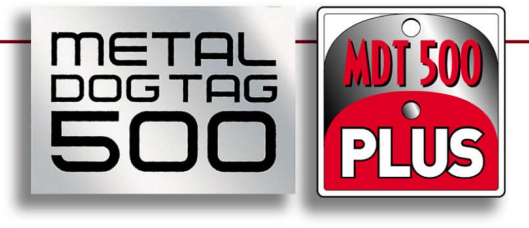

# **Manuale Operatore Operator Manual**

Macchine punzonatrici per targhette metal dog tag e medic alert tag Machines for embossing metal dog tag and medical alert tag

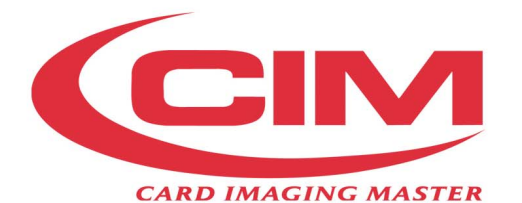

**MF Group SpA - CIM division** Via O. Serra,2 · Loc. Lippo · 40012 Calderara di Reno (BO) · ITALIA<br>Tel. +39 051 6465011 · Fax +39 051 6465012 · info@cimitaly.it · www.cimitaly.it · www.cim·usa.com

**PLUS** 

 $\mathbf{r}$ 

野

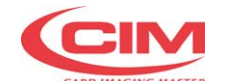

## **MF Group SpA - CIM division** Via O. Serra, 2 - Calderara di Reno

40012 BOLOGNA - Italy Tel +39 051 6465011 Fax +39 051 6465012

© **Copyright 2007** Tutti i diritti riservati © **Copyright 2007** All rights reserved

Riproduzione, Modifiche, complete o parziali traduzioni di questo manuale sono severamente vietate senza approvazione della **CIM**.

*Reproduction, Modification, complete or partial translation of this manual is strictly forbidden without prior written approval of CIM.*

**IMPORTANTE**: **CIM** non e' responsabile per errori o danni causati dall'uso di accessori e parti di ricambio non approvati o garantiti da **CIM**.

*IMPORTANT: CIM cannot be held responsable for any errors or damages caused by the use of supplies or spare parts not specifically approved or garanteed by CIM.*

Timbro del Rivenditore *Sales Mark*

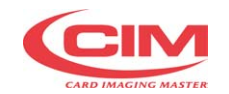

## **INDICE GENERALE**

## *GENERAL INDEX*

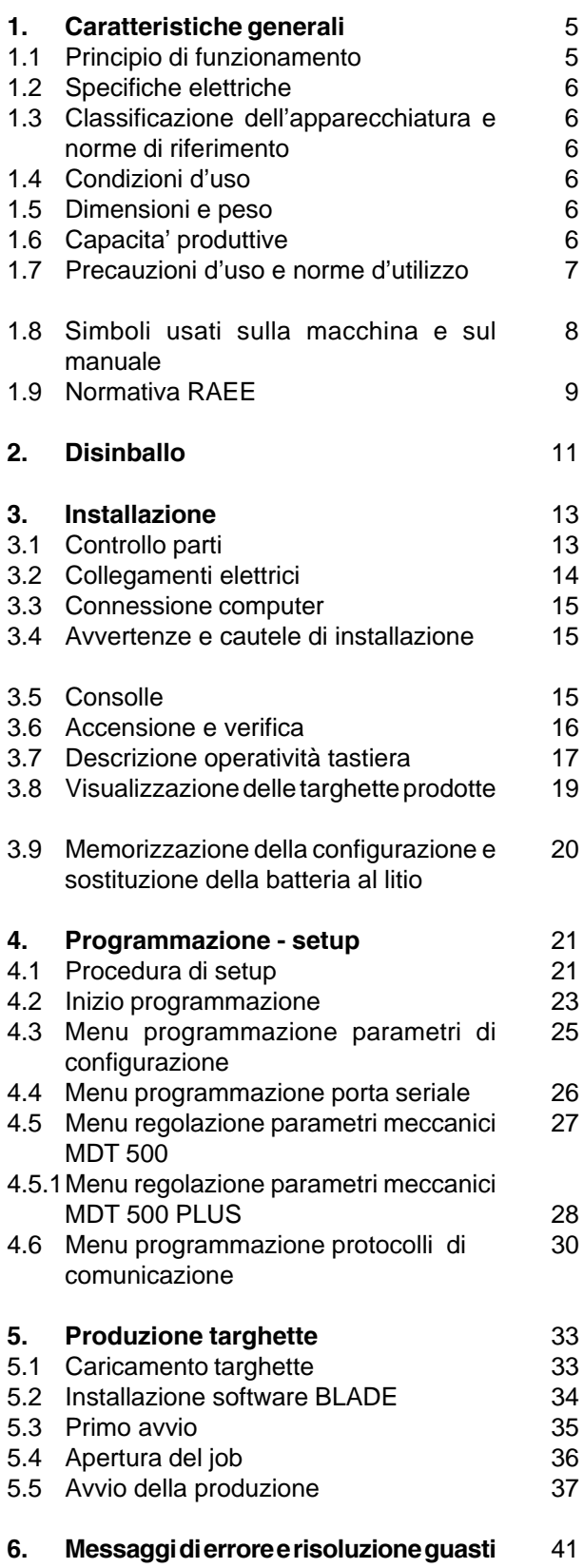

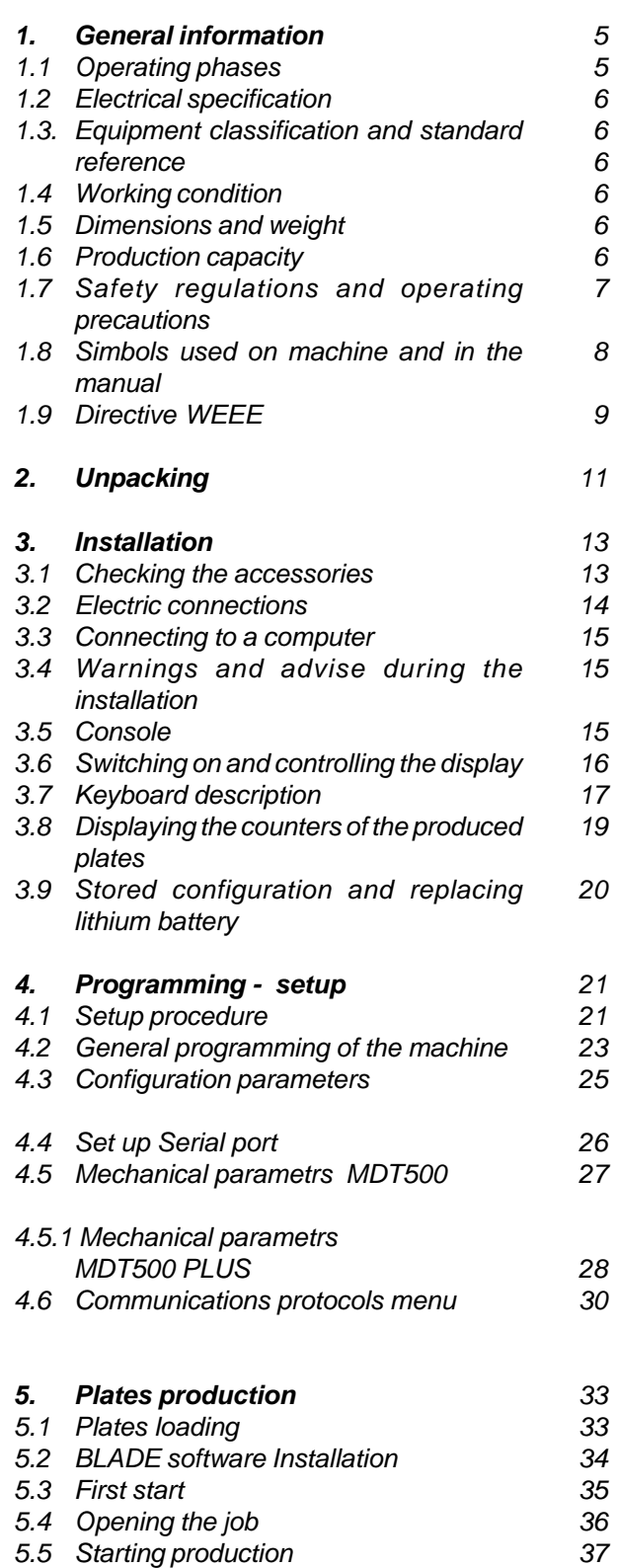

*41 6 Error messages and problem solving*

## **Operator Manual**

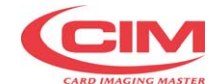

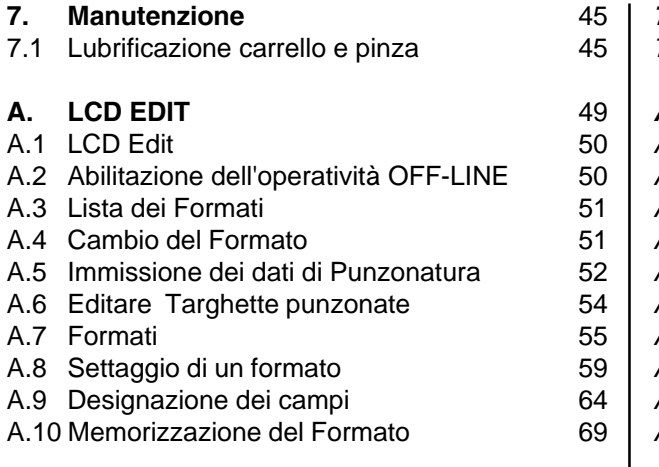

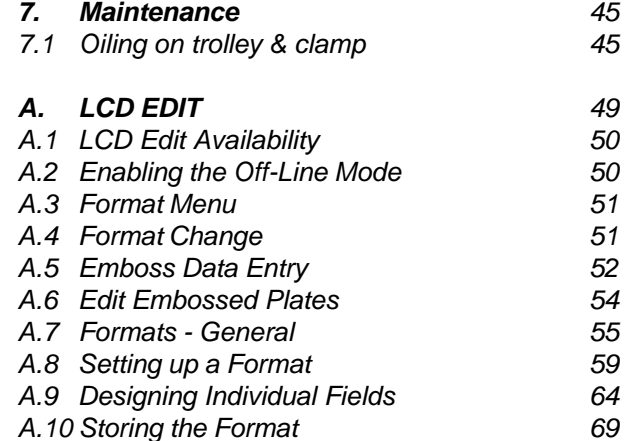

*A.10 Storing the Format*

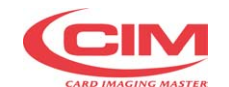

## **1. CARATTERISTICHE GENERALI**

**METAL DOG TAG 500** è un sistema automatico di personalizzazione di targhette metalliche "Dog Tag".Lavora collegata ad un Computer (es. PC IBM) che tramite protocollo XON -XOFF invia dati di personalizzazione. Sono inoltre disponibili come standard altri protocolli di collegamento che rendono il sistema **METAL DOG TAG 500** collegabile a numerosi pacchetti applicativi esistenti.

La macchina **METAL DOG TAG 500** incide esclusivamente targhette "Dog Tag" (Fig. A).

La macchina **METAL DOG TAG 500 PLUS** incide sia targhette "Dog Tag" (Fig. A) sia targhette "Medical Red Alert Tag" (Fig. B).

**Nota**: Di seguito, nel manuale, il sistema **METAL DOG TAG 500** sarà indicata semplicemente come **MDT 500**.

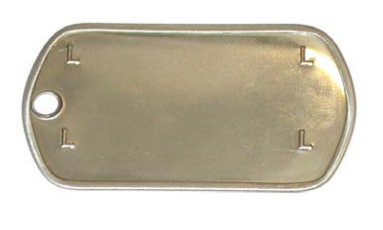

## **1.1 PRINCIPIO DI FUNZIONAMENTO**

**MDT 500** Per realizzare una targhetta esegue un ciclo sequenziale che si può dividere nelle seguenti fasi:

1. CARICAMENTO - La targhetta viene espulsa dal caricatore e presa dalla pinza del carrello.

- 2. PUNZONATURA La targhetta viene incisa mediante i caratteri in rilievo presenti sul tamburo.
- 3. SCARICO La fase di scarico chiude il ciclo operativo della targhetta.

## *1. GENERAL INFORMATION*

*The METAL DOG TAG 500 is an automatic personalization system for "Dog Tag" plates. It can work connected to a Computer, (eg: PC compatible). The data is sent between then two using the XON-XOFF protocol. The METAL DOG TAG 500 can however work with other standard protocols available.*

*The METAL DOG TAG 500 machine stamps exclusively "Dog Tag" (Fig. A) tags.*

*The METAL DOG TAG 500 PLUS machine stamps both "Dog Tag" (Fig. A) and "Medical Red Alert Tag" (Fig. B) tags.*

*N.B.: In the manual that follows, the METAL DOG TAG 500 system will be referred to as MDT 500.*

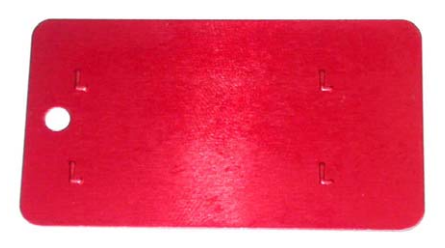

Fig. A Fig. B

#### *1.1 OPERATING PHASES*

*MDT 500 The machine's production cycle can be divided up into the following phases:*

- *1. LOADING THE PLATE: Plate is ejected from loader and take by clamp.*
- *2. EMBOSSING: Relief characters are embossed on the plate by means of the dies present on the wheel.*
- *3. UNLOADING: The unloading is the last phase of the plate production cycle.*

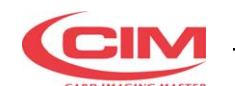

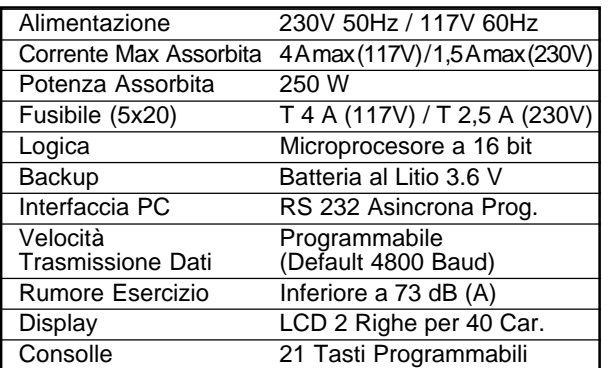

## **1.3 CLASSIFICAZIONE DELL'APPAREC-CHIATURA E NORME DI RIFERIMENTO**

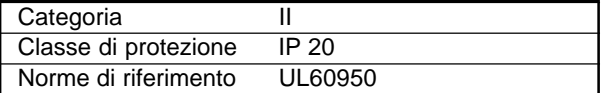

## **1.4 CONDIZIONI D'USO**

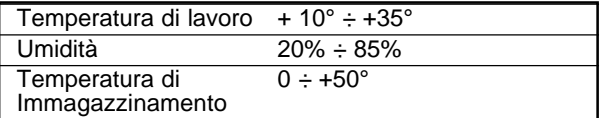

## **1.5 DIMENSIONI E PESO**

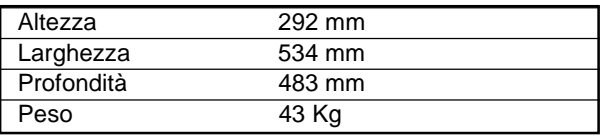

## **1.6 CAPACITA' PRODUTTIVE**

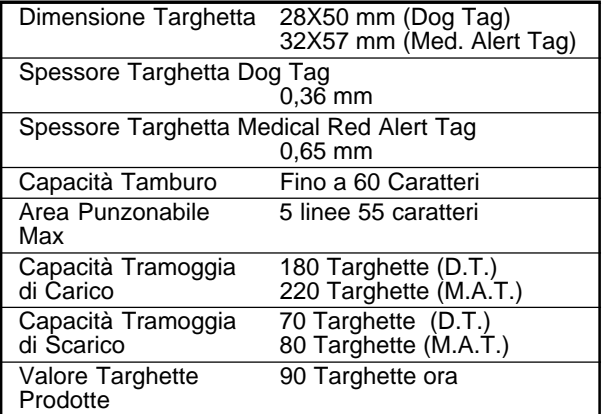

## **1.2 SPECIFICHE ELETTRICHE** *1.2 ELECTRICAL SPECIFICATION*

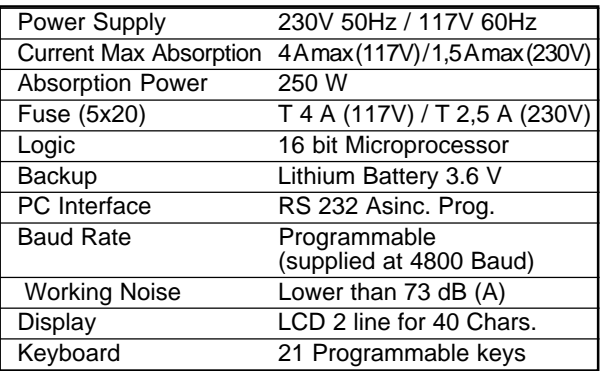

## *1.3. EQUIPMENT CLASSIFICATION AND STANDARD REFERENCE*

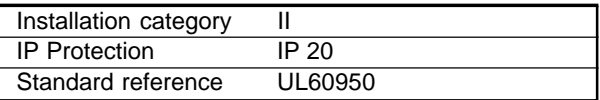

#### *1.4 WORKING CONDITION*

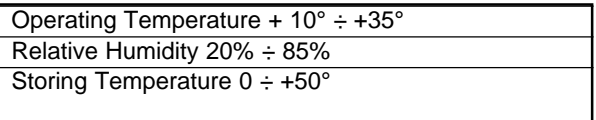

## *1.5 DIMENSIONS AND WEIGHT*

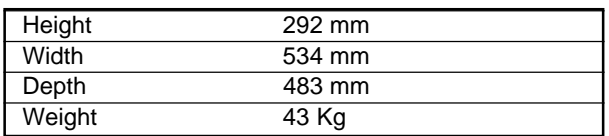

## *1.6 PRODUCTION CAPACITY*

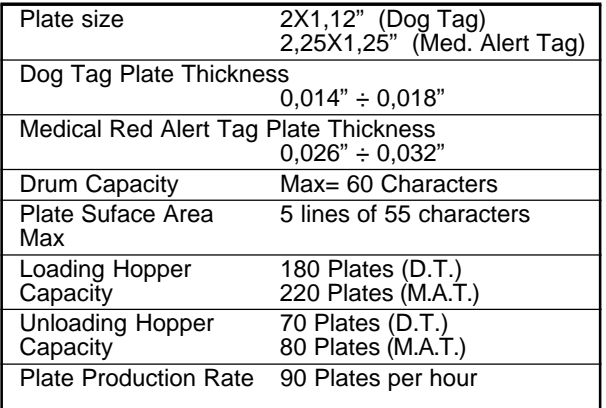

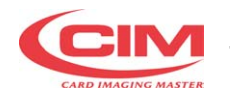

## **1.7 PRECAUZIONI D'USO E NORME D'UTILIZZO**

- La macchina deve operare in ambienti chiusi, esenti da polvere ed eccessiva umidità. La distanza da pareti, porte d'accesso al locale, finestre, altre macchine o posti di lavoro, dovrà risultare tale da garantire tutti gli interventi di manutenzione e riparazione.
- Non installare la macchina oggetto del presente manuale in prossimità di macchine operatrici che generino polveri, soprattutto le suddette potrebbero essere aspirate e danneggiare i dispositivi elettrici interni.
- La macchina è protetta da qualsiasi intrusione da parte dell'operatore, da apposite protezioni che non permettono l'accesso alle parti meccaniche ed elettriche interne. L'intervento su dette parti per eseguire riparazioni o manutenzioni può essere eseguita solo da personale specializzato e autorizzato. La piccola manutenzione può essere eseguita dall'operatore senza pericolo di folgorazioni o danni dovuti a dispositivi meccanici e comunque deve essere effettuata rigorosamente a macchina ferma e con alimentazione disinserita.
- La macchina è costruita con materiali autoestinguenti, quindi non c'è possibiltà di incendio. Nel caso di cortocircuti i dispositivi di protezione agiscono immediatamente isolando l'alimentazione, e assicurano assorbimenti indesiderati verso la linea esterna di alimentazione.
- La copertura della macchina non è a tenuta stagna quindi evitare di versare liquidi sulla copertura. Soprattutto per evitare ossidazioni che aumenterebbero l'usura delle parti meccaniche.

La macchina è provvista di etichette che segnalano eventuali zone di pericolo il cui significato è chiarito nel paragrafo successivo.

La CIM non è responsabile di conseguenze derivate dall'inosservanza delle regole di utilizzo, in caso di guasto chiamare l'assistenza tecnica.

**NON RIMUOVERE ASSOLUTAMENTE O FARE MODIFICHE ALLE PROTEZIONI INTERNE.**

## *1.7 SAFETY REGULATIONS AND OPERATING PRECAUTIONS*

- *The machine should work in a closed room protected from dust and excessive humidity. The machine should be positioned in such a way that its distance from the walls, doors, windows, other machines or working positions garantees immediate access in the case of urgency, maintenance or repairs.*
- *Do not install this Machine in the neighbourhood of other Operating Machines which produce dust since dust can deposit itself inside the machine and cause damage to the internal electric devices.*

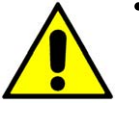

- *The Machine is furnished with special safety guards which protect the operator from coming into contact with the mechanical and electrical parts inside the machine. Only those persons who are specialized in repairs and maintenance and who have been authorized should have access to the above mentioned parts. Simple general maintenance can be safely performed by the operator so long as the machine has been stopped and the electrical power supply has been disconnected.*
- *The Machine has been made with fire proof materials thus diminishing the risk of general fire. Short circuit protection has been implemented so that the power supply is immediately isolated thus avoiding unwanted current absorption from the external power line.*

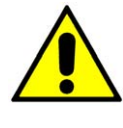

*• Do Not place Liquids on the machine cover since it has not been water sealed. It is particolarly important to avoid oxidations which would add to the wear and erosion of the mechanical parts.*

The machine has labels which indicate any danger areas. The meanings of these labels is explained below.

• The **CIM** cannot be held responsabile for the consequences of not abiding by these principles when using the machine thus in the case of breadown please call the Technical Assistance.

**UNDER NO CIRCUMSTANCES REMOVE OR MODIFY THE INTERNAL**

- **7** - **Metal Dog Tag 500 / Metal Dog Tag 500 Plus**

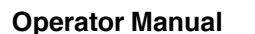

Г

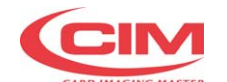

 $\overline{\phantom{a}}$ 

## **1.8 SIMBOLI USATI SULLA MACCHINA E SUL MANUALE**

## *1.8 SIMBOLS USED ON MACHINE AND IN THE MANUAL*

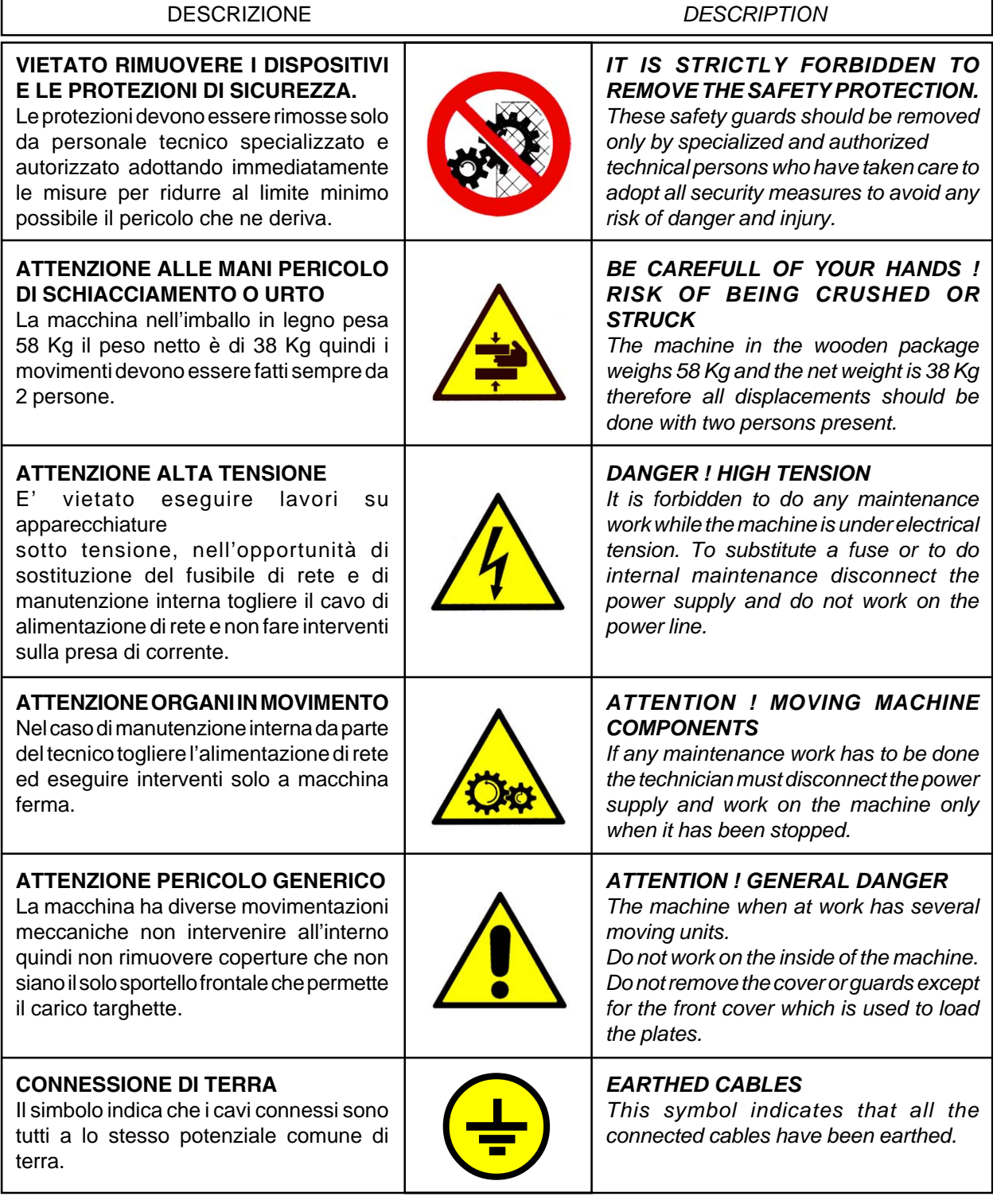

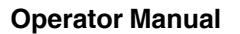

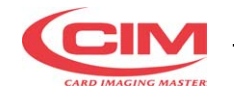

## **1.9 NORMATIVA RAEE**

## **INFORMAZIONE AGLI UTENTI ai sensi dell'art. 13 del Decreto Legislativo 25 luglio 2005, n. 151"Attuazione delle Direttive 2002/95/CE, 2002/96/CE e 2003/108/CE, relative alla riduzione dell'uso di sostanze pericolose nelle apparecchiature elettriche ed elettroniche, nonché allo smaltimento dei rifiuti "**

- Il simbolo del cassonetto barrato riportato sull'apparecchiatura o sulla sua confezione indica che il prodotto alla fine della propria vita utile deve essere raccolto separatamente dagli altri rifiuti.
- La raccolta differenziata della presente apparecchiatura giunta a fine vita e' organizzata e gestita dal produttore. L'utente che vorrà disfarsi della presente apparecchiatura dovrà quindi contattare il produttore e seguire il sistema che questo ha adottato per consentire la raccolta separata dell'apparecchiatura giunta a fine vita.
- L'adeguata raccolta differenziata per l'avvio successivo dell'apparecchiatura dismessa al riciclaggio, al trattamento e allo smaltimento ambientalmente compatibile contribuisce ad evitare possibili effetti negativi sull'ambiente e sulla salute e favorisce il reimpiego e/o riciclo dei materiali di cui è composta l'apparecchiatura.
- Lo smaltimento abusivo del prodotto da parte del detentore comporta l'applicazione delle sanzioni amministrative previste dalla normativa vigente.

## *1.9 DIRECTIVE WEEE*

**INFORMATION FOR USERS pursuant to art. 13 of Italian Legislative Decree n. 151 of 25 July 2005, "Implementation of Directives 2002/95/EC, 2002/96/EC and 2003/ 108/EC on the restriction of the use of hazardous substances in electrical and electronic equipment and the disposal of waste"**

- *The crossed out waste bin symbol applied on the equipment or its package indicates that at the end of its useful life the product must be collected separately from other waste.*
- *Separate collection of this equipment at the end of its life is organised and managed by the manufacturer. Any user who wishes to dispose of this equipment must therefore contact the manufacturer and abide by the system the latter has adopted to permit separate collection of endof-life equipment.*
- *Adequate separate collection aimed at subsequent recycling, treatment and environmentally compatible disposal of the dismantled equipment contributes to avoiding possible negative impacts on the environment and health and favours the reuse and/or recycling of the materials making up the equipment.*
- *Illegal disposal of the product by the owner shall be subject to the administrative sanctions provided for under current laws and regulations.*

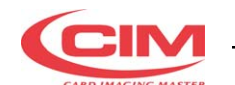

## **QUESTA PAGINA E' BIANCA PER ESIGENZA DI IMPAGINAZIONE**

*THIS PAGE HAS BEEN LEFT BLANK FOR REASONS OF CLARITY*

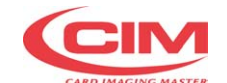

## **2. DISINBALLO**

La macchina considerate dimensioni e peso viene fornita con una cassa di legno per evitare qualsiasi danneggiamento durante il trasporto.

Le movimentazioni devono essere eseguite da un muletto a 2 forche o comunque sempre da 2 persone poichè il peso lordo della cassa è di 77 Kg.

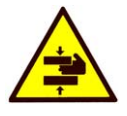

**ATTENZIONE LA MACCHINA HA UN PESO DI 77 KG, E LE SUE MISURE SONO: 830X730X600 MM. QUINDI OGNI SPOSTAMENTO DEVE ESSERE ESEGUITO DA 2 PERSONE.**

Per disimballare la macchina procedere come segue:

- Sollevare la cassa utilizzando un carrello elevatore
- Rimuovere le quattro viti laterali (1) con chiave CH 10mm, quindi sollevare il coperchio.
- Utilizzando una chiave CH 17, rimuovere i due perni di ancoraggio macchina posizionati nel piano inferiore del pallet.
- Dopo aver rimosso i perni la macchina può essere sollevata per posizionarla sul tavolo di lavoro, lo spostamento deve essere effettuato da 2 persone.
- Aprire la busta dove si trovano i manuali e la chiave per aprire il portello frontale.
- Vedere poi il paragrafo successivo per la verifica degli accessori in dotazione.
- Conservare il materiale dell'imballo per eventuali usi futuri oppure smaltirlo negli appositi contenitori per la raccolta differenziata.

## *2. UNPACKING*

*The machine is delivered in a wooden packing case. This is due to its dimensions and weight and avoids the risk of dammage to the machine.*

*All displacement should be done by a forklift or therefore always by two persons because the gros weight is about 77 Kg.*

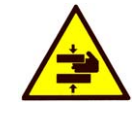

*WARNING ! THE MACHINE WEIGHS 77 KG. AND THE DIMENSIONS ARE: 830X730X600 MM. ALL DISPLACEMENTS MUST BE DONE WITH 2 PERSONS.*

*To unpack the machine please follow the instructions below:*

- *Lift the case using a fork lift truck*
- *Remove the four side screws (1) with a CH 10 mm wrench, and remove the cover .*
- *Using a CH 17 wrench, remove the two machine anchoring pins located in the lower part of the pallet.*
- *Having removed the pins the machine can be lifted up and placed on the work table. This operation should be done with two persons.*
- *Open the envelope which contains the manuals and the key for the front cover*
- *Please refer to the next paragraph in order to check all the accessories.*
- *Keep the packaging material for possible future use or dispose of it using the containers provided for differentiated refuse collection.*

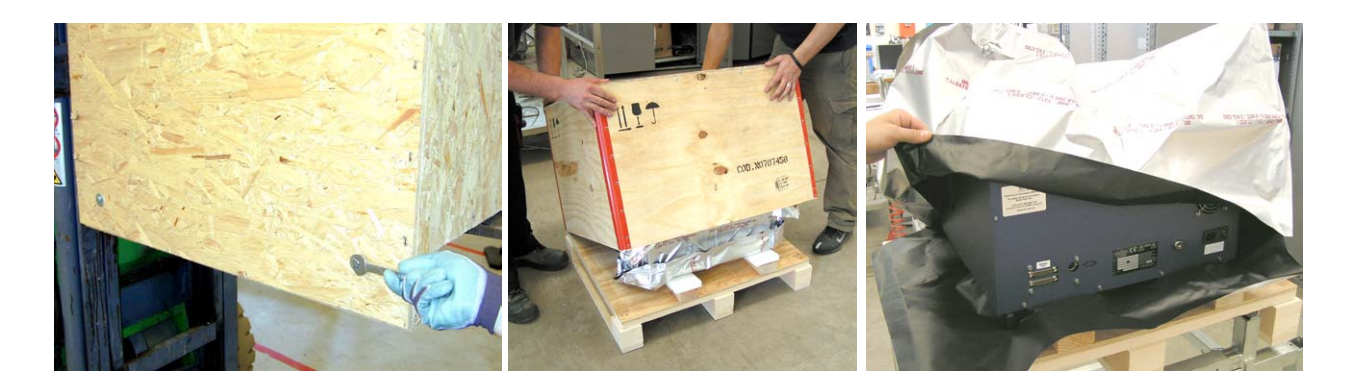

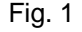

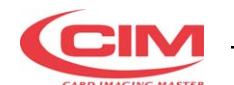

## **QUESTA PAGINA E' BIANCA PER ESIGENZA DI IMPAGINAZIONE**

*THIS PAGE HAS BEEN LEFT BLANK FOR REASONS OF CLARITY*

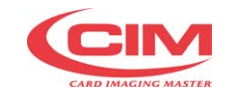

## **3. INSTALLAZIONE**

## **3.1 CONTROLLO PARTI**

Prima di eseguire l'installazione si consiglia di verificare l'integrità delle parti accessorie della macchina.

Qualsiasi danno verificatosi durante il trasporto potrebbe compromettere il funzionamento complessivo.

Gli accessori forniti con la Punzonatrice risultano i seguenti:

- **1 CAVO DI ALIMENTAZIONE CON SPINA PA80**
- **1 CAVO SERIALE LUNGO 2 M CON SPINA CANON 9-25 PIN**
- **1 CD SOFTWARE APPLICATIVO + MANUALE**
- **1 BUSTA CON TARGHETTE DI TEST**
- **1 BUSTA CON CHIAVE PER USO TECNICO**
- **1 MOUSEPAD**
- **1 BORSA ACCESSORI**
- **1 CHIAVE HARDWARE USB**

## *3. INSTALLATION*

#### *3.1 CHECKING THE ACCESSORIES*

*Before installing the machine the operator is advised to check that all the accessories are present and that none have been damaged during the transport. If any single element has been damaged the general working of the machine can be compromised.*

*The following accessories are supplied with the Embosser:*

- *• 1 POWER SUPPLY CABLE + PLUG TYPE PA80*
- *• 1 SERIAL CABLE + CANON PLUG 9-25 PIN*
- *• 1 APPLICATION SOFTWARE CD + MANUAL*
- *• 1 ENVELOPE WITH TEST PLATES*
- *• 1 ENVELOPE WITH KEY FOR TECHNICAL USE*
- *• 1 MOUSEPAD*
- *• 1 ACCESSORY BAG*
- *• 1 USB HARDWARE KEY*

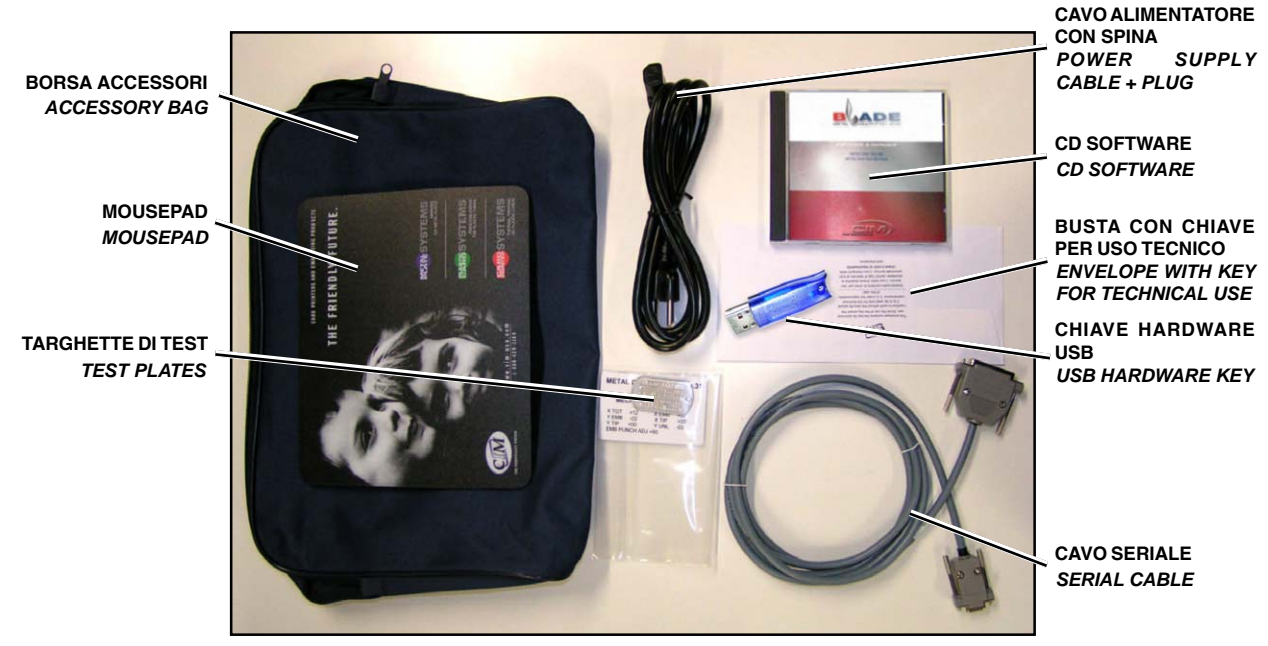

Fig. 2

**ATTENZIONE: LA PUNZONATRICE HA UN PESO DI 43 Kg. QUINDI OGNI SPOSTAMENTO DEVE ESSERE ESEGUITO DA 2 PERSONE**

*WARNING ! THE EMBOSSING MACHINE WEIGHS 43 KG. ALL DISPLACEMENTS MUST BE DONE WITH 2 PERSONS*

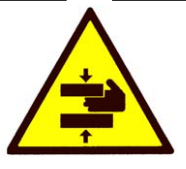

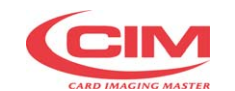

## **3.2 COLLEGAMENTI ELETTRICI**

L'installazione della Punzonatrice **MDT 500** può essere eseguita facilmente accedendo alle varie prese per i collegamenti situate sul pannello posteriore (Rif. Fig. 3).

Procedere come segue:

- Collegare il cavo seriale tra Computer e Punzonatrice
- Collegare il cavo di alimentazione con spina PA 80

**ATTENZIONE:** Collegare solo ad impianti provvisti di circuito di messa a terra conforme alle regole Impiantistiche Nazionali.

**ATTENZIONE:** Il collegamento del cavo seriale deve sempre avvenire a macchina spenta.

## *3.2 ELECTRIC CONNECTIONS*

*The installation of the MDT 500 is easily done. Examine the rear control panel of the cover, ( Ref fig 3 ) there are all the sockets for the various connections.*

*Continue as follows:*

- *Connect the serial cable to the Computer and the Embosser*
- *Connect the power supply cable to the PA 80 socket.*

*WARNING: To avoid electric shock the power plate protective grounding conductor must be connected to a ground circuit conforms to the National Standard.*

*WARNING: Remember to connect the serial cable to the machine while it is switched off to avoid damaging the circuits.*

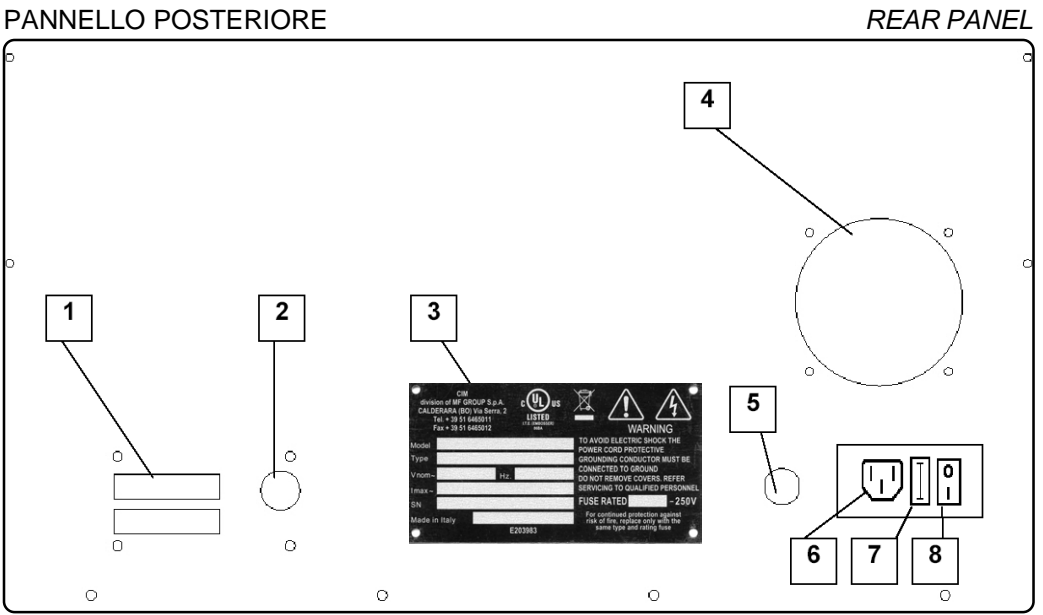

Fig. 3

- **1. PRESA SERIALE X PC 25 PIN MASCHIO**
- **2. PRESA OPZIONALE PER LCD EDIT**
- **3. TARGHETTA MATRICOLA E MARCHIO UL**
- **4. FORI DI VENTILAZIONE**
- **5. CHIAVE PER MANUTENZIONE TECNICA**
- **6. PRESA PA 80 PER CAVO RETE**
- **7. SCATOLA FUSIBILE**
- **8. INTERUTTORE DI ALIMENTAZIONE**
- *1. SERIAL SOCKET FOR PC 25 PIN MALE*
- *2. SOCKET OPTIONAL FOR LCD EDIT*
- *3. IDENTIFICATION PLATE*
- *4. VENTILATION HOLES*
- *5. KEY SELECTOR FOR TECHNICAL MAINTENANCE*
- *6. SOCKET PA80 FOR MAIN POWER SUPPLY*
- *7. FUSE*
- *8. MAIN SWITCH*

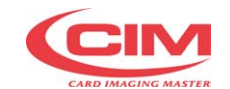

## **3.3 CONNESSIONE COMPUTER**

La **MDT 500** viene fornita con il cavo di collegamento seriale lungo 2 metri. Se tale lunghezza risulta insufficente occorre realizzare una prolunga con lunghezza non superiore ai 15 metri rispettando la corrispondenza dei collegamenti.

## **3.4 AVVERTENZE E CAUTELE DI INSTALLAZIONE**

- La targhetta di identificazione situata nel pannello posteriore oltre ad indicare il numero di serie e il tipo di macchina indica la tensione di alimentazione e la corrente assorbita, pertanto verificare che la sorgente dì alimentazione risulti come specificato.
- Prima di attivare la macchina assicurarsi che tutti i cavi siano correttamente collegati e che la tensione di rete corrisponda ai valori di targa. La targhetta è schematizzata come segue:

Dopo la ragione sociale la targhetta presenta 8 campi punzonati così indicati:

- Model : Modello della macchina
- Type : Tipo di punzonatura
- Volt : Tensione di Rete
- Hz : Frequenza di Rete
- A : Corrente massima ass.
- SN : Matricola
- Anno di Fabbricazione
- Fusibile

## **3.5 CONSOLLE**

La consolle di **MDT 500** è costituita da un display frontale e da una tastiera a membrana.

## *3.3 CONNECTING TO A COMPUTER*

*MDT 500 is supplied with a 2 m serial cable. If this length is insufficient an extension can be added. The total length should not exceed 15 meters.*

## *3.4 WARNINGS AND ADVISE DURING THE INSTALLATION*

- *The Identification plate attached to the rear panel contains information about the serial number, the type of machine, the necessary power supply and the absorbed current. Thus one should verify that the local power supply corrisponds to that stated on the plate.*
- *Before switching the machine on be sure that all the cables have been connected correctly and that the local power supply corrisponds to that stated on the plate. The plate layout is as follows:*

*After the Trade name the plate has 8 embossed fields as shown below:*

- *Model : Machine model*
- *Type : Embossing mode*
- *Volt : Power Supply*
- *Hz : Frequenzy supply*
- *A : Power absorbed*
- *SN : Serial Number*
- *Manufactured on*
- *Fuse rating*

## *3.5 CONSOLE*

The console of **MDT 500** has two units: a front display and a membrane keypad.

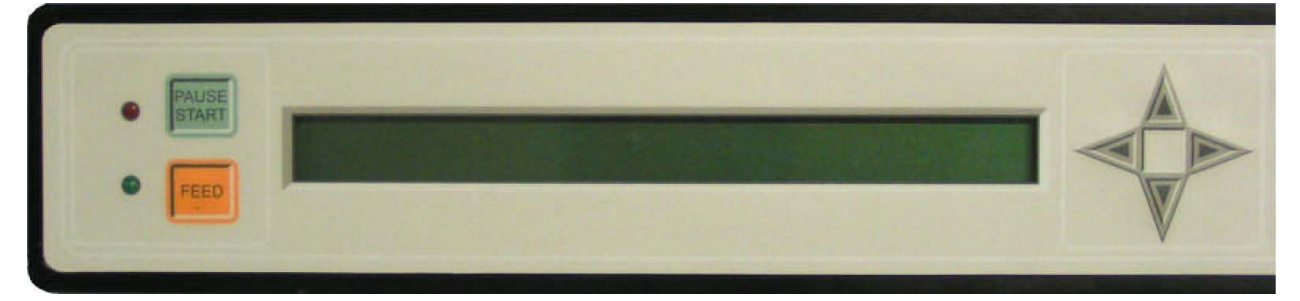

 $_{c}$ (U)<sub>us</sub> **WARNING**  $H_z$ **USE RATED**  $-250'$ E203983

Fig. 4

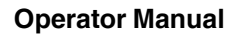

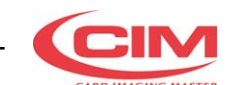

Il pannello frontale è realizzato da:

- Display a **LCD** di 2 righe per 40 caratteri che verrà utilizzato per segnalare gli stati operativi della macchina.
- Tasto **PAUSE-START**
- Tasto **FEED**
- **LED** di colore **rosso** (in alto) per indicare lo stato di errore.
- **LED** di colore **verde** (in basso) per indicare che la macchina è accesa.

La tastiera a scomparsa è composta da:

- **10** tasti numerici da **0** a **9.**
- **6** tasti funzione per abilitare le funzioni di diagnosi della macchina.
- **4** tasti di movimento (Í Î Ï Ð) per muovere il cursore nella direzione voluta.
- **1** tasto di **ENTER** utilizzato per confermare i comandi.

## Nello stato di "**PROCEDURA DI SET UP**"

Il tasto **1** inserisce il valore **+**

Il tasto **2** inserisce il valore **-**

## TASTIERA *KEYBOARD*

*The following list describes the structure of the front control panel:*

- *An LCD display ( 2 rows with 40 characters per row ) which is used to indicate the operating states of the machine.*
- *A* **PAUSE-START** *key.*
- *A* **FEED** *key*
- *A red coloured LED (top) to signal any error*
- *A green coloured LED (bottom) to signal that the machine is switched on.*

*The following list describes the structure of the Keyboard*

- *• 10 numeric keys. (0 9 )*
- *• 6 Function keys which enable the diagnostic functions of the machine*
- *4* direction keys  $\leftarrow \rightarrow \rightarrow \rightarrow \rightarrow$  if or moving the *cursor in the desired direction*
- *• 1 ENTER key which is used to confirm the commands.*

*Into the "SET UP MENU" The 1 push button means + sing The 2 push button means - sing*

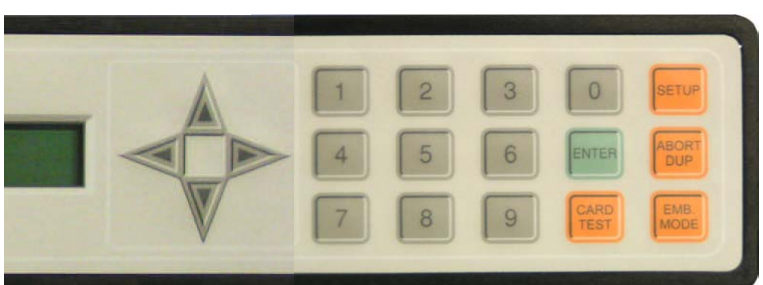

## Fig. 6

## **3.6 ACCENSIONE E VERIFICA**

Una volta installata, la macchina può essere accesa mediante l'interuttore generale e sul display dovrà apparire il messagio di fig.7.

## *3.6 SWITCHING ON AND CONTROLLING THE DISPLAY*

*Once installed the machine can be switched on with main switch, on display will appear the message as fig.7.*

## E-00 PWR-ON STAND-BY STATUS - PRESS START

## Fig. 7

Premere il pulsante di **START** sul pannello frontale a fianco del display per eseguire il reset generale. A fine ciclo sul display appare il messaggi di fig.8 per indicare lo stato attivo della macchina.

*Press the START key on left side of the front panel beside the display. This activates a general reset which, when completed, will leave another message (Ref. Fig 8) on the display to indicate the Ready state of the machine.*

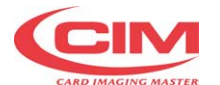

Fig. 8

## **Operator Manual**

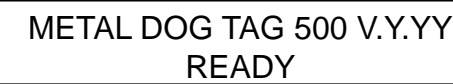

Se la macchina non si accende controllare che la tensione alimentazione sia corretta e verificare l'integrità del fusibile.

Per ulteriori malfunzionamenti vedere capitolo Messaggi di errore e risoluzione guasti.

**ATTENZIONE se il display si illumina ma non appare alcuna scritta spegnere e chiamare il servizio di assistenza.**

Ora la macchina è pronta per funzionare. Se si utilizza il software applicativo di corredo il sistema è già in grado di produrre targhette metalliche, se invece si utilizza un applicativo d'utente occorre verificare la corretta configurazione dei parametri relativi al protocollo di comunicazione. Per accedere a detti parametri bisogna abilitare da Consolle il setup di macchina.

## **3.7 DESCRIZIONE OPERATIVITA' TASTIERA**

I 6 tasti funzione abilitano i seguenti comandi:

**SETUP** E' utilizzato per abilitare il menù di programmazione oppure altre funzioni interne della macchina. Una successiva password abilterà il comando.

**CARD TEST** Abilita la produzione di targhette di prova con formati prestabiliti senza l'ausilio del Computer. Digitare un numero tra **0** e **15** e premere **ENTER,** per eseguire il ciclo di test desiderato.

I test abilitati sono i seguenti:

- **0** Punzona in progressione tutti i caratteri presenti sul tamburo suddivisi per Font.
- **1** Punzona quattro **L** agli angoli della targhetta.
- **5** Punzona una targhetta con tutti i valori del setup.
- **6** Punzona un testo CIM.
- **10** Punzona, sul bordo superiore, alcuni caratteri per il controllo della pressione.
- **11** Punzona, sul bordo superiore, la serie OCR7B per il controllo della pressione.
- **15** Punzona una targhetta con tutti i valori di setup della macchina - Solo MDT 500 PLUS.

**MDT 500 MDT 500 PLUS**

METAL DOG TAG 500 PLUS V.Y.YY **READY** 

*If the machine does not start control that the power supply is correctly set and that the main fuse has not been shorted.*

*For other breakdowns please refer to the Chapter "Error Messages and Problem Solving.*

*NOTE: If the display is turned on but nothing appears on the screen switch the machine off and call the Technical Assistance.*

*The machine is now ready to run. If you use the Software included by CIM the production can start immediately. If however another Software is used it is necessary to control the relative parameters for the communications protocol. To do this one enables the Machine Setup from the console.*

## *3.7 KEYBOARD DESCRIPTION*

*The following list describes the 6 function keys and their actions:*

*SETUP .This key is used to access the programming menu or other internal functions of the machine. A Password enables this command.*

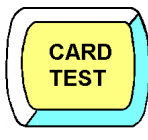

**SETUP** 

*CARD TEST This key enables the production of test plates with a pre-determined format. It is done without the aid of the computer. Type in the number between 0 and 15 which corrisponds to the test plate desired and then press ENTER to produce the plate.*

*The list below describes the test plates available.*

- *0 Embosses a series of all the characters present on the drum.with the available fonts.*
- *1 Embosses an 'L' in each angle of the plate.*
- *5 Embosses a plate with all of the machine setup values*
- *6 Embosses a text CIM*
- *10 Embosses some characters on the upper border in order to control the embossing pression.*
- *11 Embosses the OCR7B series on the upper border in order to control the embossing pression.*
- *15 Embosses a plate with all of the machine setup values - MDT 500 PLUS only.*

**ABORT DUP** 

**PAUSE START** 

**ABORT** Se premuto blocca immediatamente il ciclo operativo ed esegue lo scarico della targhetta.

**DUP** Se premuto seguito da **ENTER** durante la fase di attesa, (READY) ripete l'ultima targhetta in processo.

**PAUSE** Premuto durante il processo di lavoro blocca l'ultimo movimento del ciclo.

**START** Annulla la condizione di errore riscontrata durante il ciclo operativo. Sul display della **MDT 500** viene sempre indicato un messaggio relativo all'errore verificatosi.

**FEED** esegue un ciclo di scarico/carico targhetta. Può essere utile per scaricare l'ultima targhetta a lavorazione ultimata. In caso di errore permette la ripetizione dell'ultima targhetta in processo.

I tasti *PAUSE/START* e *FEED* sono ripetuti sul pannello frontale; ed eseguono le stesse funzioni. Sono gli unici tasti necessari per l'utilizzo operativo. La tastiera a scomparsa è utilizzata solo per diagnostica o setup della macchina.

**EMB.MODE** Seleziona il modo operativo del ciclo. Viene utilizzato in fase di test e si possono selezionare 8 possibilità date dalla combinazione dei 3 modi seguenti:

- CONTINOUS: **MDT 500** ripete continuamente l'ultima targhetta processata.
- WITHOUT CARD: **MDT 500** esegue il ciclo operativo non eseguendo test sulla presenza della targhetta.
- PAUSE: **MDT 500** esegue un movimento alla volta. E' necessario premere il pulsante di START per attivare ogni movimento.

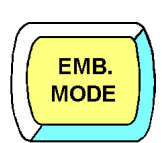

*ABORT If this key is pressed the current operating cycle will be halted and the plate will be unloaded.*

*DUP If this key is pressed during a READY state and it is followed by ENTER the machine will repeat the last processed plate*

*PAUSE If this key is pressed the current operating cycle is blocked. Press START to continue.*

*START Clears any error condition which may have occurred during the current operating cycle. A corrisponding error message will be displayed on the LCD of the MDT 500.*

*FEED This runs a plate Load/Unload cycle. It*

*last plate at the end of the work program. This key permits the operator to repeat the last plate should there have been any error during*

*can be usefull for unloading the*

*The keys* **PAUSE/START** *and* **FEED** *are found on the front panel and the keyboard. They both activate the same functions which are necessary for plate production. The keyboard is used only for the machine*

*the production phase.*

*setup or for diagnostics.*

**FEED** 

*EMB.MODE This key selects the operational mode of the embossing cycle. It is used for tests and there are 8 choices based on the combinations of the following 3 modes:*

- *CONTINUOUS: The MDT 500 repeats the last processed plate continuously.*
- *WITHOUT CARD: The MDT 500 runs the operating cycle without controlling for the presence of a plate.*
- *PAUSE: The MDT 500 executes each operation in response to the user input The key to activate each movement is START.*

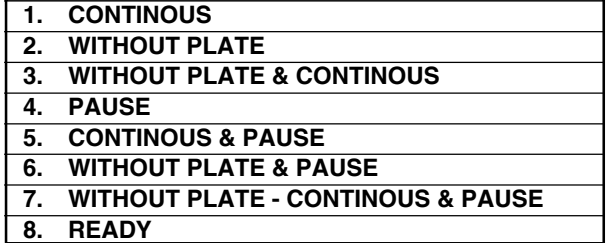

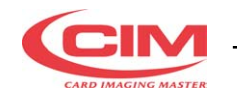

## **Operator Manual**

**ATTENZIONE**: In caso di errore sulla targhetta (X Motor Error, Y Motor Error, etc.) si può operare nei seguenti modi:

- ) Premendo **START** si annulla la condizione d'errore senza rieseguire la targhetta.
- ) Premendo **FEED** si attiva la procedura di ripetizione della targhetta.

## **3.8 VISUALIZZAZIONE DELLE TARGHETTE PRODOTTE**

I dati statistici relativi alla produzione sono disponibili su un contatore parziale ed un contatore totale non azzerabile. I valori indicano il totale dei cicli operativi con o senza errore.

Digitando in sequenza:

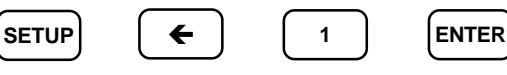

Si visualizza la seguente maschera:

*ATTENTION: If there are errors on the plate (X Motor Error, Y Motor Error, etc.) there are two possible solutions:*

- ) *Pressing START clears the error condition without reproducing the plate.*
- ) *Pressing FEED activates the plate duplication procedure.*

## *3.8 DISPLAYING THE COUNTERS OF THE PRODUCED PLATES*

*The statistical data of the production is available in the partial and total counters. The latter cannot be modified. The values indicate the total number of operating cycles with and without error.*

*Running the command sequence.*

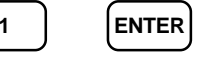

*The fallowing mask is displayed.*

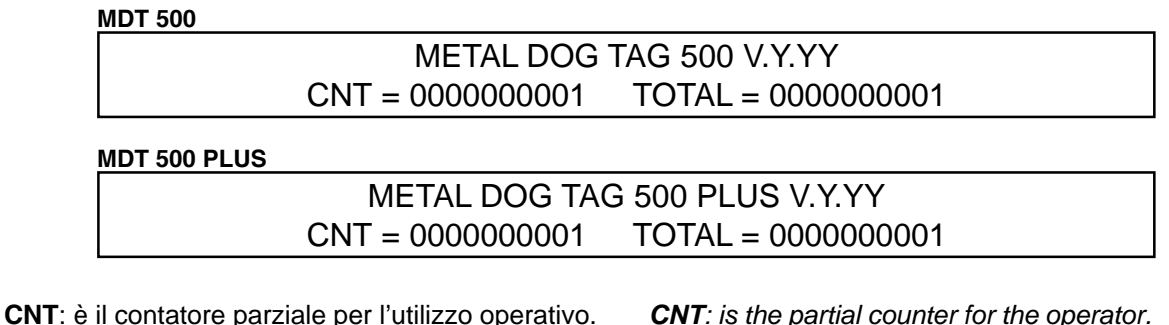

**TOTAL**: è il contatore totale non azzerabile.

Digitando in sequenza:

$$
\begin{array}{ccc}\n\text{SETUP} & \leftarrow & \begin{array}{ccc}\n\bullet & \begin{array}{ccc}\n\bullet & \end{array} & \begin{array}{ccc}\n\bullet & \end{array}
$$

Si azzera il contatore parziale.

*CNT: is the partial counter for the operator. TOTAL: is the total counter.*

*Running the command sequence.*

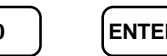

*The partial counter is Reset.*

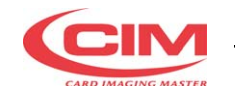

## **3.9 MEMORIZZAZIONE DELLA CONFI-GURAZIONE E SOSTITUZIONE DELLA BATTERIA AL LITIO**

Il formato LCD EDIT ed i parametri di configurazione SETUP (vedere Allegato A) sono memorizzati in una Memoria provvista di batteria di back-up al litio. Quando il livello della batteria è basso, la macchina può perdere la sua configurazione ed i formati LCD EDIT. Prima che venga raggiunto questo livello critico, sul display compare l'allarme "BATT LOW" e la luce rossa lampeggia per 5 secondi.

In questo caso, chiamare l'assistenza per fare sostituire la batteria

**ATTENZIONE: RISCHIO DI ESPLOSIONE IN CASO DI IMPIEGO DI BATTERIA NON IDONEA. PER LA SOSTITUZIONE, UTILIZZARE ESCLUSIVAMENTE UNA BATTERIA DELLO STESSO TIPO O DI TIPO V EQUIVALENTE CONSIGLIATO DAL FABBRICANTE. PER LO SMALTIMENTO DELLE BATTERIE VECCHIE ATTENERSI ALLE ISTRUZIONI DEL FABBRICANTE**.

## *3.9 STORED CONFIGURATION AND REPLACING LITHIUM BATTERY*

*The LCD EDIT format and the SETUP configuration parameters (see Annex A) are stored into a memory provided of a lithium backup battery. When the battery level is down the machine may lost the configuration and the LCD EDIT formats. Before this critical level is reached, the display will show the alarm "BATT LOW" and the red lamp will flash for 5 seconds. In this case call the service in order to replace the battery.*

*CAUTION: DANGER OF EXPLOSION IF BATTERY IS INCORRECTLY REPALCED. REPALCE ONLY WITH THE SAME OR EQUIVALENT TYPE RECOMMENDED BY THE MANUFACTURER. DISPOSE OF USED BATTRIES ACCORDING TO THE MANUFACTURER'S INSTRUCTIONS.*

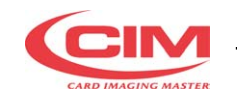

## **4. PROGRAMMAZIONE - SETUP**

## **4.1 PROCEDURA DI SETUP**

La procedura di setup consente di impostare e/o modificare i parametri di configurazione che risultano memorizzati in modo permanente all'interno della macchina.

**SETUP** Alla procedura si accede premendo i tasti

**ABORT ABORT** e nello stato di READY e digitando la

utilizzando il Software di corredo.

password (contattare il distributore locale per informazioni riguardo la password del setup).

Sul display appariranno i vari parametri organizzati in 9 menu:

## *4. THE MACHINE'S SETUP*

## *4.1 SETUP PROCEDURE*

*The machine is configured by accessing the setup routine and setting or modifying various parameters which are then saved permanently in a CMOS memory inside the machine.*

*To access the setup routine press*  $|\text{SETUP}|$  *and* 

*while in the READY state and type in the*

*password. Contact the local dealer for information about the setup password.*

*A 9 row menu will appear on the display:*

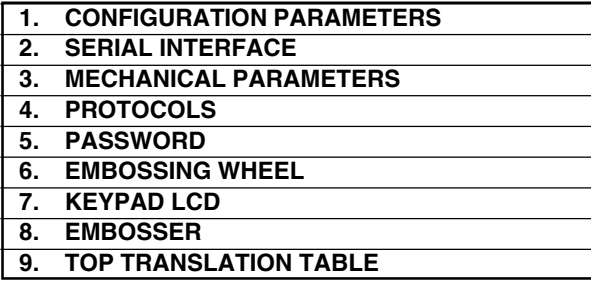

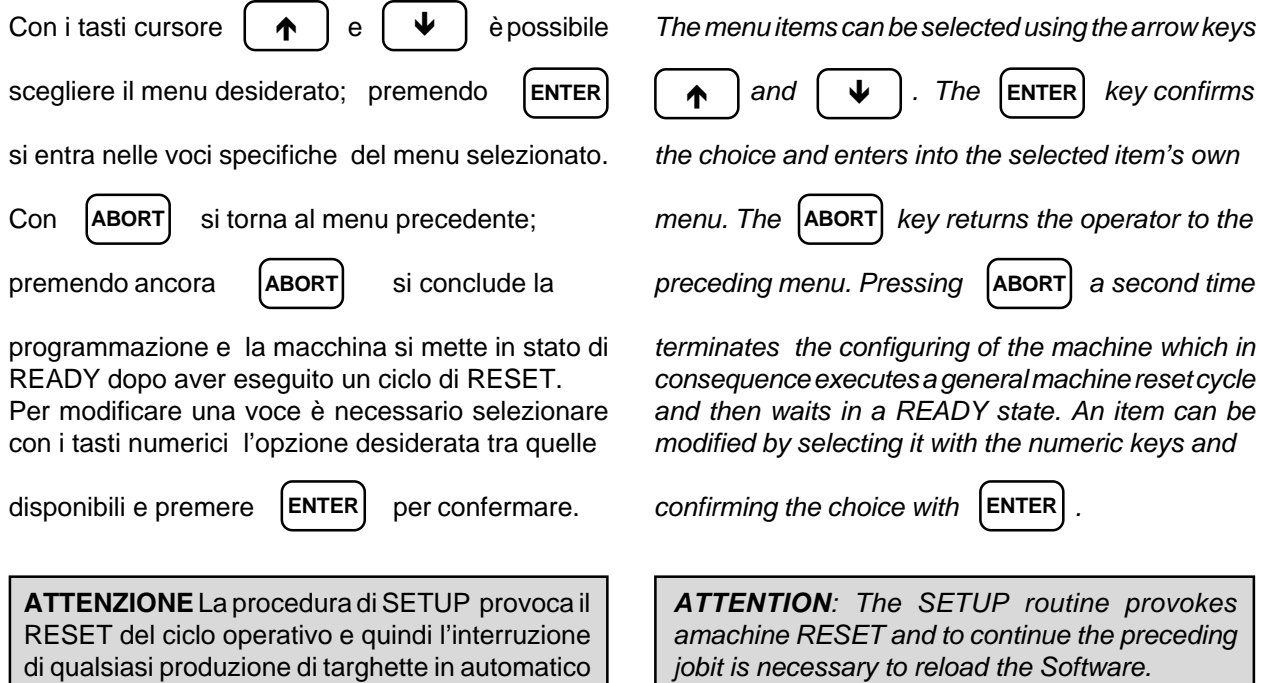

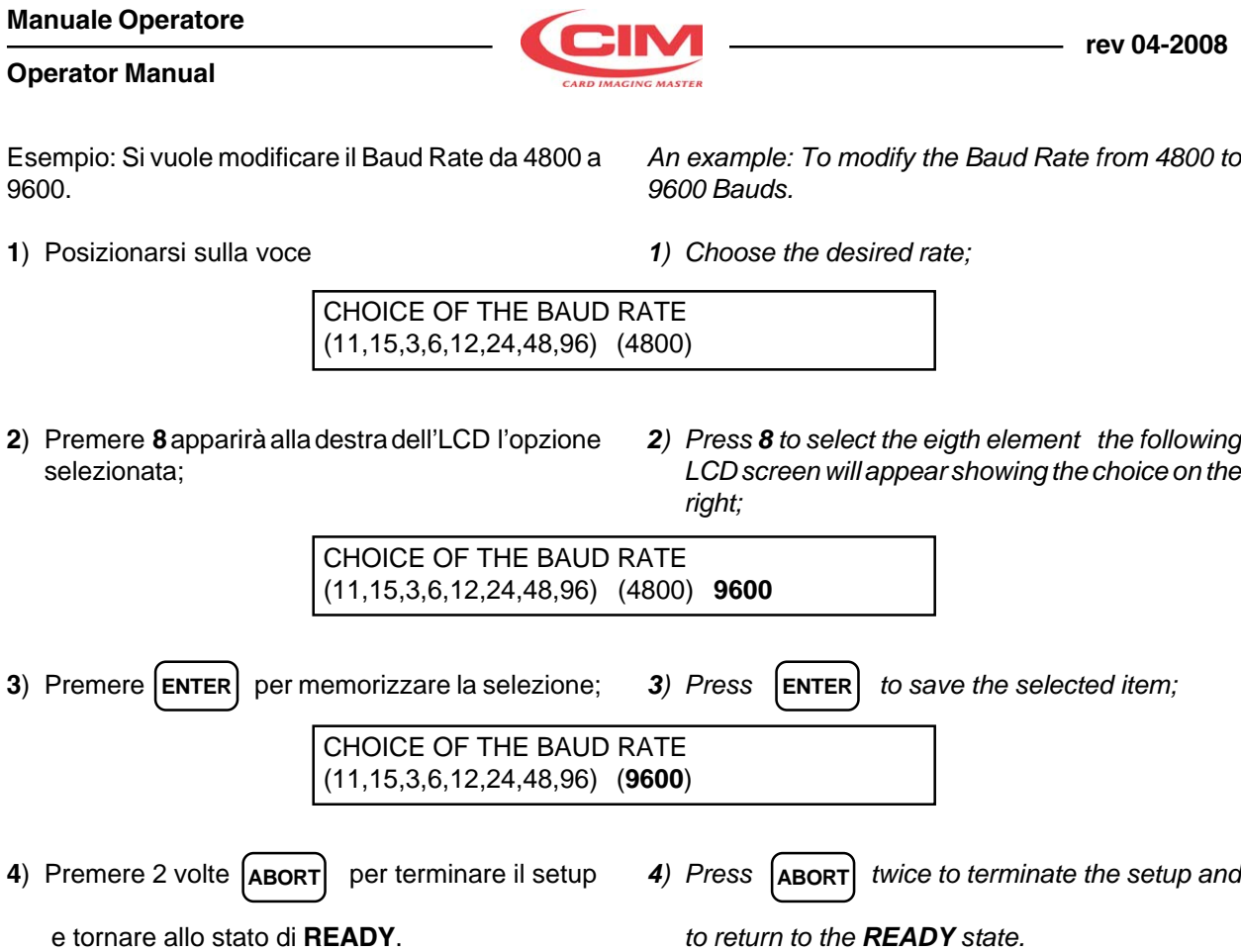

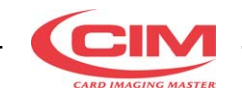

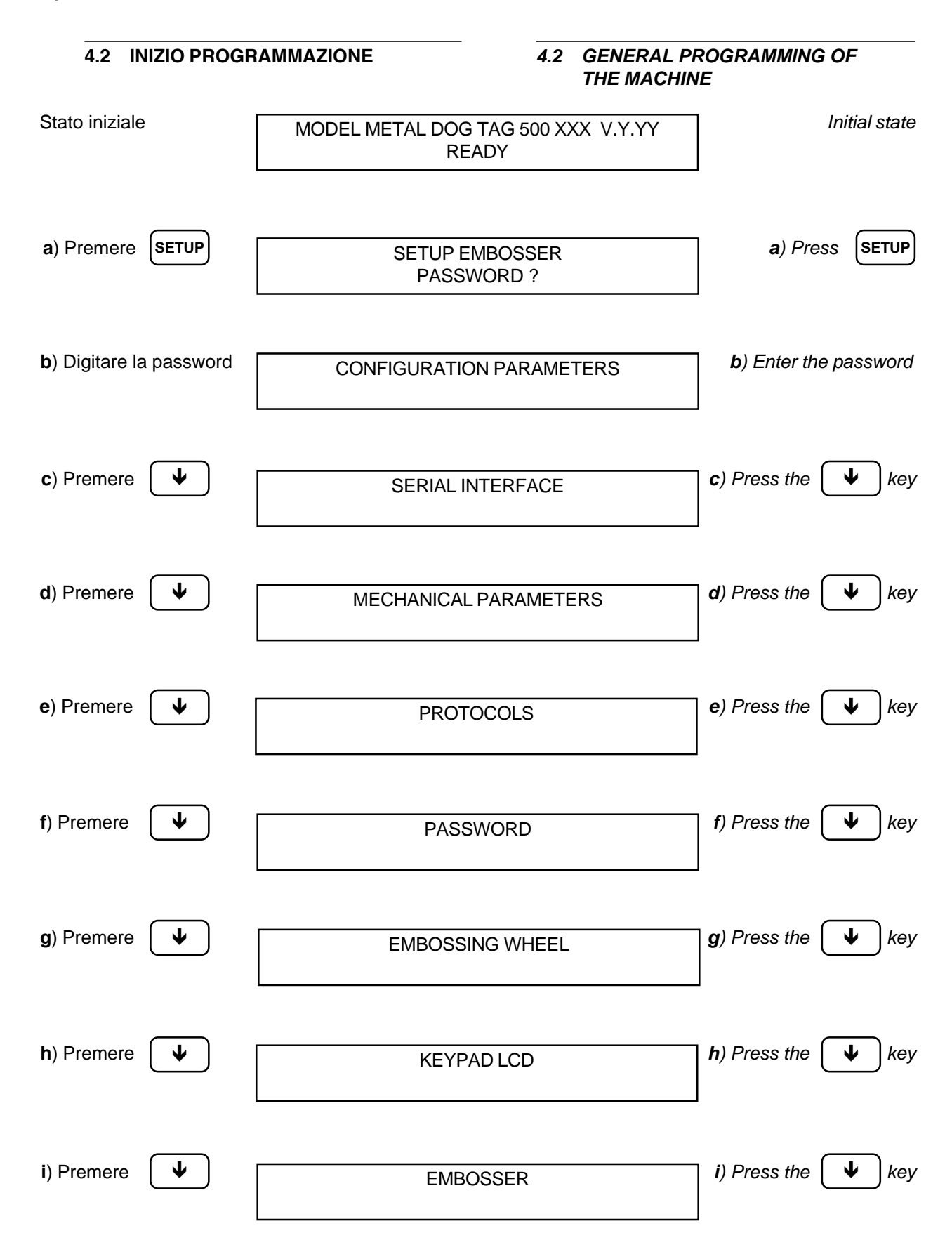

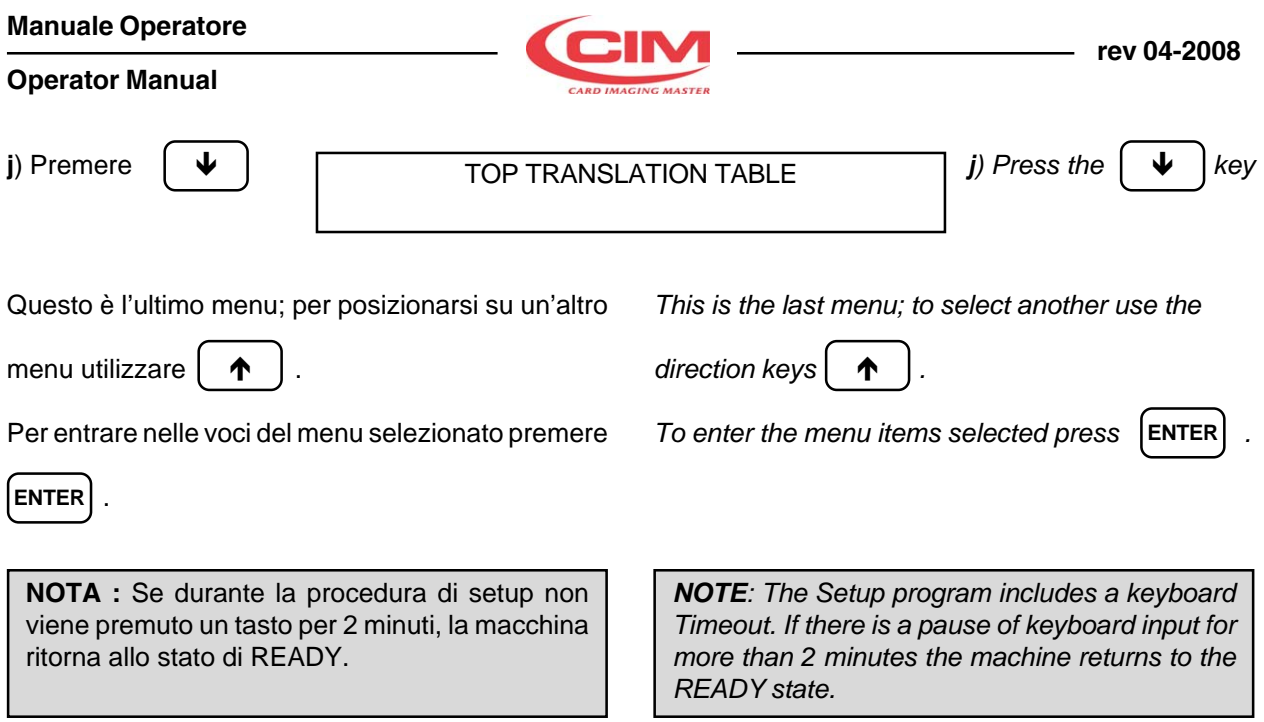

## **Operator Manual**

## **4.3 MENU PROGRAMMAZIONE PARAMETRI DI CONFIGURAZIONE**

Il menu "**Configuration Parameters**" consente l'impostazione dei seguenti parametri generali della macchina. Qui di seguito sono descritti i parametri: Posizionarsi sul menu:

## *4.3 SET UP CONFIGURATION PARAMETERS*

*Set up "Configuration Parameters" allows to set the following general parameters of the machine Select menu:*

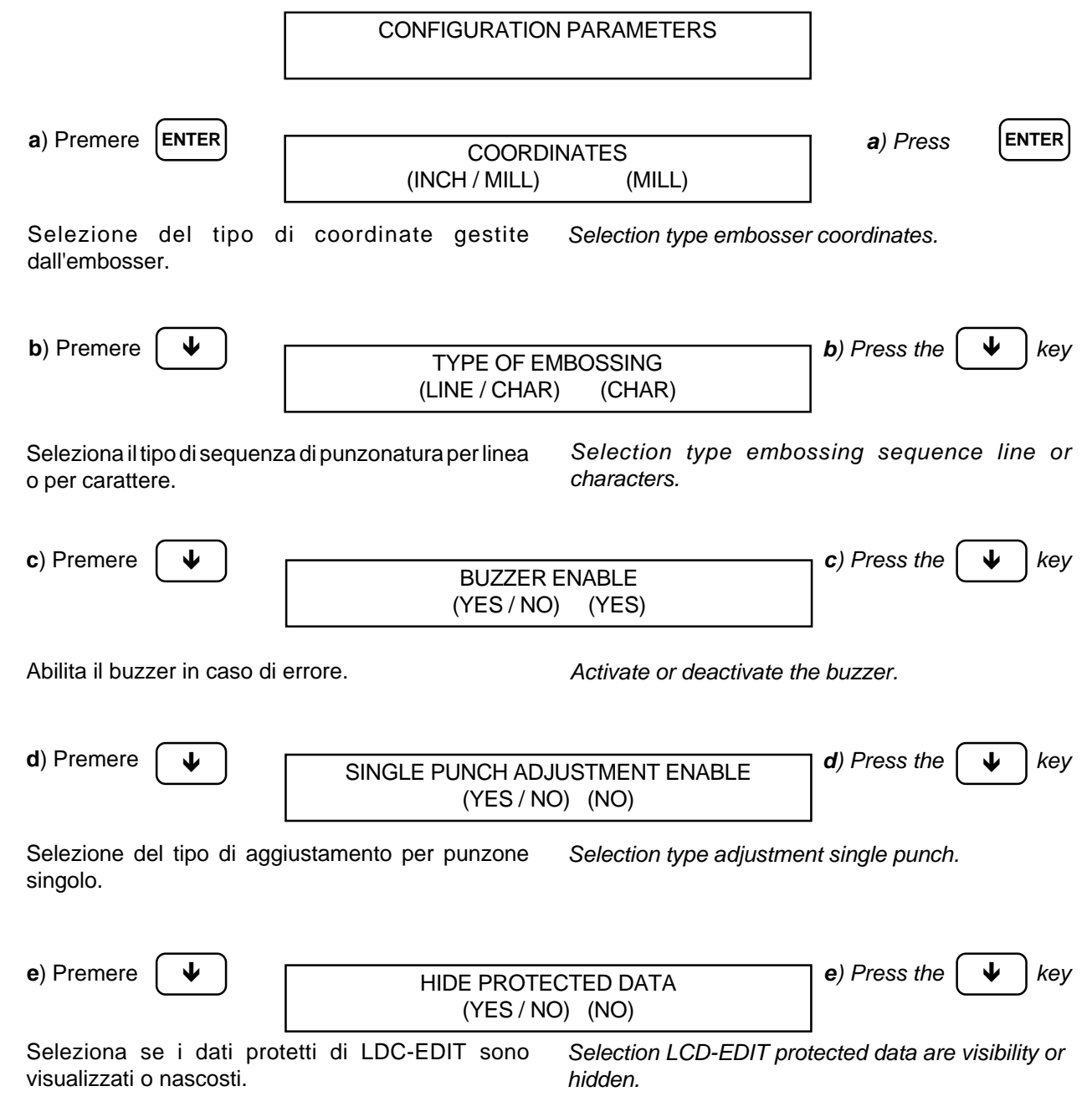

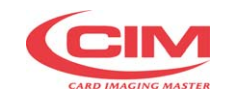

#### **4.4 MENU PROGRAMMAZIONE PORTA SERIALE**

Il menu *Serial Interface* consente di configurare il canale seriale della macchina. Posizionarsi sul menu:

## *4.4 SET UP SERIAL PORT*

*The Serial Interface menu enables the configuring of the machine's serial port. Choose this menu:*

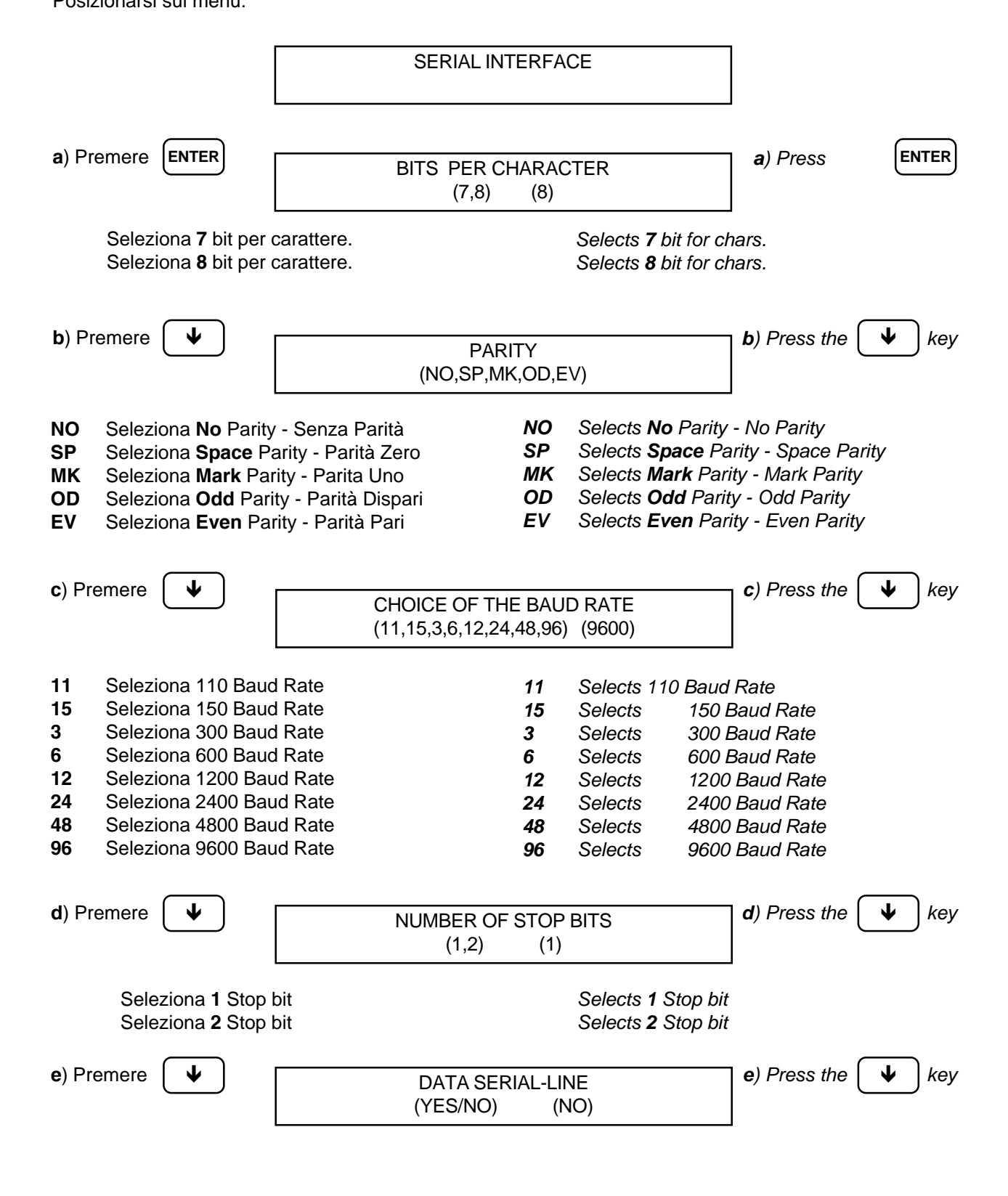

*Choose this menu*

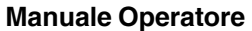

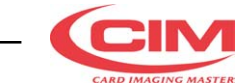

**Operator Manual**

## **4.5 REGOLAZIONE DEI PARAMETRI MECCANICI MDT 500**

Questo menu consente di regolare alcuni parametri della macchina. I valori vengono impostati dal controllo qualità CIM prima di immettere il prodotto sul mercato.

Quindi di seguito sono descritti i parametri del menu:

Selezionare questo menu

## *4.5 MECHANICAL PARAMETERS MDT500*

*This menu permits to adjust some mechanical parameters of the machine. The value are setted by the CIM quality control check before putting the product on the market.*

*The parameters of the menu are described below:*

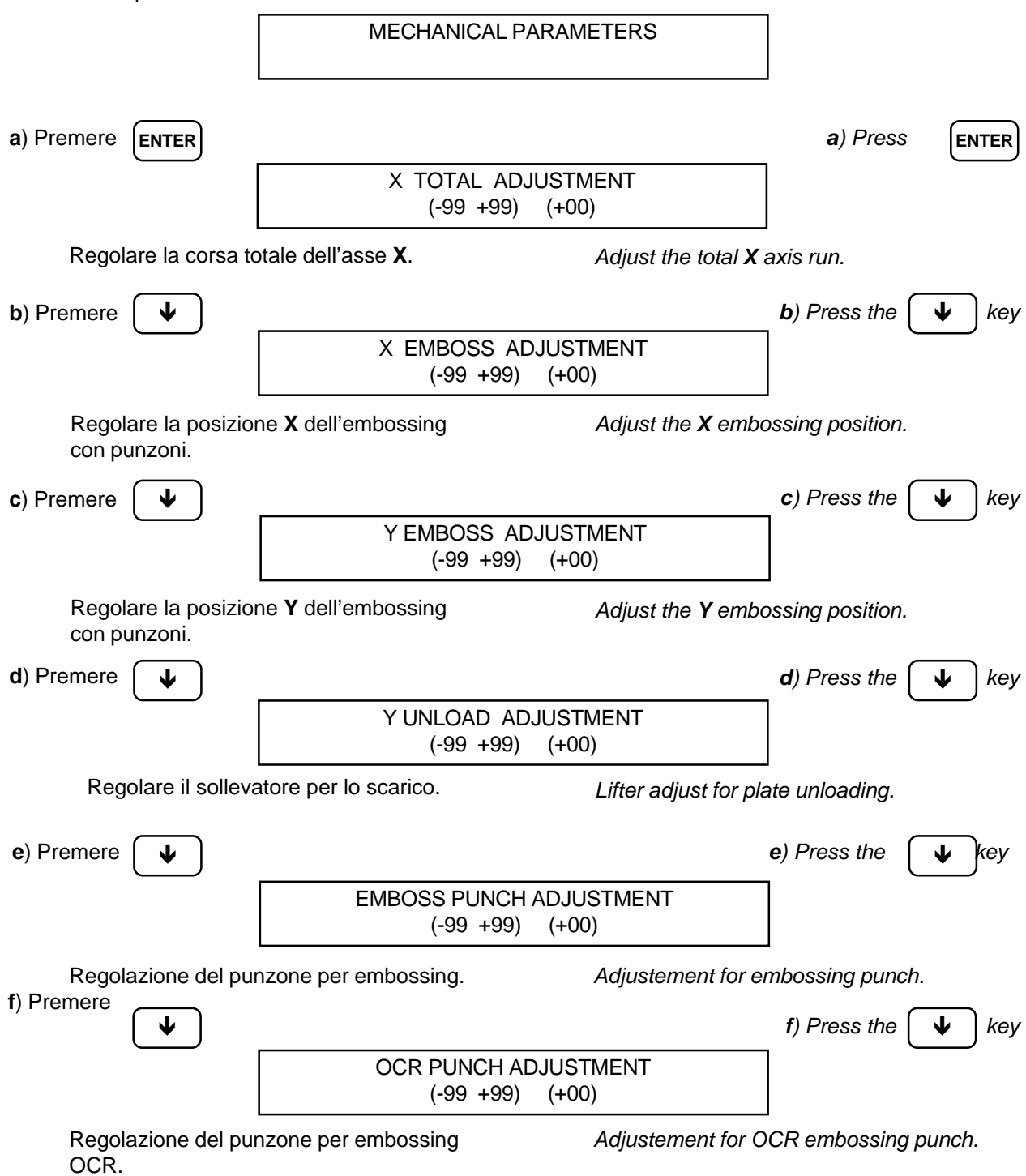

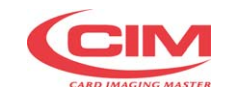

## **4.5.1 REGOLAZIONE DEI PARAMETRI MECCANICI MDT 500 PLUS**

Questo menu consente di regolare alcuni parametri della macchina. I valori vengono impostati dal controllo qualità CIM prima di immettere il prodotto sul mercato.

Quindi di seguito sono descritti i parametri del menu:

*4.5.1 MECHANICAL PARAMETERS MDT 500 PLUS*

*This menu permits to adjust some mechanical parameters of the machine. The value are setted by the CIM quality control check before putting the product on the market.*

*The parameters of the menu are described below:*

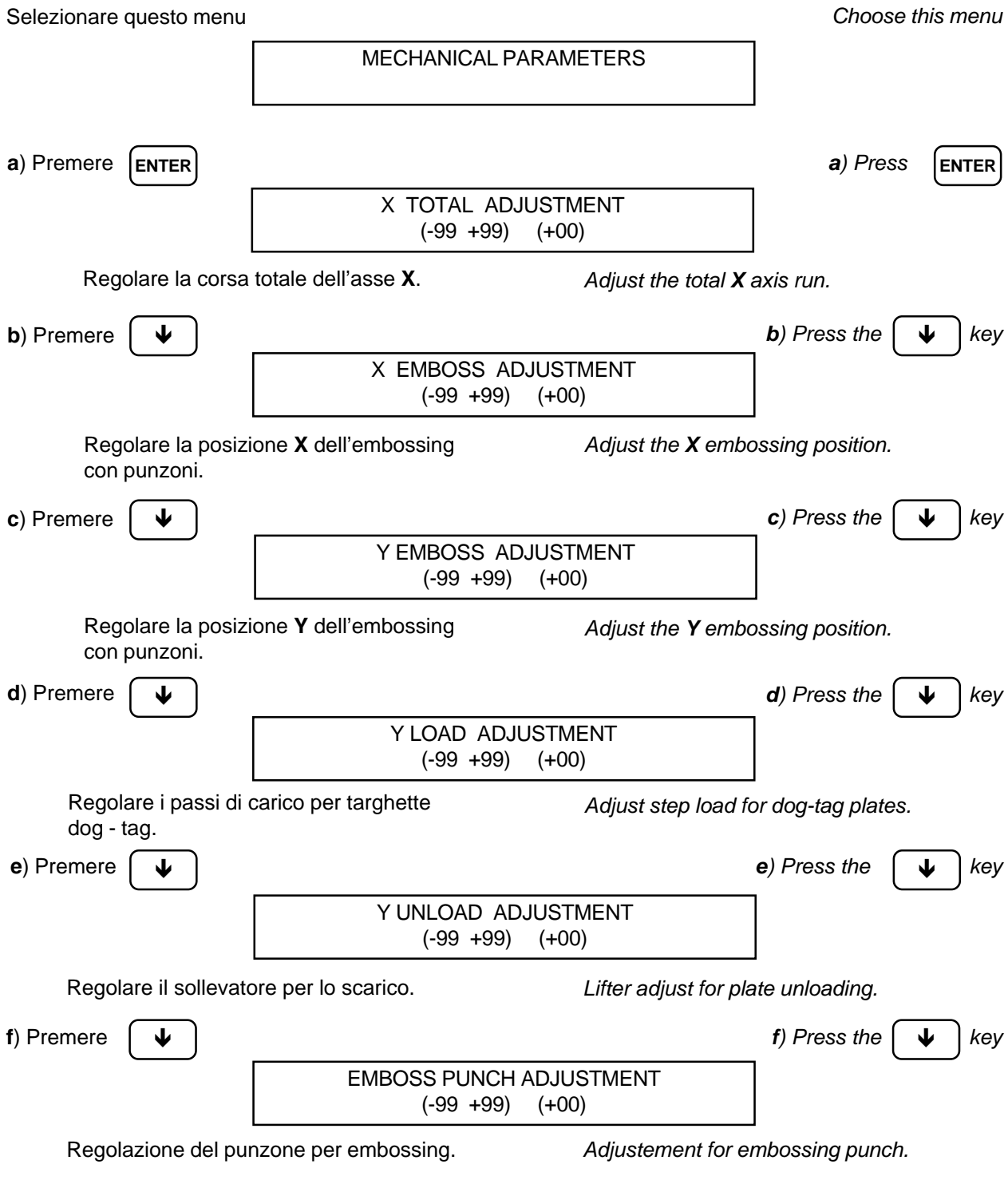

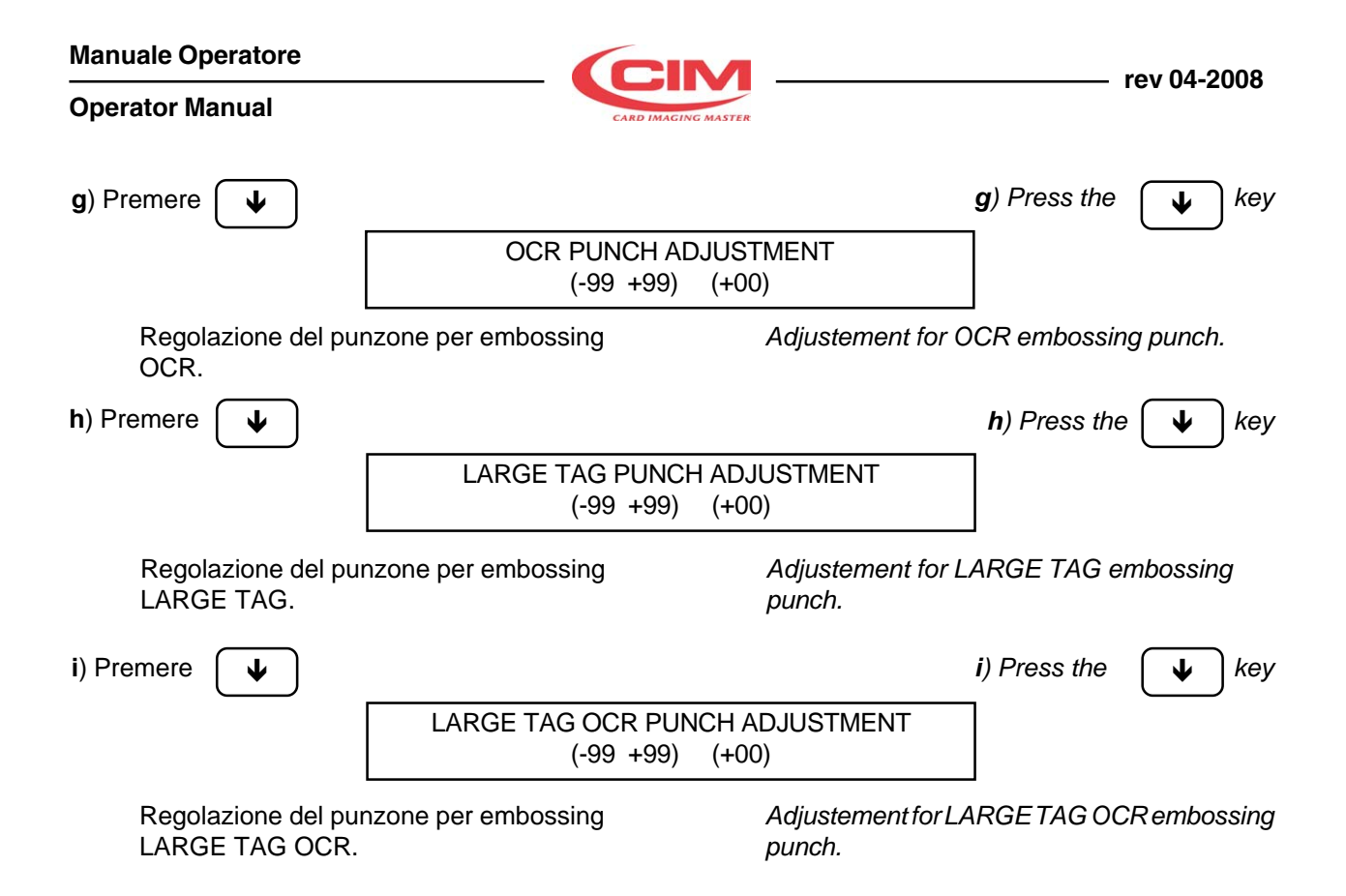

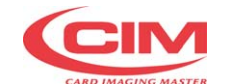

## **4.6 MENU PROGRAMMAZIONE PROTOCOLLI DI COMUNICAZIONE**

Se il protocollo di comunicazione non corrisponde a quello di default della Punzonatrice, è necessario entrare nel setup e posizionarsi sul menu *Protocols* per scegliere il protocollo e le caratterische di interfaccia usate dal proprio Computer*.*

Di seguito si descrivono nelle varie parti le voci relativi a detto SETUP. I valori dei codici ASCII dei caratteri di controllo possono variare da **0** a **127.**

**ATTENZIONE**: la macchina utilizza solo codici a 7 bit, non è quindi possibile inviare caratteri con codice superiore a **127** (**Hex 7F**).

## *4.6 COMMUNICATIONS PROTOCOLS MENU*

*If a comunication Protocol which differs from the default is to be used, it is necessary to modify the setup. This is done by selecting and confirming the item 'Protocols' in the setup menu.*

*The various sections of this area are described below: The ASCII control characters can range in 0 - 127*

*ATTENTION: The machine only uses 7-bit code thus it is not possible to send characters which have codes greater than 127 (Hex 7F).*

Posizionarsi sul menu

*Choose this menu*

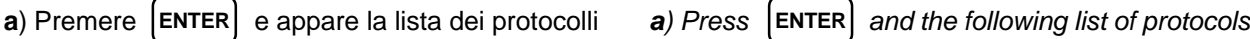

possibili

*are displayed.*

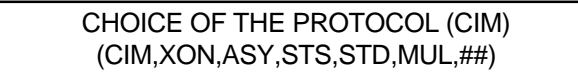

**PROTOCOLS** 

Utilizzando ora i tasti numerici si può scegliere il uno dei seguenti protocolli:

**1** seleziona il protocollo **CIM**

**2** selezione il protocollo **XON - XOFF**

**3** selezione il protocollo **ASYNCRONO**

**4** selezione il protocollo **STS**

**5** selezione il protocollo **STD**

**6** selezione il protocollo **MULTI EMBOSSER**

**7** selezione il protocollo **POUND-POUND**

I protocolli XON, ASY e POUND-POUND utilizzano le specifiche dei protocolli USA.

Ora, per impostare i valori richiesti dal proprio protocollo, seguire le prossime istruzioni:

*Using the numeric keys and choose the corrisponding Protocol:*

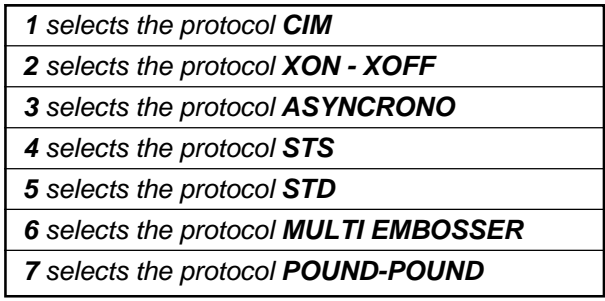

*The protocols XON, ASY and POUND-POUND use the USA standards*

*To configure the new protocol do as follows:*

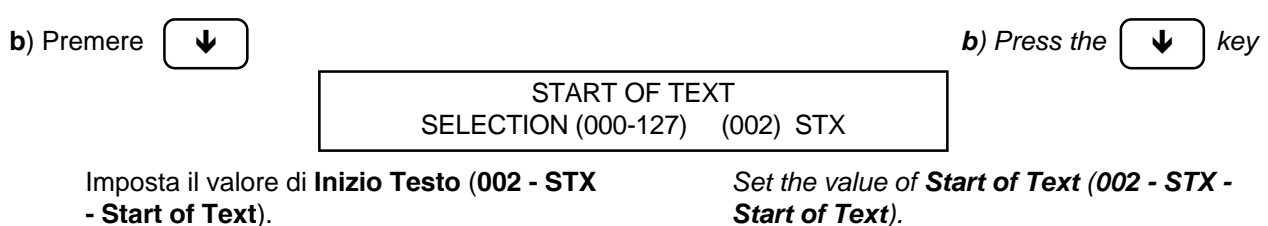

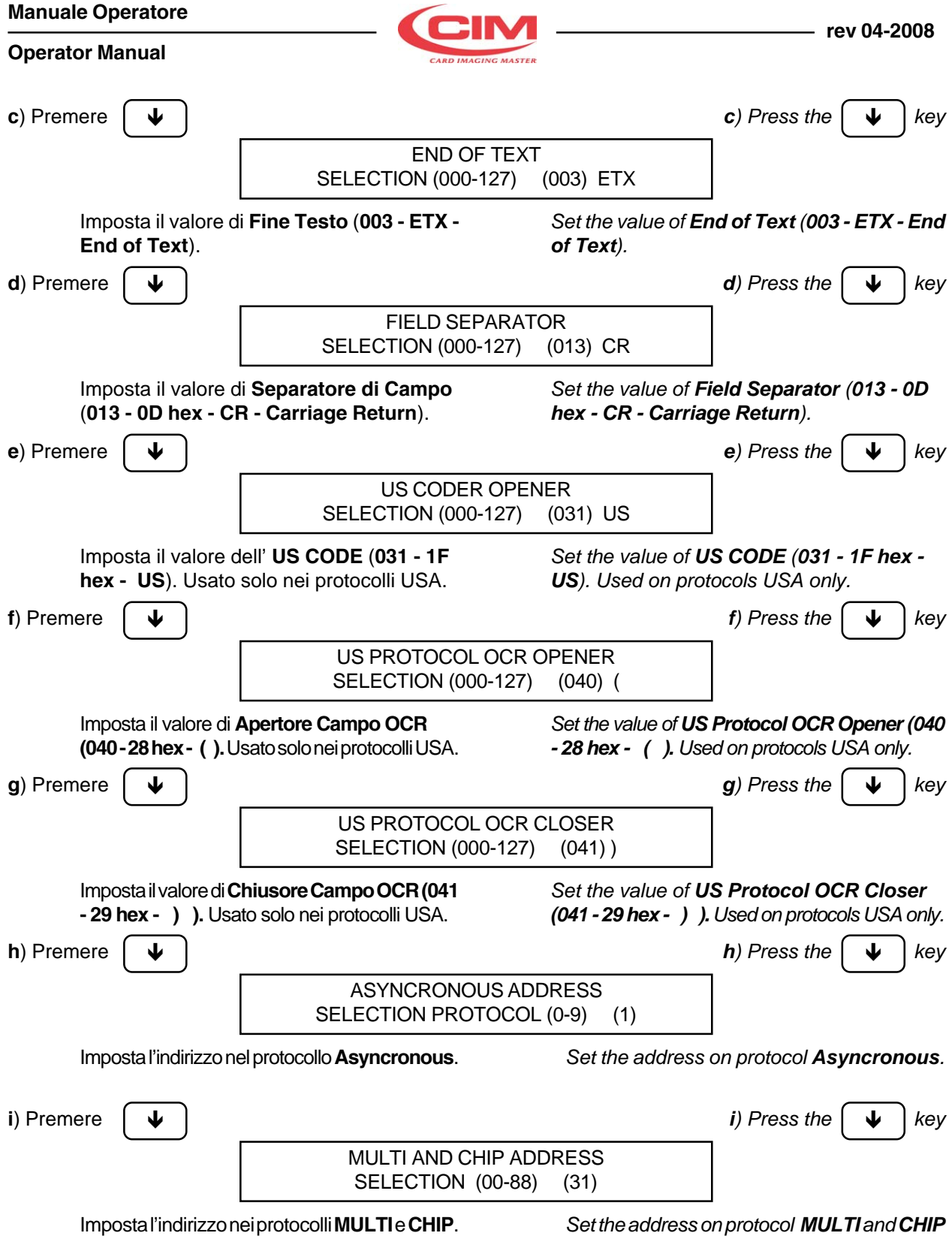

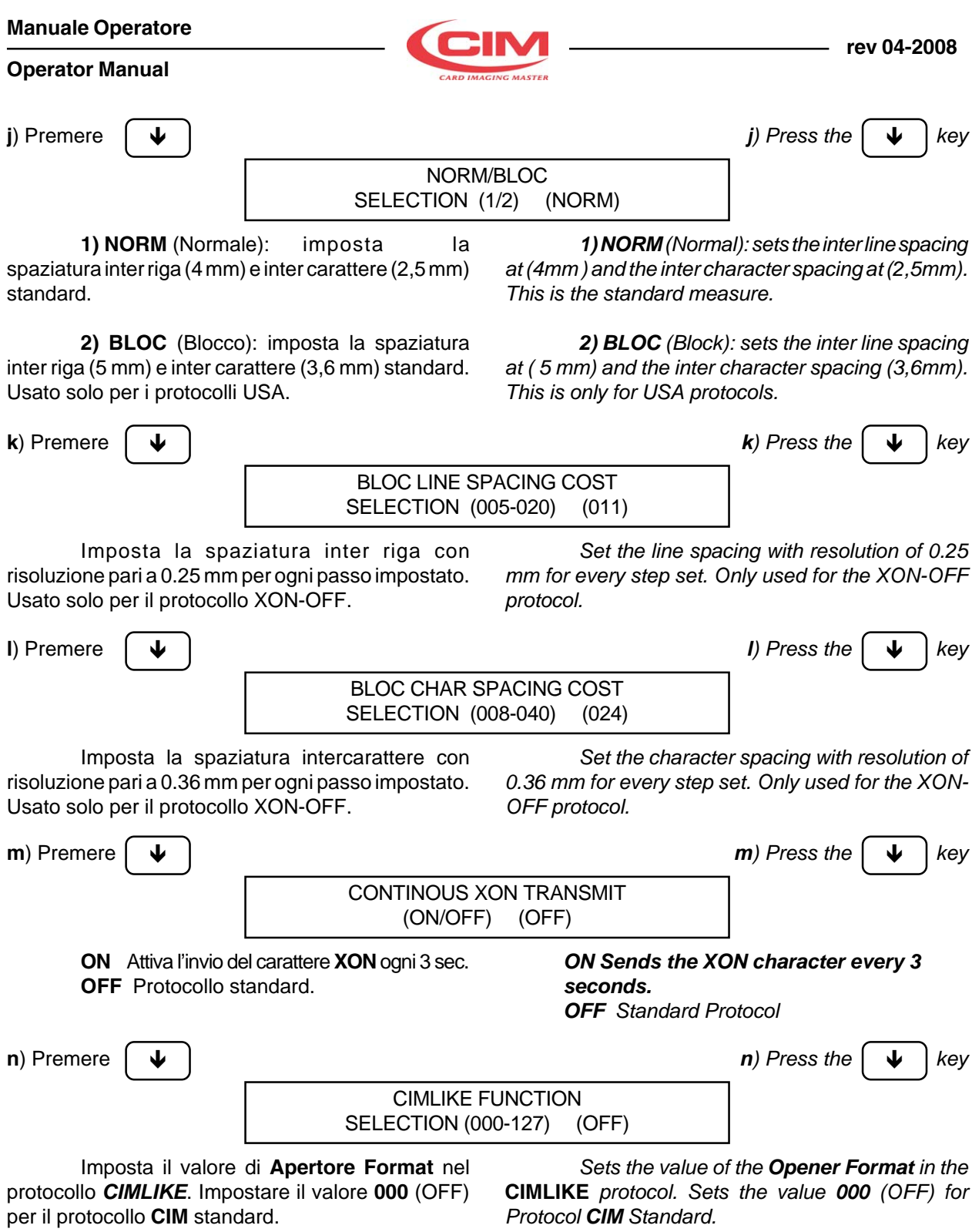

#### **Operator Manual**

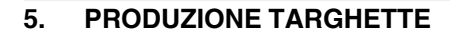

Procedere seguendo le azioni riportate ai paragrafi successivi per avviare correttamente la produzione di targhette.

## **5.1 CARICAMENTO TARGHETTE**

• Inserire le targhette nella zona di carico posta sul lato destro della macchina.

**MDT 500** (Fig. 9)**:** Il carico può ospitare solo targhette formato "Dog Tag".

**MDT 500 PLUS** (Fig. 10)**:** Il carico può ospitare targhette formato "Dog Tag" e "Medical Red Alert Tag".

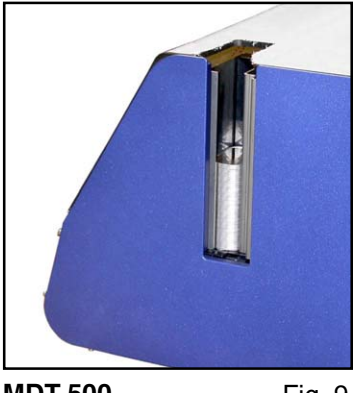

Le targhette devono essere poste nel magazzini orientate con il foro d'appensione verso l'interno della macchina e la bordatura, per la targhetta Dog

Agire sul pomello (Fig. 11 Rif. **a**) di regolazione per adattare il magazzino alla dimensione della targhetta. Ruotare il pomello, in senso orario oppure antiorario secondo necessità, fino all'arresto di finecorsa.

Tag, rivolta verso l'alto.

**MDT 500 PLUS**

**MDT 500 MDT 500 PLUS** Fig. 10

*The plates must be arranged in the magazines with the hole towards the inside of the machine and the edging for the Dog Tag facing upwards.*

## *MDT 500 PLUS*

*Turn the adjustment knob (Fig. 11 Ref. a) to adapt the magazine to the size of the plates.*

*Turn the knob clockwise, or anti-clockwise as necessary, until the reaching the limit stop.*

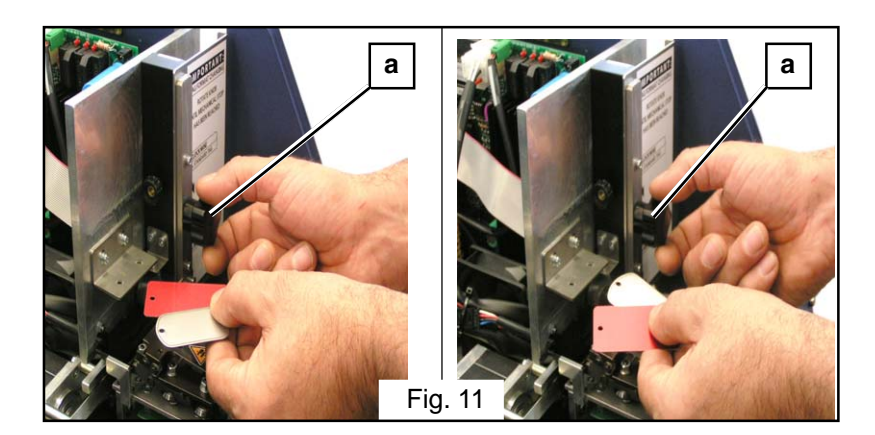

## *5. PLATES PRODUCTION*

To correctly start the plate production proceed following the as indicated in the following paragraphs.

## *5.1 PLATES LOADING*

*• Insert the plates in the loader on the right side of the machine.*

*MDT 500 (Fig. 9): This is designed to contain "Dog Tag" plates only.*

*MDT 500 PLUS (Fig. 10): This is designed to contain "Dog Tag" and "Medical Red Alert Tag" plates.*

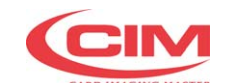

## **5.2 INSTALLAZIONE SOFTWARE BLADE**

• Inserire il CD di installazione di BLADE nel driver CD-ROM.

Se il driver CD-ROM non ha lanciato automaticamente il file **Autorun.exe**, allora dal menu **START** di Windows©, selezionare **Esegui** e digitare: **X:\Autorun.exe** sostituendo ad "**X**" la lettera dell'unità del vostro CD.

Leggere attentamente il file **Leggimi.htm**, con particolare attenzione ai requisiti di sistema e eseguire le istruzioni per l'installazione del software.

Conclusa l'installazione avrete, sulla vostra finestra di desktop, l'icona del blade e, nella lista **Avvio-Programmi**, noterete la presenza della nuova voce di programma "BLADE".

## *5.2 BLADE SOFTWARE INSTALLATION*

*• Insert the BLADE installation CD in the CD\_ROM driver.*

*If the CD-ROM driver does not launch the Autorun.exe, file automatically, from the START menu of Windows©, select Run and digit: X:\Autorun.exe substituting the "X" with the letter of your CD unit*

*Read carefully the Readme.htm, file paying particular attention to the system requirements and follow the software installation instructions.*

*When the installation is completed, you will see on your desktop the blade icon and in the Start-Programs list you will notice the new "BLADE" folder.*

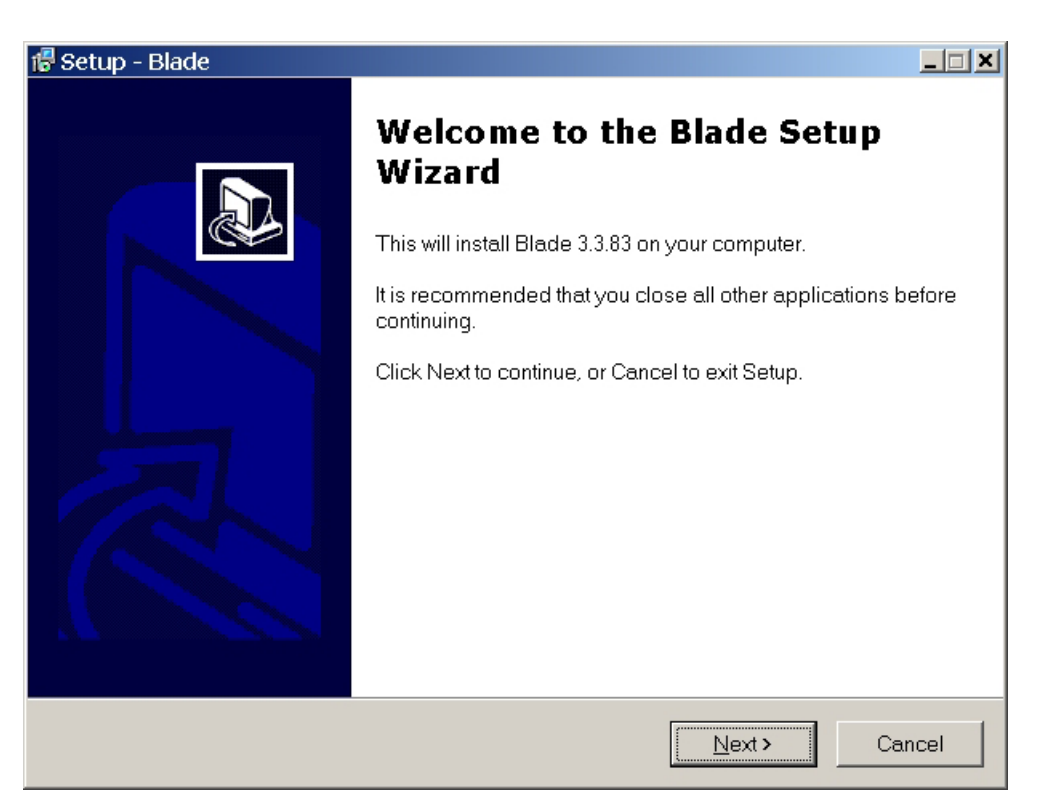

Fig. 12

#### **Operator Manual**

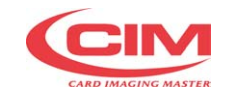

## **5.3 PRIMO AVVIO**

Completata l'installazione di tutti i componenti software installare la chiave hardware USB, data in dotazione alla macchina, sulla porta USB, situata sul vostro computer.

• Avviare BLADE con un doppio click sull'icona BLADE presente sul desktop.

Alla richiesta di Login, inserire la Password.

Cliccare su OK per iniziare la prima sessione di lavoro con BLADE (Fig. 13).

## *5.3 FIRST START*

*When the installation of all the software components is completed, install the USB hardware key supplied with the machine on the USB Port located on your computer.*

*• Start BLADE with a double click on the BLADE icon present on the desktop.*

*Insert the Password when requested by Login.*

*Click OK to start the first work session with BLADE (Fig. 13).*

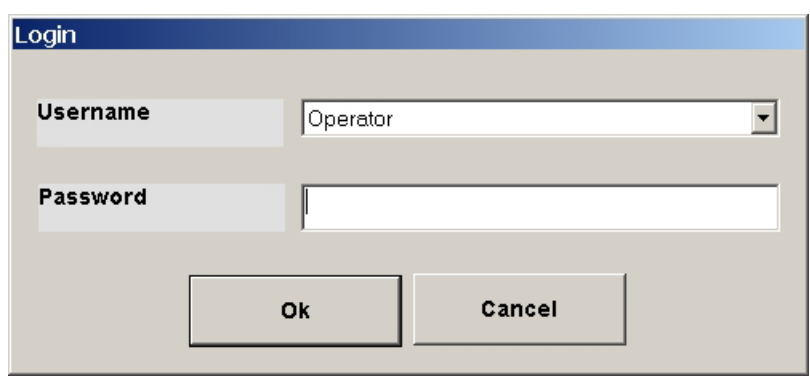

Fig. 13

## **5.4 APERTURA DEL JOB**

- A partire dalla finestra principale di BLADE (Fig. 14) premere il pulsante **Open Job**.
- All'apertura della finestra, (Fig. 15) scegliere il Job.

## *5.4 OPENING THE JOB*

- *Starting from the main video page of BLADE (Fig. 14) press the Open Job pushbutton.*
- *When the video page opens (Fig. 15) select the Job.*

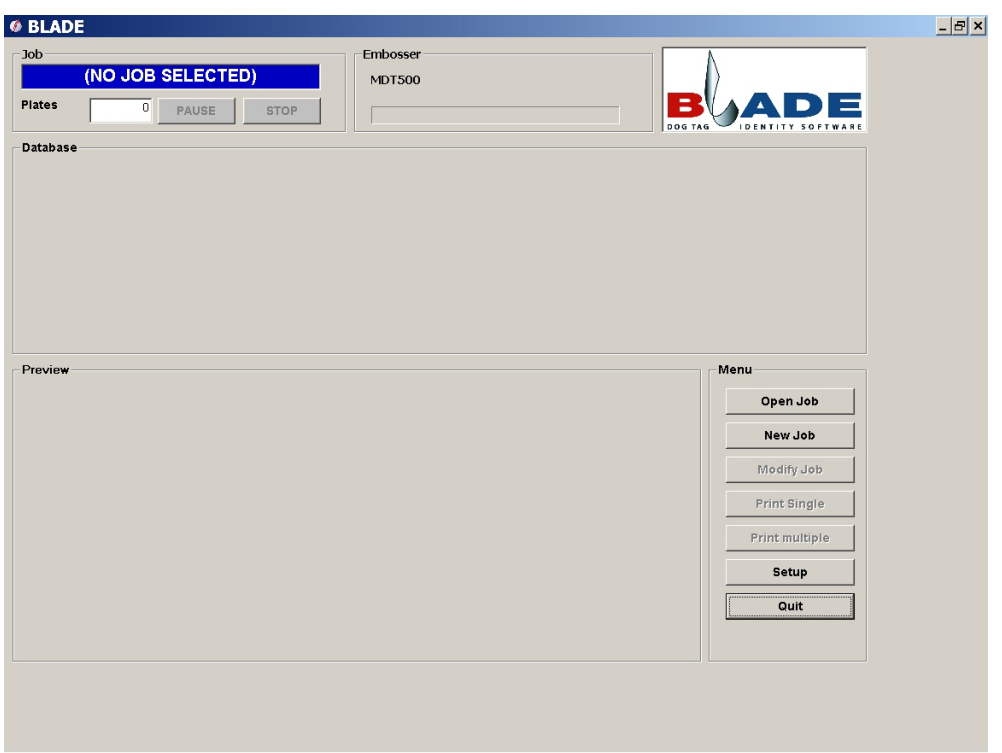

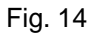

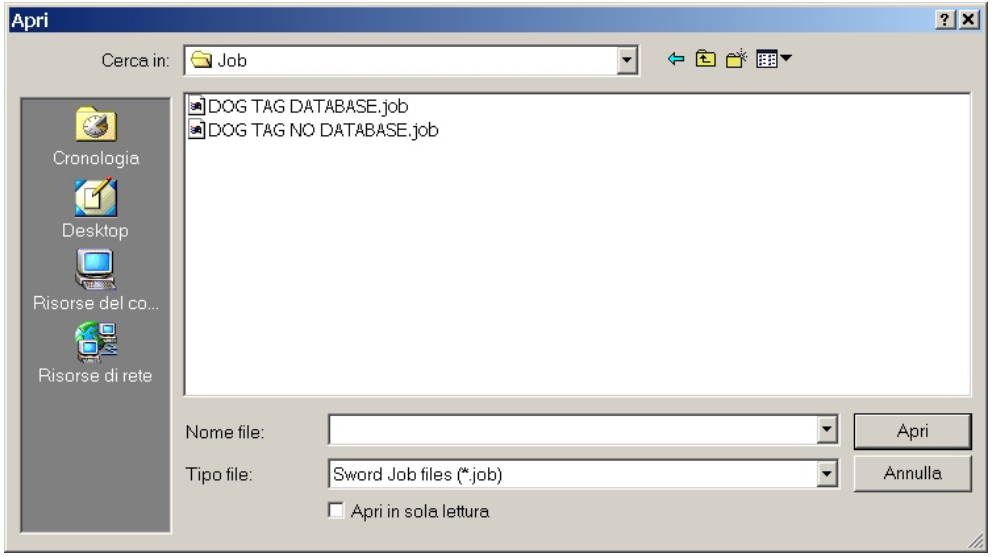

Fig. 15

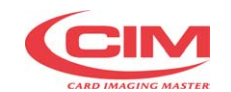

## **5.5 AVVIO DELLA PRODUZIONE**

**A)** PRODUZIONE TARGHETTE DA DATABASE La finestra principale di BLADE ora visualizza il database relativo al Job nell'area "Database" nella parte alta della finestra; l'area "Preview", nella parte bassa della finestra, visualizza il testo che verrà punzonato sulla targhetta.

• Premere il pulsante **Print Single** per produrre una targhetta con il testo visualizzato al momento.

Selezionare un altro record nel database per produrre la targhetta successiva (Fig. 16).

## *5.5 STARTING PRODUCTION*

*A) PLATE PRODUCTION FROM DATABASE The main BLADE video page now displays in the "Database" area, in the upper part of the page, the database relative to the Job; the "Preview" area, in the lower part of the page, displays the text that will be embossed on the plate.*

*• Press the Print Single pushbutton to produce a plate with the actual text displayed.*

*Select another record in the database to produce the next plate (Fig. 16).*

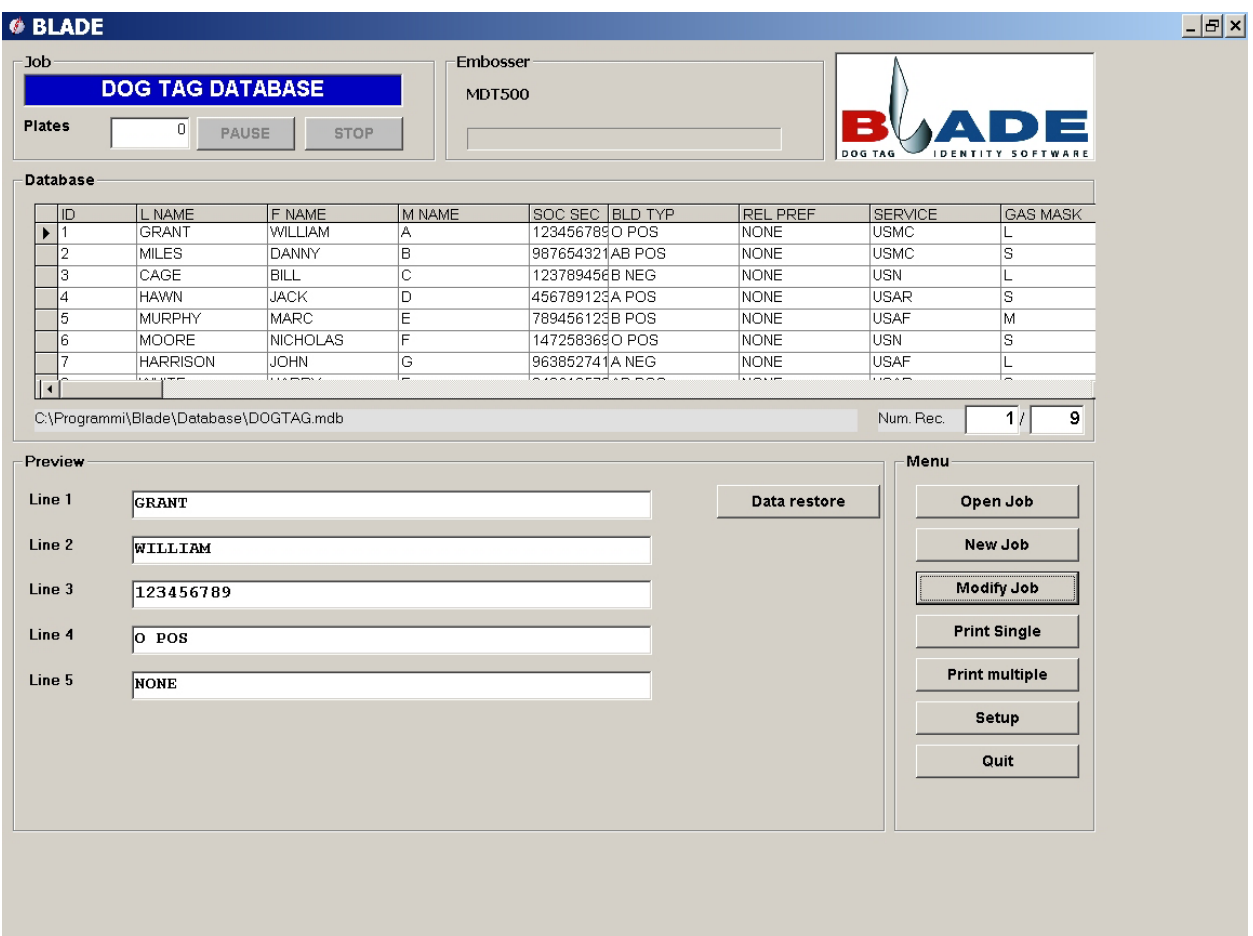

Fig. 16

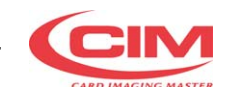

• Premendo il pulsante **Print Multiple** si apre la finestra "Print Job" (Fig. 17).

Impostare i parametri richiesti all'interno della finestra "Print Job" quindi premere il pulsante **Print** per procedere alla stampa delle targhette.

*• When the Print Multiple pushbutton is pressed, the "Print Job" video page (Fig. 17) opens. Set the parameters requested in the "Print Job" video page then press the Print pushbutton to print the plates.*

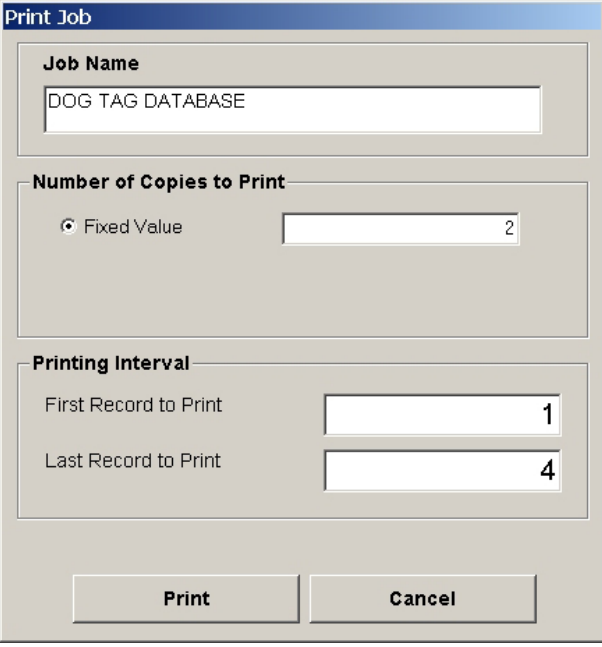

Fig. 17

## **B)** PRODUZIONE TARGHETTE SENZA DATABASE

La finestra principale di BLADE (Fig. 18) ora visualizza, nella parte bassa della finestra, l'area "Preview" con le caselle dove deve essere introdotto il testo che verrà punzonato sulla targhetta.

- Premere il pulsante **Print Single** per produrre una targhetta con il testo visualizzato al momento.
- Premendo il pulsante **Print Multiple** (Fig. 18) si apre la finestra "Print Job" (Fig. 19).

Impostare il parametro richiesto (Nr° di copie) all'interno della finestra "Print Job" quindi premere il pulsante **Print** per procedere alla stampa delle targhette.

## *B) PLATE PRODUCTION WITHOUT DATABASE*

*The main BLADE video page (Fig. 18) now displays, in the lower part of the page, the "Preview" area with the boxes where the text that will be stamped on the plate must be inserted.*

- *Press the Print Single pushbutton to produce a plate with the actual text displayed*
- *When the Print Multiple pushbutton (Fig. 18) is pressed the "Print Job" video page (Fig. 19) opens.*

*Set request parametr (Nr° copy) in the "Print Job" video page then press the Print pushbutton to print the plates.*

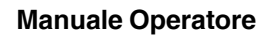

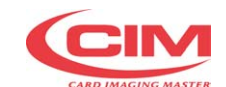

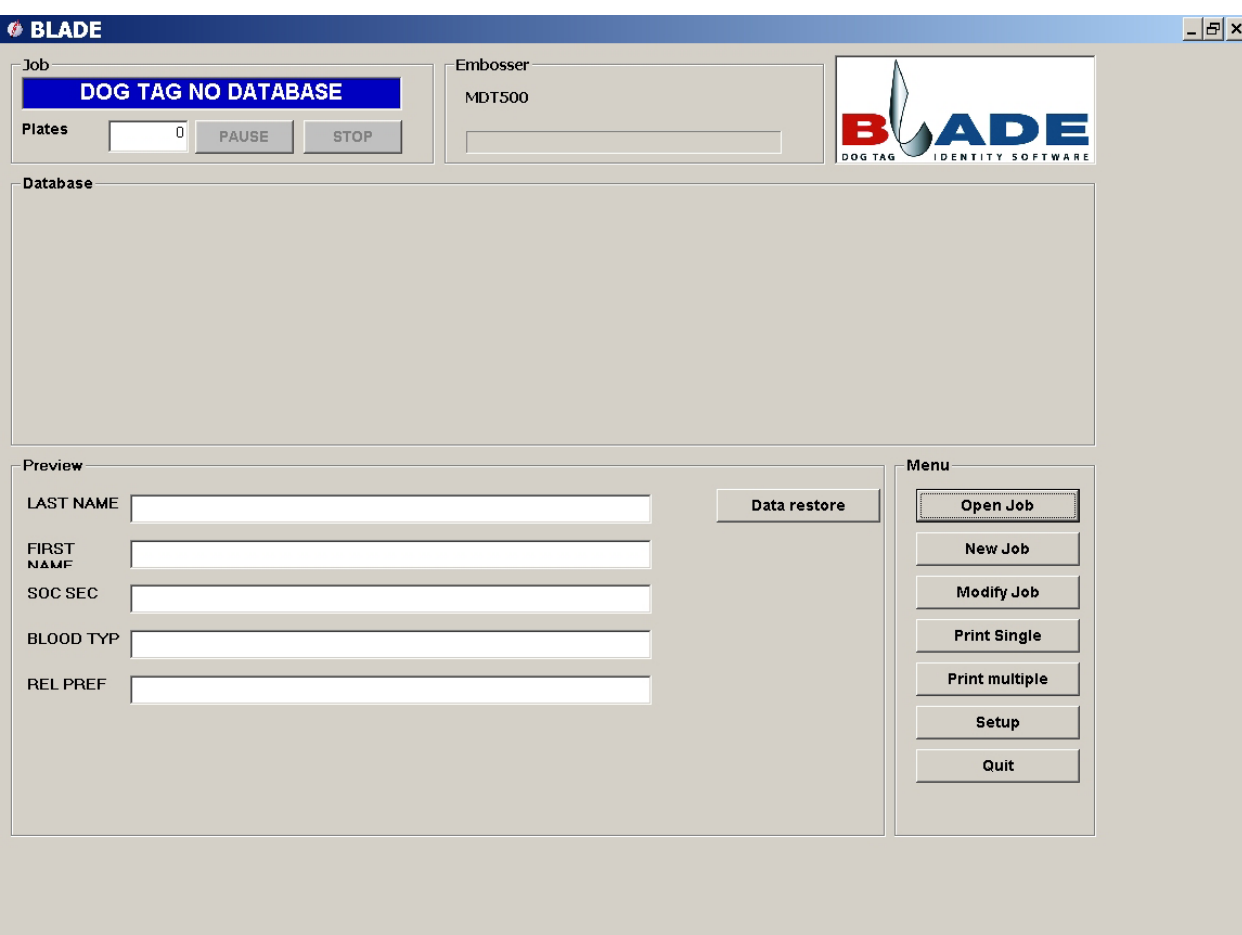

Fig. 18

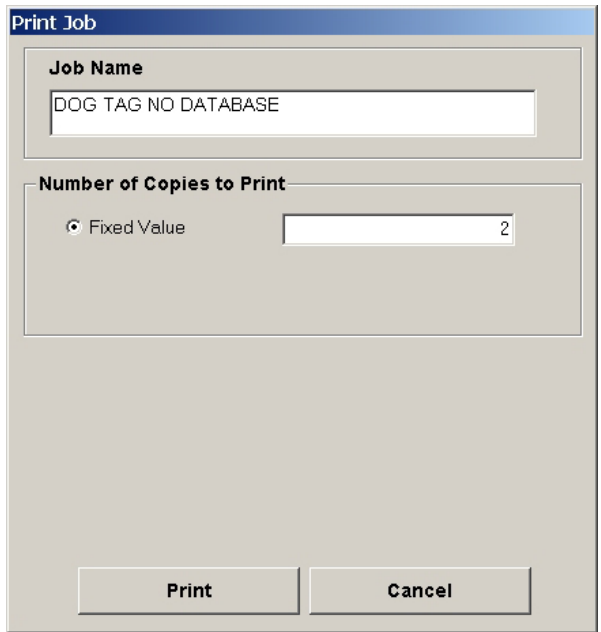

Fig. 19

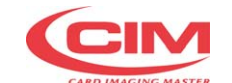

## FINE CICLO PRODUZIONE

Il ciclo termina con lo scarico della tessera sul lato sinistro della Punzonatrice, come indicato in fig.20; 21. **MDT 500** termina il lavoro e si posiziona nello stato iniziale di READY.

Se si sono verificati errori durante il ciclo, la macchina segnala sul display il codice di errore ed esegue comunque lo scarico della targhetta prima di arrestarsi; la targhetta errata sarà da rimuovere manualmente. Le varie situazioni d'errore sono descritte nel capitolo: Messaggi d'errore e Risoluzioni guasti

## *END PRODUCTION CYCLE*

*The production cycle finishes with the unloading of the plate on the left of the Embosser as indicated in Fig 20; 21. MDT 500 end job and returns to the initial READY state.*

*If errors have occurred during the cycle, the machine will signal the error code on the display and will still unload the plate before stopping; the incorrect tag must be removed manually.*

*Please refer to the chapter on "Error Messages and Problem Solving" for a description of the errors that can arise.*

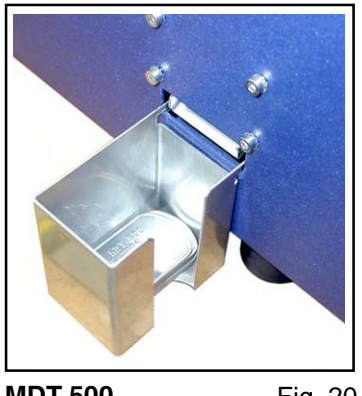

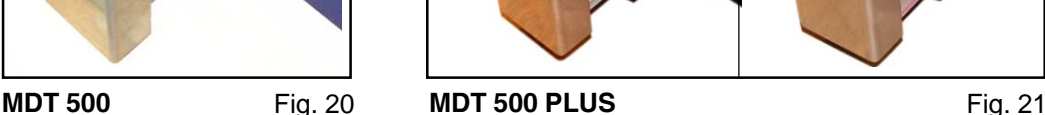

**NOTA:** per editare il formato di stampa e inviare i dati di personalizzazione tessera, fare riferimento ai manuali BLADE (utilizzo ON LINE) e LCD Edit (utilizzo OFF LINE).

**IMPORTANTE:** in entrambi i casi tenere ben presente che la macchina ha come riferimento una targhetta standard ISO CR80, pertanto le coordinate dei campi devono essere adeguate in base allo schema di fig. 22.

*NOTE: to edit the print format and send the card customisation data, refer to the BLADE (ON LINE use) and LCD Edit (OFF LINE use) manuals.*

*IMPORTANT: in both cases, note that the machine uses standard ISO CR80 plates as reference, so the field coordinates must be adapted on the basis of the scheme illustrated in the fig. 22.*

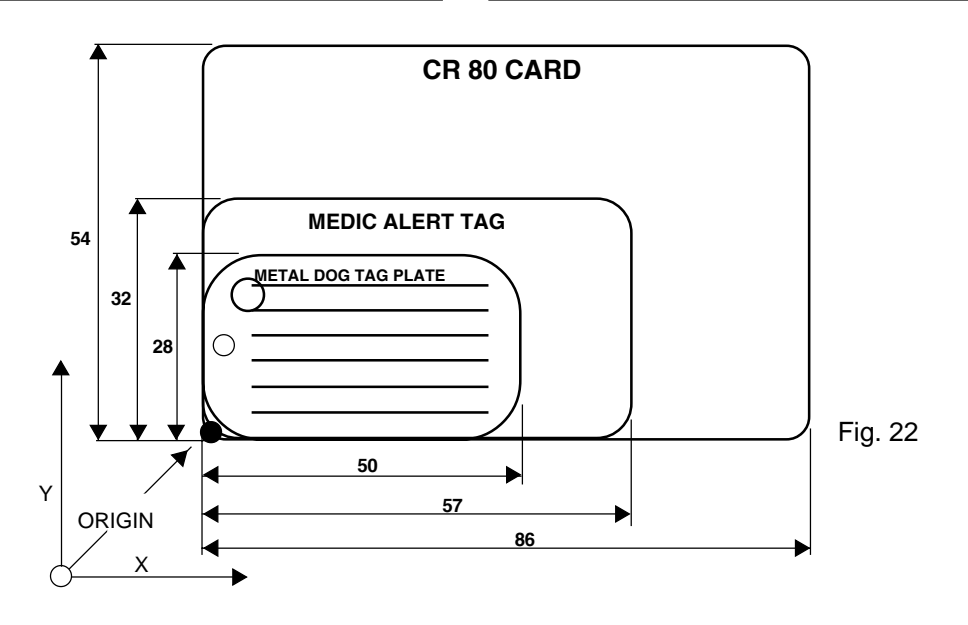

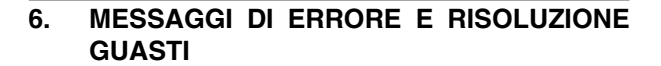

Nel caso di malfunzionamento o di errore dell'operatore, la macchina visualizza sul monitor e sul display la causa che ha provocato l'interruzione del ciclo macchina.

La visualizzazione consiste di un codice di errore seguito da un messaggio ( vedi Lista Errori ).

Consultare la tabella Risoluzione Errori per ottenere informazioni utili alla risoluzione del problema.

## *6 ERROR MESSAGES AND PROBLEM SOLVING*

*In case of breakdown or operator error the machine will show what caused the machine cycle interruption on the display and on the monitor.*

*The error signal is shown by an error code followed by the corresponding message ( Ref Error List ). Please consult the 'Problem Solving' table for more information in order to resolve the problem.*

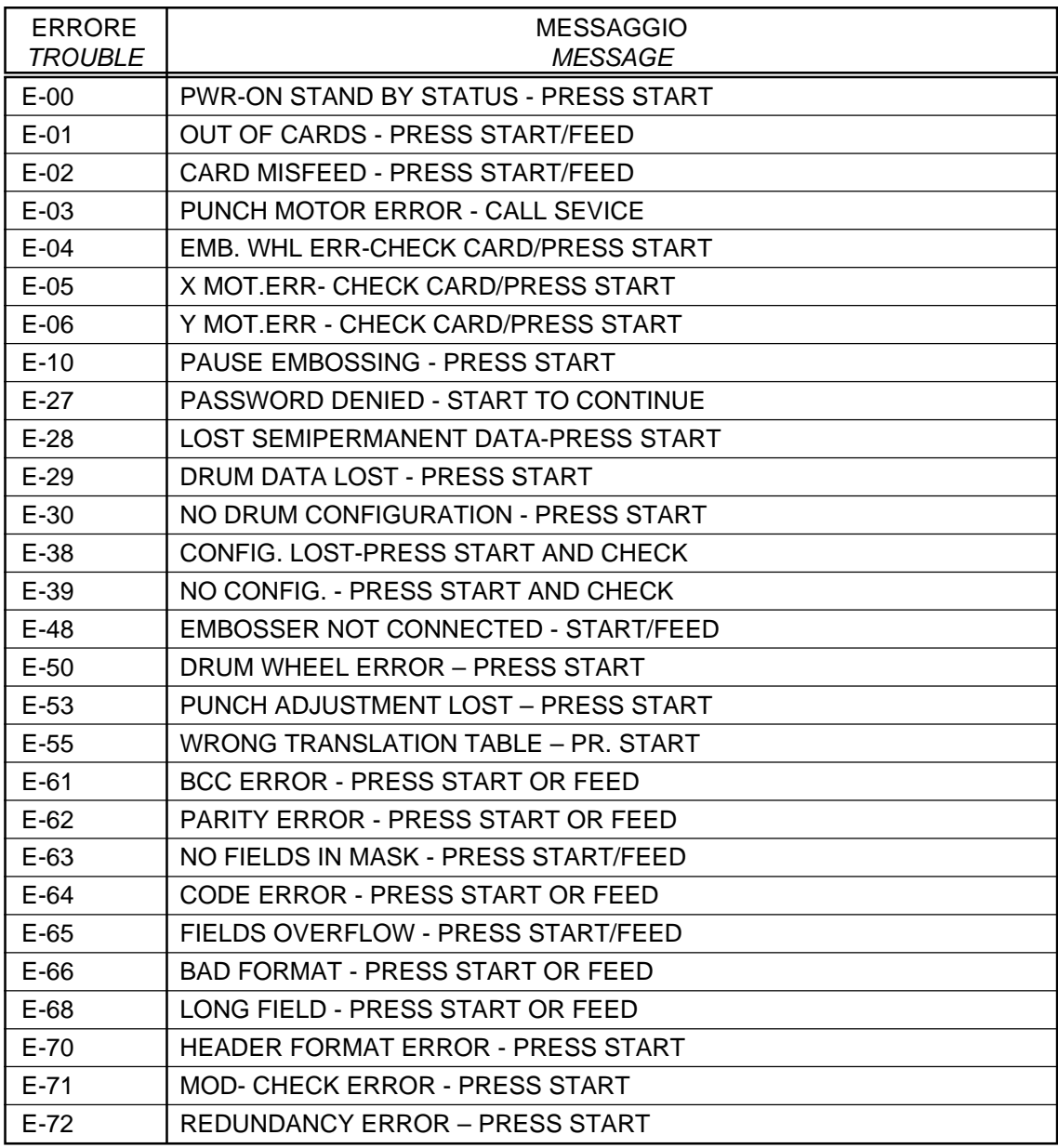

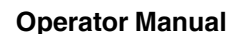

Una volta identificato il codice di errore vedere ora la tabella seguente per risolvere il problema. Dopo aver

**START** agito per rimediare all'errore premere  $\lceil$ START $\rceil$  o

**FEED**

г

per ripristinare il funzionamento della

Punzonatrice.

┱

## **RISOLUZIONE ERRORI**

*The table below can be consulted as soon as the error code has been identified. Having corrected the error*

**START** *Or* **FEED** *condition. Press* [START] *or* [FEED] *in* 

⊤

*order to restore the working state of the Embosser.*

*PROBLEM SOLVING*

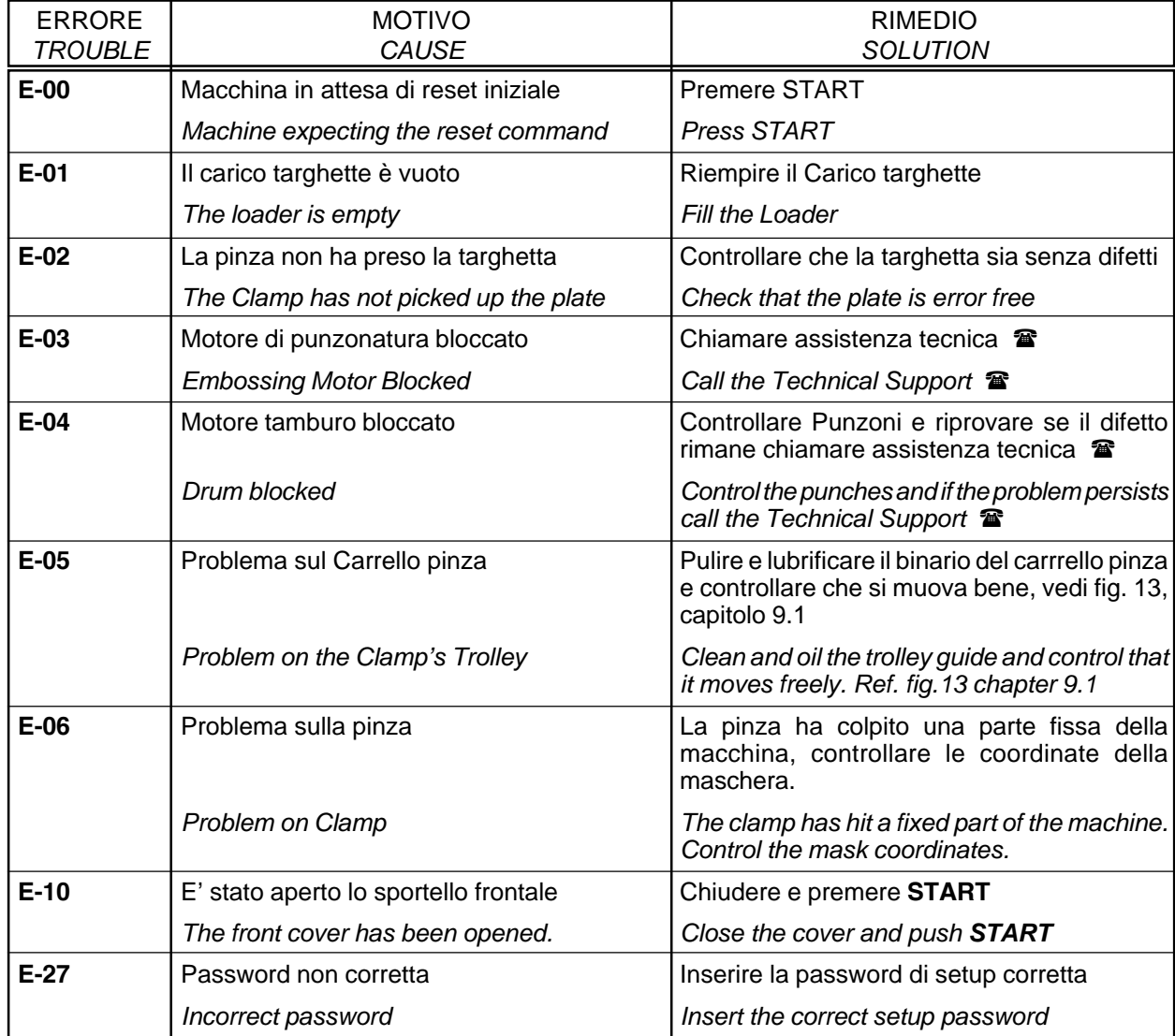

٦

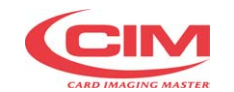

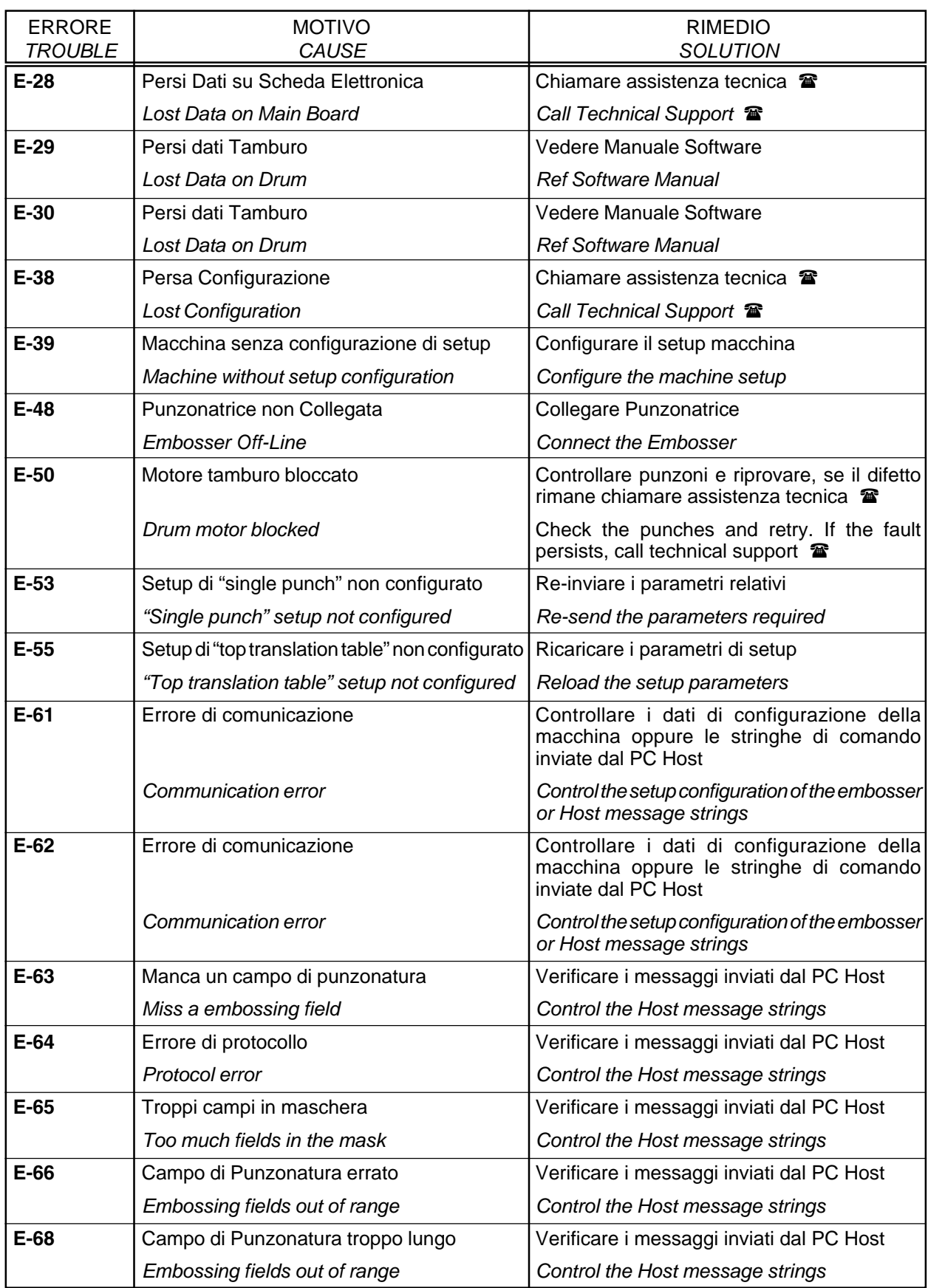

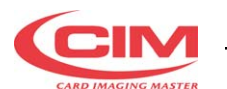

## **Operator Manual**

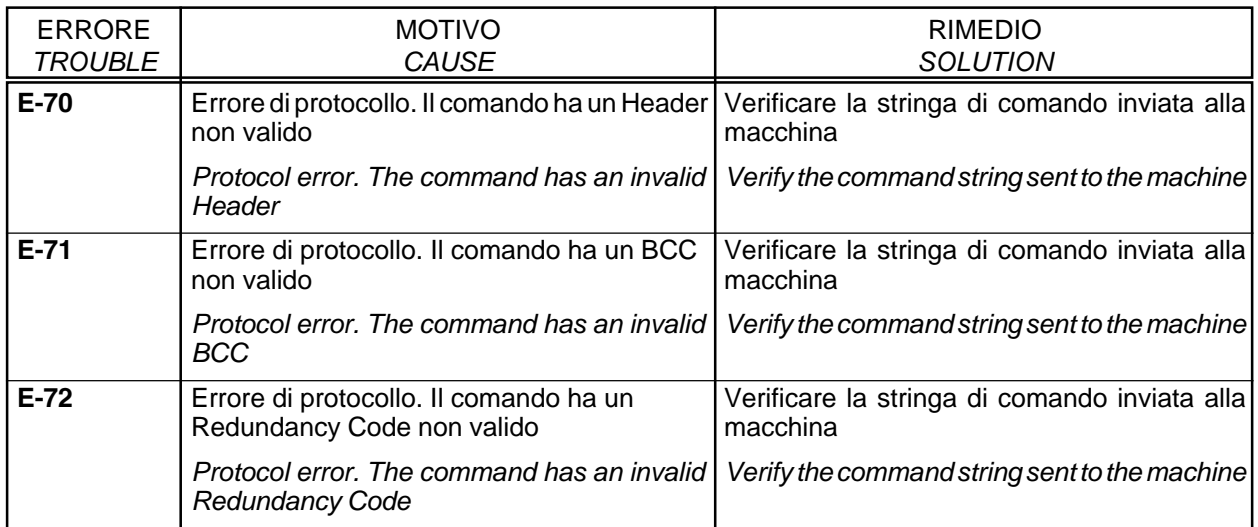

## **7. MANUTENZIONE**

#### MANUTENZIONE ORDINARIA DA PARTE DELL'OPERATORE

L'operatore deve eseguire regolarmente la manutenzione della Punzonatrice per assicurare il buon funzionamento del sistema.

La manutenzione deve essere eseguita a macchina spenta. Per eventuali interventi manutentivi all' interno della macchina è necessario chiamare l'assistenza tecnica.

Per eseguire una manutenzione corretta occorre procedere come segue:

• Dopo 8 ore di lavoro della Punzonatrice dalla prima installazione spegnere la macchina, togliere il cavo di rete, sollevare il portello frontale ed eseguire le istruzioni riportate ai paragrafi successivi.

**É VIETATO** RIMUOVERE LA COPERTURA E PROTEZIONI INTERNE DELLA PUNZONATRICE

#### **7.1 LUBRIFICAZIONE CARRELLO E PINZA**

- Oliare il binario del Carrello pinza sopra e sotto (**A),** vedi fig.23, muovere poi il carrello a mano per distribuire uniformemente l'olio e controllare il buon scorrimento del suddetto.
- Una volta all'anno oliare la guida della pinza a destra e a sinistra (**B**) e muovere poi la pinza avanti e indietro per assicurare la corretta lubrificazione su tutta la superficie di contatto. Se durante tale operazione si verificano degli attriti, occorre chiamare l'assistenza tecnica.

## *7. MAINTENANCE*

#### *GENERAL MAINTENANCE BY THE OPERATOR.*

*The operator should make a habit of doing general maintenance on the Embosser so as to ensure a correct and long lasting functioning of the system. The maintenance should be done with the machine switched off. The operations are simple but for maintenance inside the machine it is necessary to call the Technical Assistance.*

*Thus it is absolutely The routine maintenance is as follows:*

*• After the first 8 hours of Embossing work, switch off the machine and remove the power supply cable. Lift up the front cover and do as follows.*

*IT IS FORBIDDEN TO REMOVE THE COVER AND THE PROTECTIONS PRESENT INSIDE THE EMBOSSER.*

## *7.1 OILING ON TROLLEY & CLAMP*

- *Oil the clamp's trolley track top and bottom (A) ref fig.23, moving the trolley by hand back and forth to assure an even distribution of the oil and to control the fluidity of the movement.*
- *One time per year oil the clamp guide (B) in the same way as above moving the clamp by hand and controlling for unhindered movement. In case of friction or jamming which persists call the Technical Assistance.*

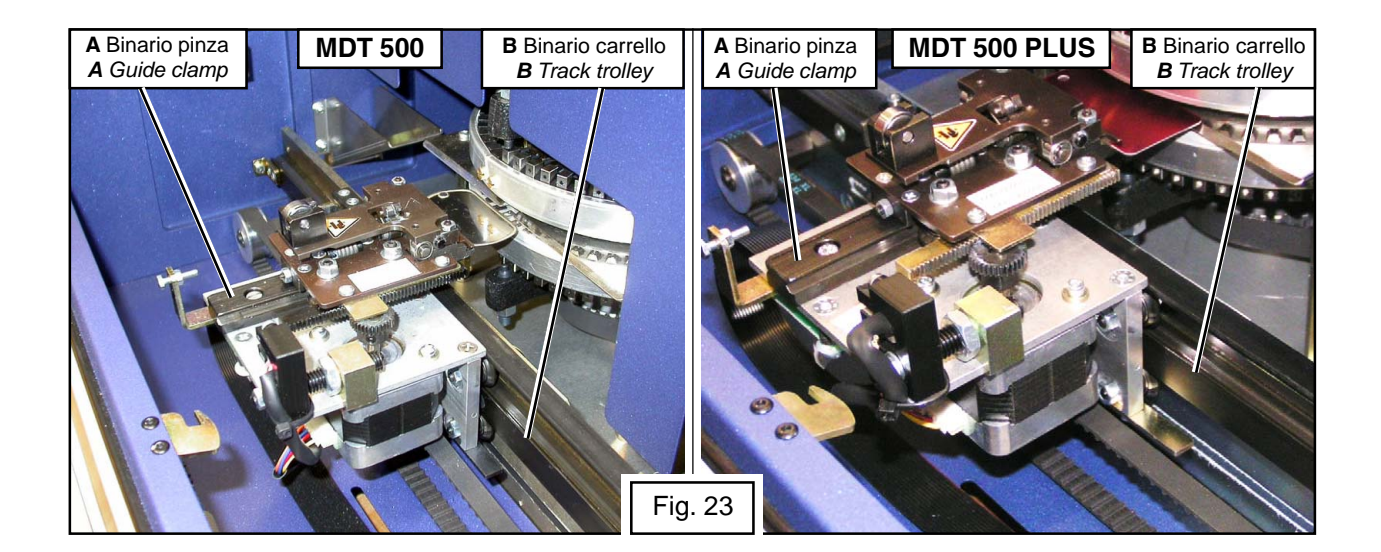

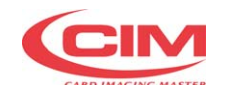

Ripetere queste operazioni ogni 20 giorni circa o ogni 1500 targhette prodotte.

Ogni 6 mesi circa è bene fare un ingrassaggio delle parti meccaniche interne, ciò però puo essere effettuato solo da personale tecnico specializzato.

Una volta terminate le operazioni di manutenzione ordinaria riaccendere la Punzonatrice e verificare che aprendo il portello frontale la macchina blocchi qualsiasi operazione se così non fosse chiamare il servizio di assistenza poichè qualche dispositivo di sicurezza potrebbe essersi danneggiato.

*Repeat this operation every 20 days or every 1500 produced plates.*

*Every 6 months the internal mechanical parts should receive a general greasing. This can be done however only by a specialised person.*

*When the general maintenance is finished switch the embosser on and control that the front cover blocks all operations. If this not the case call the Technical Assistance because one or more safety devices could be dammaged.*

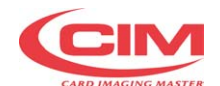

## SETUP DATA MDT 500

MECHANICAL EPROM

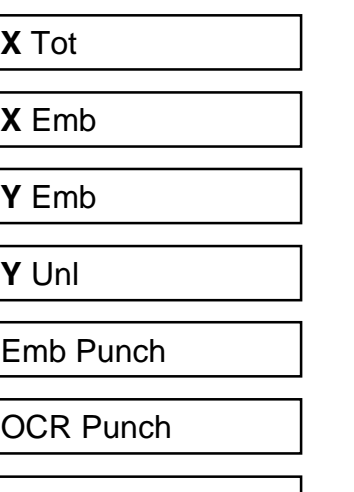

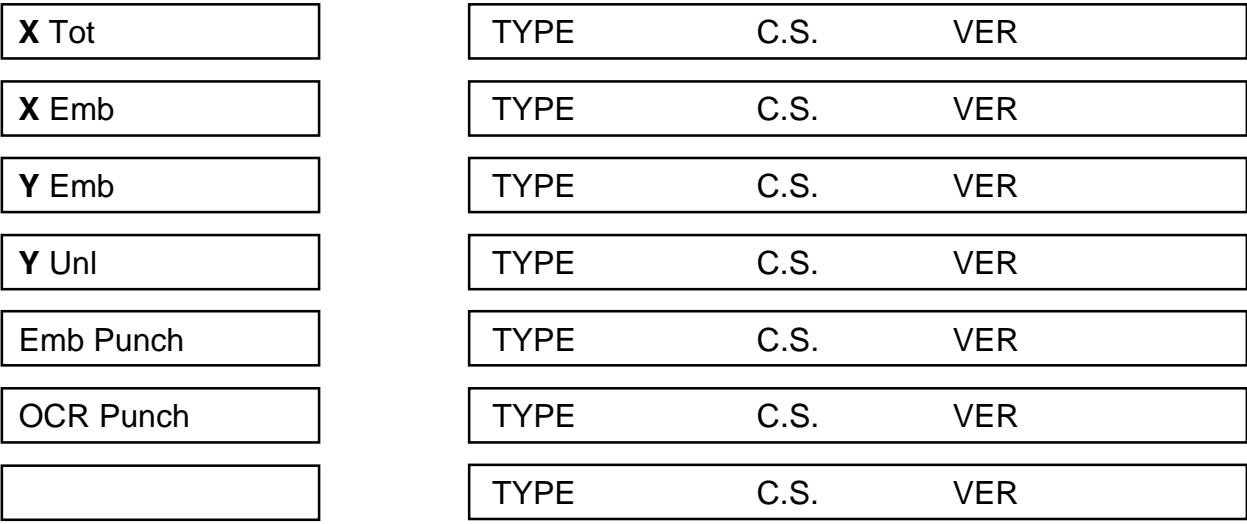

## SETUP DATA MDT 500 PLUS

EPROM

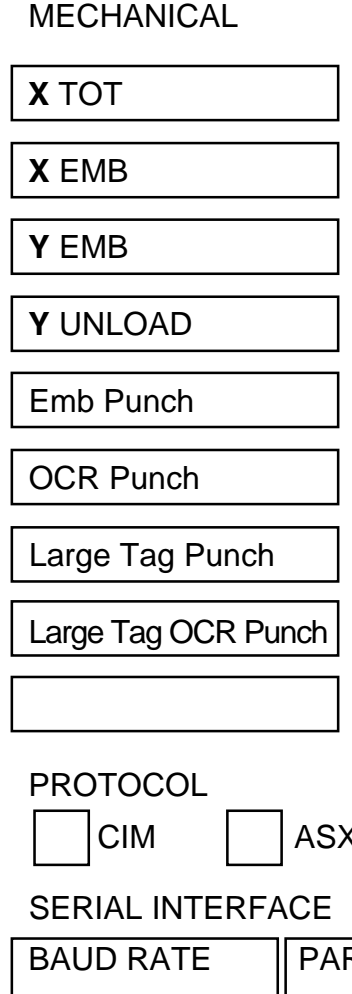

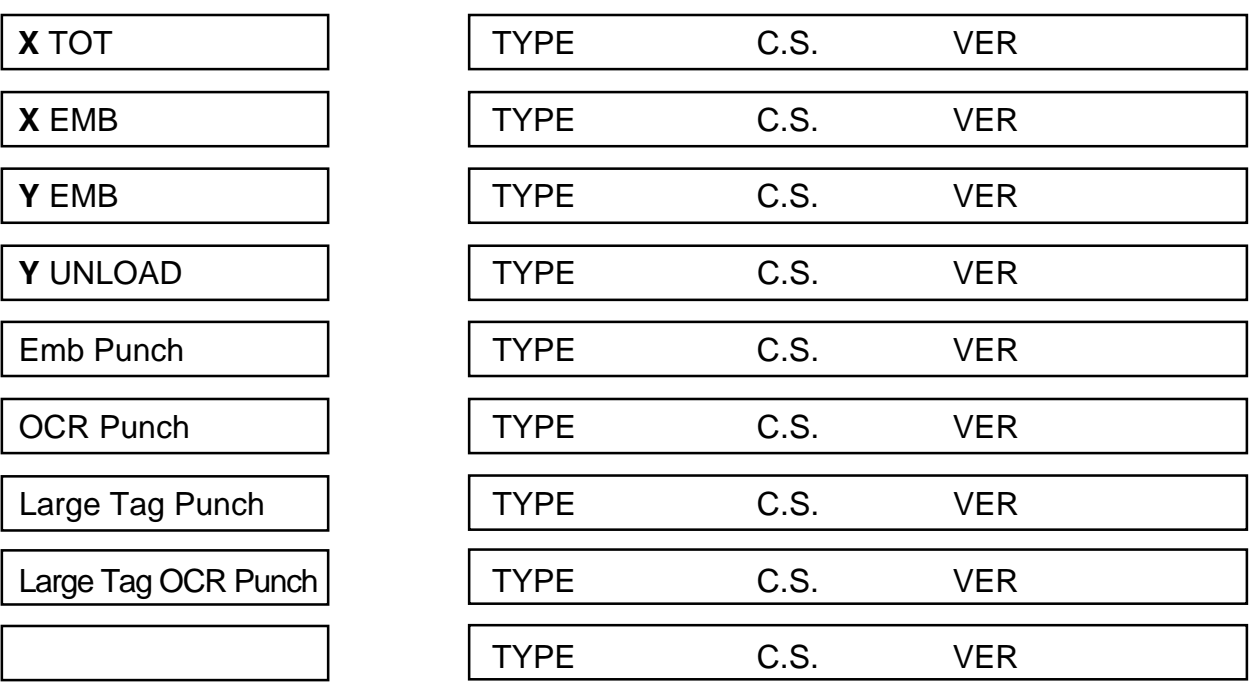

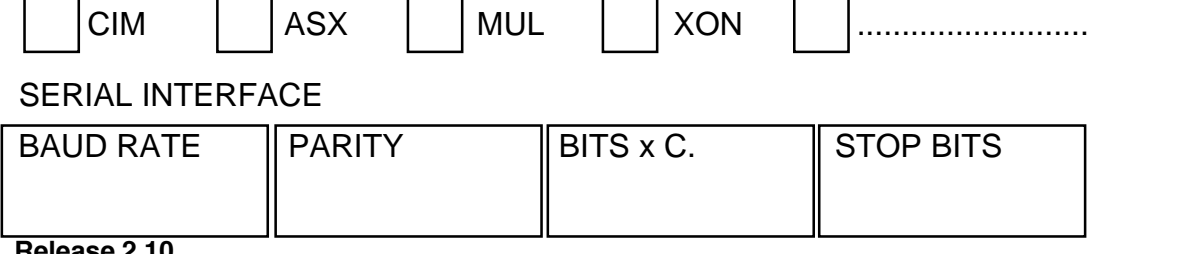

**Release 2.10**

- **47** - **Metal Dog Tag 500 / Metal Dog Tag 500 Plus**

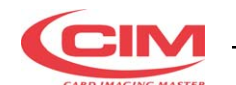

## **QUESTA PAGINA E' BIANCA PER ESIGENZA DI IMPAGINAZIONE**

*THIS PAGE HAS BEEN LEFT BLANK FOR REASONS OF CLARITY*

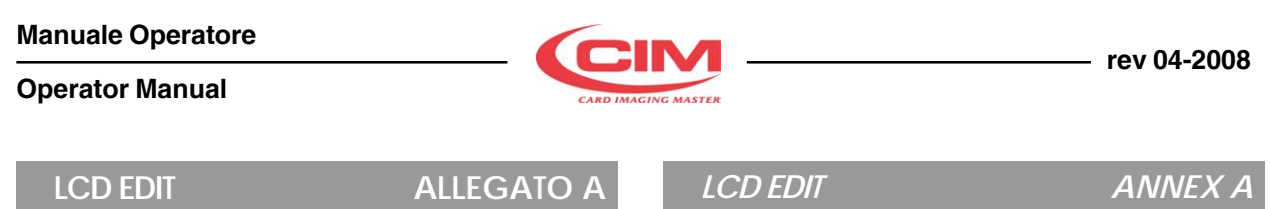

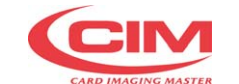

## **A.1 LCD EDIT**

Se alla punzonatrice **CIM** viene connessa una tastiera standard (vedere il manuale operatore della macchinaper la connessione) si può punzonare in maniera off-line (LCD Edit) quindi senza l'uso di un PC. L'operatore può creare e immagazzinare venti formati e immetterei testi solo con l'uso della tastiera.Un formato può essere creato e memorizzato primadi immettere i dati di punzonatura (rif A.7) Ai 20 formati può essere assegnato un nome fino a 8 caratteri. Il primo formato (formato primario) "01" è il formato di default. Questo formato viene selezionato automaticamente quando si entra in LCD Edit: dopo

aver premuto il tasto  $\parallel$  F7  $\parallel$ , a macchina accesa.

Qualunque formato può essere richiamato con il

tasto di funzione  $\|\mathbf{F4}\|$  seguito dal numero del

formato e dal tasto **ENTER** premuto 2 volte.

## **A.2 ABILITAZIONE DELL'OPERATIVITÀ OFF-LINE**

La punzonatrice pronta per accettare i dati di punzonatura visualizzerà il display il seguente messaggio come sotto LCD1

*A.1 LCD EDIT AVAILABILITY*

*Embossers equipped with an external keyboard have an off-line embossing capaiblity ('LCD Edit')i.e. the embossing data is entered from that keyboard and does not come from a connected computer. The operator may create and store formats and enter plate data using the keyboard.The formatting procedure is discussed in A.7SectionThe LCD edit ( off-line ) mode does not depend on aHost Computer connection.A format must be created and stored before data entry is possible. See Section 2 on LCD edit format creation and storage. All formats can be given a name of up to 8 characters in length. The first format( primary format ) '01' is a default format. This format will be selected automatically when the LCD edit function is requested for the first time after*

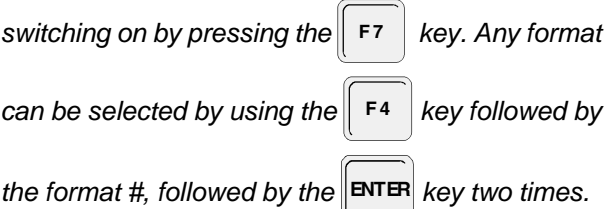

## *A.2 ENABLING THE OFF-LINE MODE*

*An embosser, which is ready for off-line data, will show the folllowing message on the LCD display.*

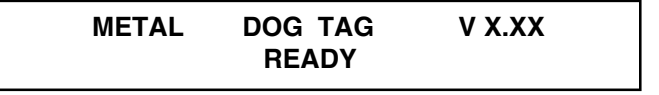

*To enable the off-line option, press* **F** 

Per abilitare la modalità LCD Edit (off.line) , premere

il tasto  $\|$  F<sub>7</sub>

*The LCD messages will be displayed:*

Verrà visualizzato sul display il seguente messaggio:

FORMAT: 01 NAME: ADMIT F7 TO ON-LINE **ACCT #:** 

I dati di punzonatura possono essere immessi dal primo campo sul formato n. 01.

Per maggiori informazioni far riferimento al paragrafo "Immissione dei dati di Punzonatura"

*Data can be entered to the first field of the format 01. Detailed information is given on Page Reference: Emboss Data Entry.*

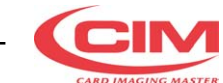

**Operator Manual**

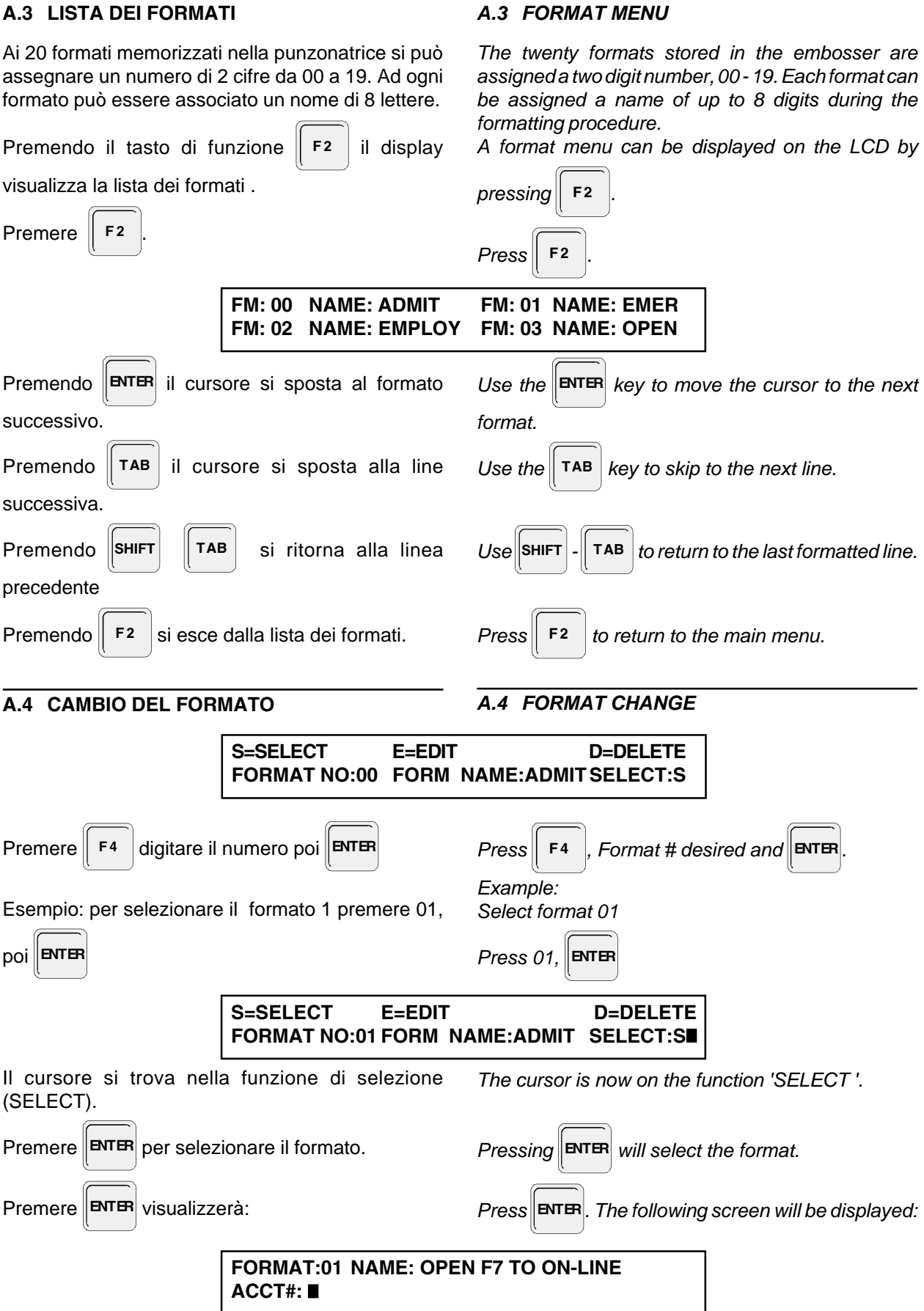

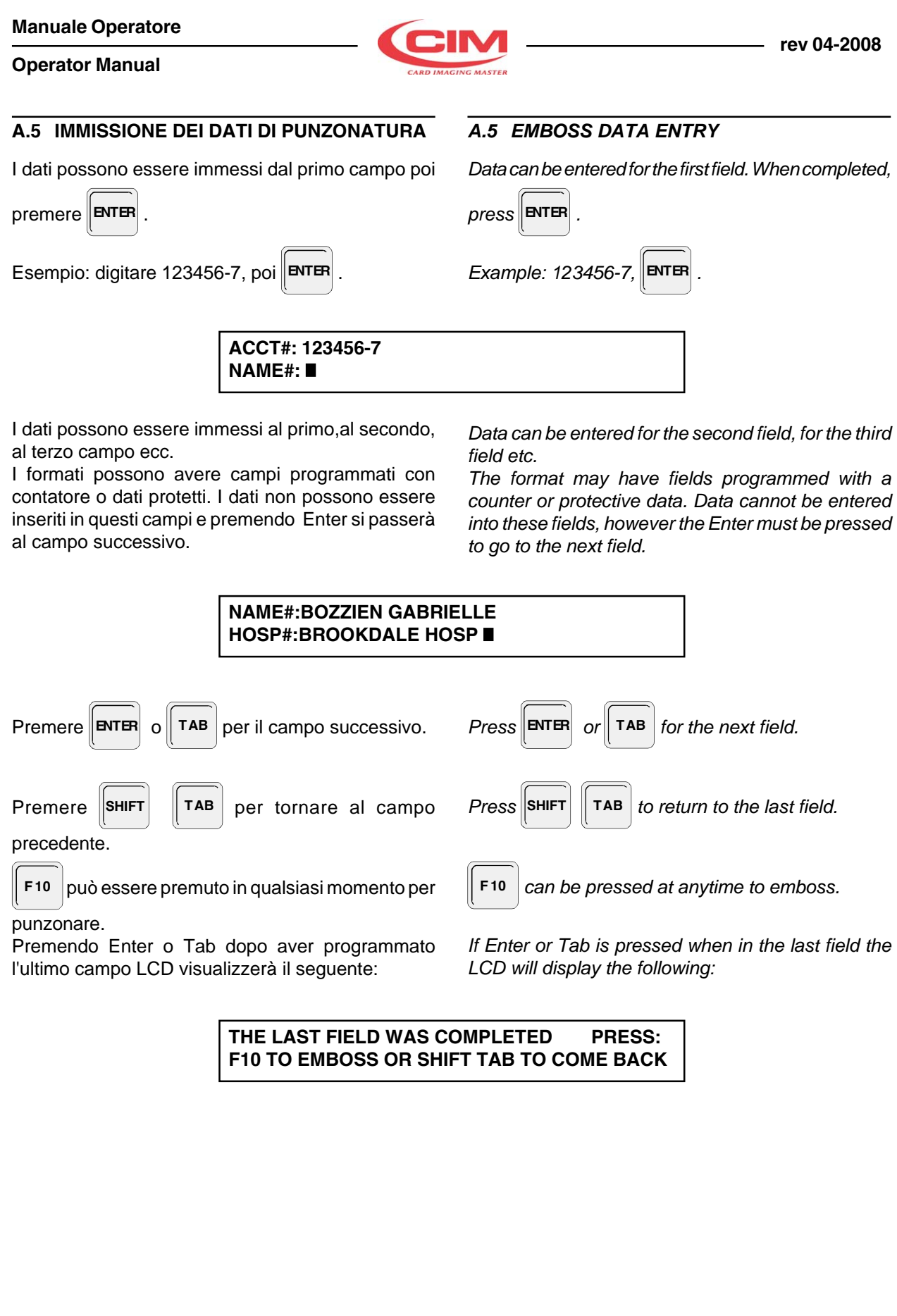

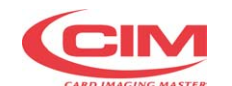

## **INDICE DEI TASTI:**

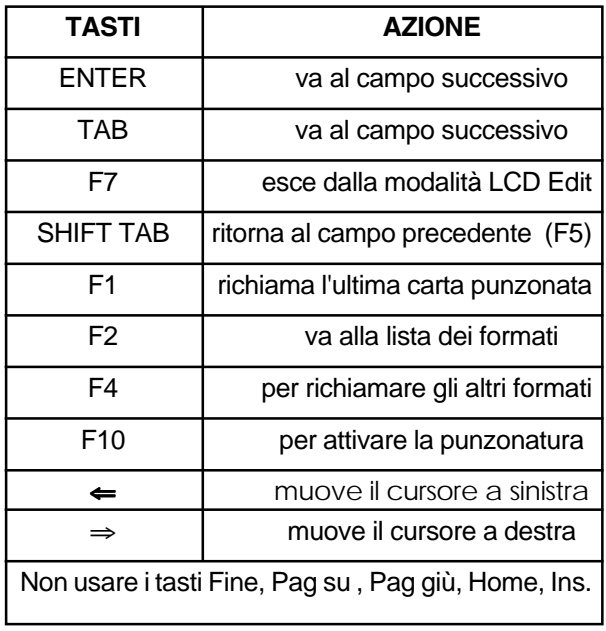

## *Function Key Summary:*

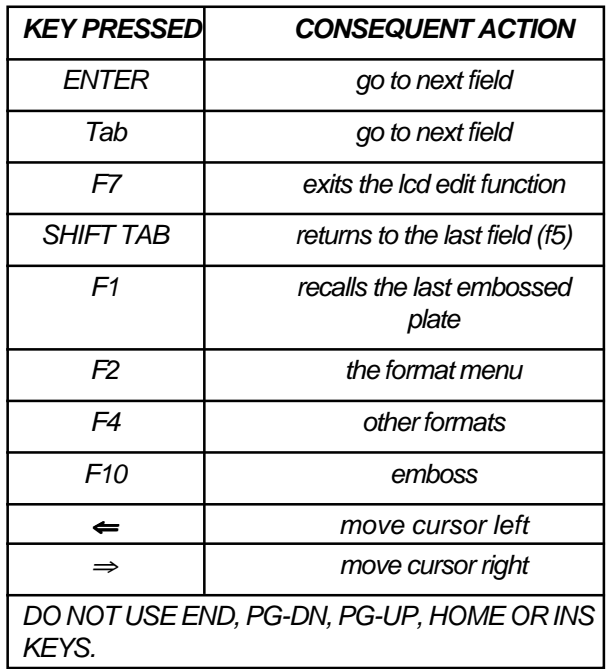

Premere | F<sup>10</sup> per punzonare

*Press* **F 10** *to emboss*

## **FORMAT: 01 FORMAT NAME: EMER F7 TO ON-LINE ACCT#:**

La carta verrà punzonata

*The plate will be embossed.*

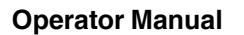

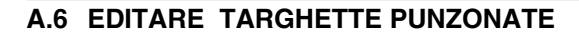

I dati dell'ultima carta punzonata possono essere

richiamati premendo **F 1** . I dati dell'ultima targhetta

vengono mantenuti. I dati dell'ultima targhetta punzonata e qualsiasi formato possono essere

richiamati premuto il tasto  $\|\mathbf{F4}\|$ , Formato  $\#$ ,  $\|\mathbf{F1}\|$ 

I dati possono essere cambiati incluso i dati protetti. Una volta immessi i nuovi dati la targhetta verrà

punzonata premendo **F 10** . Una seconda

attivazione del tasto **F 1** riporterà il sistema al

modo di partenza off-line.

Se durante la punzonatura la macchina genera un errore il display lo visualizzerà e sarà necessario l'intervento dell'operatore. Per la gestione e la risoluzione degli errori durante la fase di produzione targhette vedere il ref . 6 di questo manuale.

## *A.6 EDIT EMBOSSED PLATES*

*The data of the last card embossed can be recalled*

*by pressing* **F 1** *. New data can overwrite the*

*previous data. This includes all fields even if the fields have protected data.*

*The data of the last card of all the formats is saved. The data of the last card embossed of any format can*

*be recalled by pressing*  $\|$  **F4**  $\|$ *, Format* #,  $\|$  **F1** 

*Data can be changed, this includes any protected data. This edited card can then be embossed by*

*pressing* **F 10** *. The second time* **F 1** *is pressed*

*or the embossing of the edited message, will return the system back to the original off-line data entry mode.*

*If an error condition occurs the embosser' s LCD will display the problem and the action to be taken by the operator. The section on display messages and keypad operations in Section 6 of this manual will give further information on messages and operator intervention.*

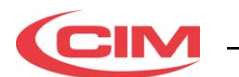

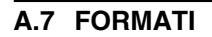

La punzonatrice può memorizzare 20 formati con 26 campi. I dati di programmazione dei formati possono essere immessi o dalla tastiera utilizzata per l'embossing OFF-LINE e/o attraverso la linea RS232 usando i protocolli Stored Format.

## **Formati Variabili**

I formati possono essere designati e programmati dall' operatore. Ogni formato può essere designato individualmente e con diverse opzioni. E' necessario che l'inserimento delle opzioni venga fatto prima della creazione di ogni formato.

Le opzioni e le variabili dei formati sono:

- **A** Selezione da 1 a 26 campi
- **B** Selezione della spaziatura dei caratteri di ogni campo
- **C** Selezione della zona di punzonatura dei campi (coordinate X e Y).
- **D** Selezione del tipo del carattere (Standard o OCR).
- **E** Selezione dell' incremento dei contatori. (Incremento o Diminuzione dei passi da 1 a 9). con 4 differenti contatori per formato
- **F** Selezione del'incremento dei contatori per targhette e campi duplicati.
- **G** Ci sono tre mod check algoritmi, Mod 10 Luhn, Mod 11 Contino e Mod 11 Non-continuo per entrambe linee. Un-line check è calcolato e immesso nella punzonatrice, l'operatore può immettere l'approriato check digit.
- **H** Programmazione dei dati protetti sarà sempre inserita nei formati
- **I** Duplicazione dei campi: Ciò elimina la necessità di richiamare gli stessi dati quando si deve ripetere la targhetta con gli stessi campi.
- **L** Selezione del numero delle targhette da punzonare (da 1 a 999 copie).

## *A.7 FORMATS - GENERAL*

*Embossers can store in resident memory up to 20 formats with up to 26 fields of information in each format. Data is entered to these formats using a keyboard for off-line embossing and / or through the RS232 line using the Stored Format.*

#### *Format Variables*

*Formats can be designed and programmed by the operator. Every format can be designed individually with many options. it is important to lay out these options before creating any format.*

*The options and variables for formatting are:*

- *A Selection of 1 to 26 fields of information.*
- *B Selection of character spacing for each field.*
- *C Selection of the location of the fields on the plate (X and Y coordinates).*
- *D Selection of type of numeric character (Standard or OCR).*
- *E Selection of incremental counters. Up to 4 different counters per format. (Increment or Decrement of steps of 1 to 9).*
- *F Selection of incremental counters for duplicated plates and duplicated fields.*
- *G There are three modulus check digit algotithms, Mod 10 Luhn, Mod 11 Continuous, and Mod 11 Non-continuous for both on-line and off-line modes.An on-line check digit is calculated and entered by the embosser. Off-line (LCD Edit), the operator must enter the proper check digit.*
- *H Programming of protected data which will always be in the format.This is fixed repetitive information.*
- *I Field duplication: This eliminates the need to re-enter the same data when it is repeated elsewhere on the plate.*
- *L Selection of the number of duplicate plates to be embossed copies (1 to 999 copies).*

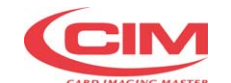

## **Limiti di punzonatura della targhetta**

Il formato della targhetta può essere espresso in millimetri o in pollici. L'operatore può scegliere l'unità di misura.

Le dimensioni massime di punzonatura sono come specificate dal disegno (Fig. A.1)

## *Plate Embossing Area.*

*The card can be laid out in inches or metric measurements. The operator can select the measurements to be used.*

The card Card Embossing Area and embossing specifications are as follows:

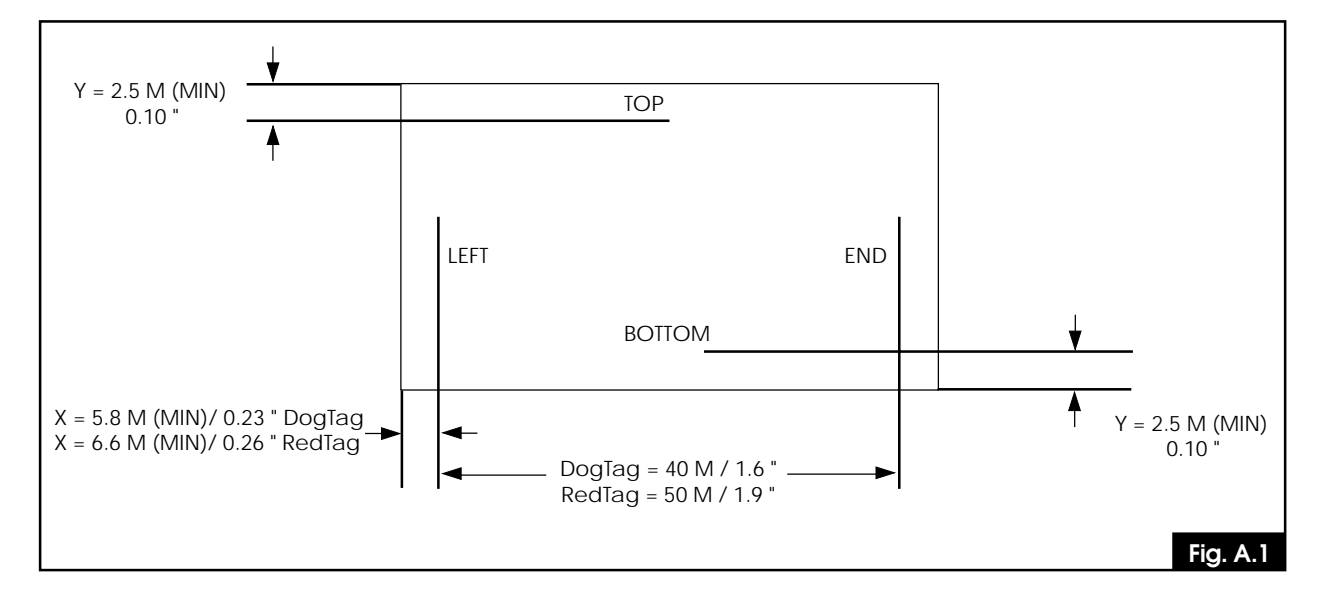

- **A** La spaziatura dei caratteri standard ha un valore di 4mm ( 0.16 pollici).
- **B** La spaziatura per caratteri OCR è di 6mm (0.24 pollici).
- **C** La spaziatura intercarattere standard è 0,10 pollici (2,5 mm). La costante intercarattere "07" produce l'embossatura di 10 caratteri per pollice.
- **D** La spaziatura intercarattere standard OCR è 0,142 pollici (3,6 mm). La costante intercarattere "10" produce l'embossatura di 7 caratteri per pollice.

**NOTA:** La spaziatura tra caratteri è relativa al numero dei passi motore che servono per muovere la targhetta tra 2 caratteri adiacenti. I passi motore sono mostrati come costante". Una costante di 07 produce una spaziatura tra carattere di (10 cpi).

Una costante di 10 produce una spaziatura per caratteri OCR. (7 cpi).

Ogni passo motore (costante di 01) equivale a una distanza di 0.36 mm (0.0142 ")

- *A The standard space between each standard line is 0.16 inches (40 mm).*
- *B The space to an OCR line (top and bottom) is 0.24 inches (6.0 mm).*
- *C The standard character space is 0.10 inches (2.5 mm)*

*The "Cost of 07" produces embossing of 10 characters per inch.*

*D The OCR character spacing is 0.142 inches (3.6 mm)*

*The "Cost of 10" produces embossing of 7 characters per inch.*

*NOTE: The character spaceing is acheived by the number of motor steps used to move the card from one character to the adjacent character.*

*Motor Steps are shown as "Cost".*

*The " Cost of 07 " produces a standard character space. (10 cpi).*

*The " Cost of 10 " produces an OCR character space. (7 cpi).*

*Each motor step (cost of 01) is transalated to a distance of 0.36 mm ( 0.0142 ")*

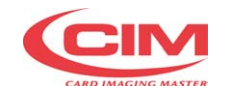

#### **Operator Manual**

La tabella seguente può essere usata per determinare la costante per la spaziatura richiesta relativamente al carattere:

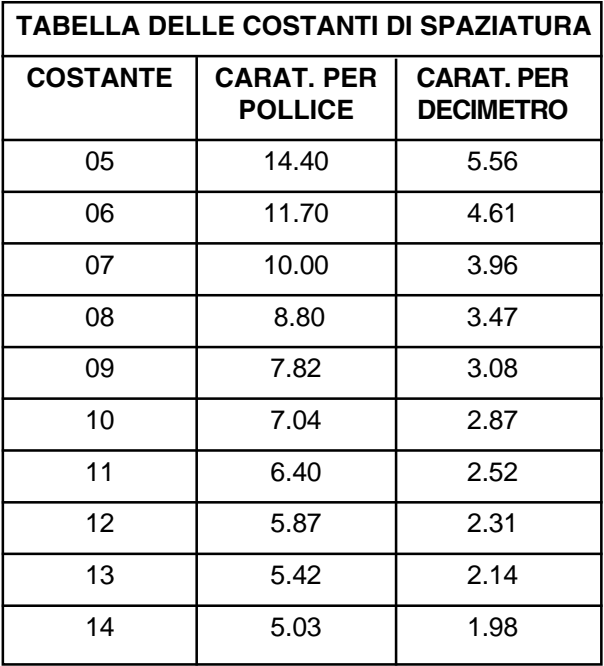

*The following table can be used to determine the cost requirement of the specific character spacing:*

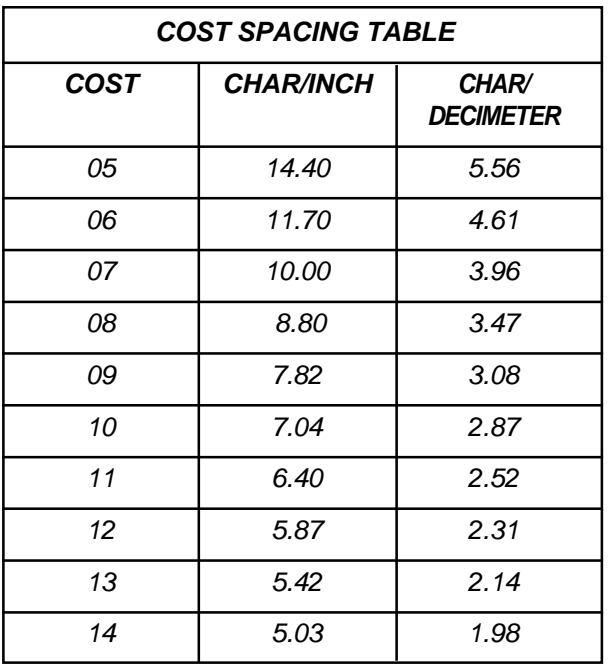

## **DEFINIZIONI:**

- X : Asse Orizzontale da Sinistra a destra della targhetta.
- Y : Asse Verticale dal Basso all'alto della targhetta.
- Costante: Numero dei passi motore tra carattere (da sinistra a destra)
- OCR : Optical Character Recognition -Identificativo di carattere speciale.
- Campo : Linea in cui l'operatore può inserire i dati da punzonare, in un' area dedicata della carta e con un numero di caratteri massimo.

## *DEFINITIONS:*

- *X : Horizontal Axis Left to Right on the Plate.*
- *Y : Vertical Axis Top to Bottom on the Plate.*
- *Cost : Number of Motor Steps between character (left to right)*
- *OCR : Optical Character Recognition Identical to the large embossed numbers on a Credit Plate.*
- *Field : A preset number of character spaces for the operator to enter data, in a special area of the plate.*

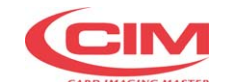

#### **Layout della Carta (Preformattazione)**

Prima di iniziare la formattazione della carta si consiglia di inserire speciali parametri del Lay-out come il mod checks, dimensione del carattere, numero dei campi, posizione dei campi, ecc. Prima di programmare un nuovo formato

- **1** Creare il lay-out della targhetta o usare un similare di una già punzonata. In fondo al manuale si trova un tipo un esempio di formattazione del Lay-out.
- **2** Creare una tabella con i dati necessari.

Il formato della seguente targhetta può essere usato come esempio programmazione di un formato.

## *Plate Layout (Preformatting)*

*It is recommended to make a layout of the plate to be formatted with all the special parameters, such as mod checks, character size, number of fields, field position, etc.. before starting the formatting procedure. What to do before programming a new format :*

- *1 Layout a plate as desired or use a similar existing embossed plate. There is a formatting template at the back of this manual.*
- *2 Make a table for the necessary programming reqiurements.*

*There are blank forms at the back of this manual. The following plate format will be used as a programming example in describing the formatting functions in this section.*

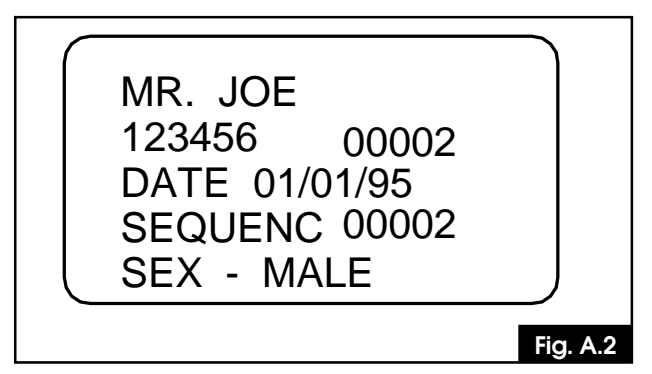

## **Layout di un formato**

la tabella delle specifiche devono essere compilate per ogni formato. Le coordinate X e Y vengono prese considerando lo 0 in basso a sinistra. Nella seguente tabella vengono descritte le specifiche dei formati della targhetta della figura sopra.

#### *Format Layout*

*A specification sheet should be completed for every format. X and Y coordinates refer to the left side of the plate lower edge.*

*The following is an example sheet written in order to help in the preparation for the formatting of the Plate in Figure A.2.*

FORMATO No.14 FORMAT NAME TEST SPECIFICHE DEI FORMATI DELLA TARGHETTA *FORMAT No.14 FORMAT NAME TEST CARD FORMATTING SPECIFICATION SHEET*

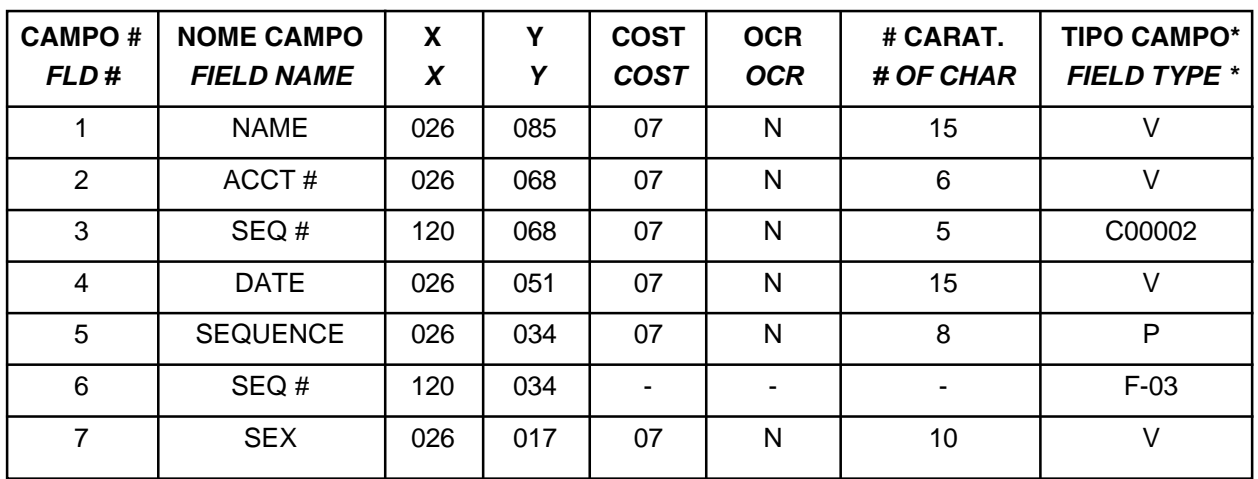

 $*$  V = VARIABLE, M = MOD CHECK, C = COUNTER, P = PROTECTED, F = FIELD DUPLICATE

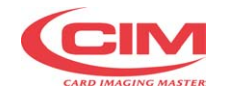

**FLD #**

**Operator Manual**

## **CAMPI CON DATI PROTETTI**

**FLD #**

## 01  $\overline{02}$ 03 04 05 06  $\overline{07}$ S E Q U E N C E **Fig. A.3**

## **A.8 SETTAGGIO DI UN FORMATO**

**Nota:** Durante il ciclo di formattazione viene premuto

la macchina uscirà dalla modalità LCD Edit **F7**

Passo-1: Accendere la Macchina.

**A.8 SETTING UP A FORMAT Note:** While in the formatting mode, pressing the

**PROTECTED DATA FIELDS**

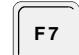

**F 7** *.* key , will exit the LCD Edit Function.

*Step-1: Switching On.*

**METAL EMBOSSER V X.XX READY**

Passo-2: Il primo formato che appare entrando in LCD EDIT è il formato " 01 "Sono disponibili comunque in OFF-LINE, formati dal numero 00 a numero 19.Inoltre è possibile selezionare da apposita sequenza di tastiera LCD (SET UP  $\uparrow$  -  $\downarrow$  - numero formato - ENTER) il numero di formato utilizzato per i datiinviati da Host Computer, senza che vengano mandati dati di formato.Sono disponibili in questo caso formati dal numero 0 al numero 9.

## Passo-3: Selezione del Formato

Un esempio di testo si ha nelle pagine precedenti vedi formato n.14. Vedi pagina 56. Tutti i formati vengono nominati "OPEN". Un formato"open" contiene di default 26 campi.

*Step-2: Format " 01 " is the first format when entering into LCD EDIT.Formats from number " 00 " to number " 19 " are available formats for the OFF-LINE mode. It is also possible to select through the LCD Keyboard(SET UP -* Ç - È *- format number - ENTER)a format from number " 0 " to number " 9 " to be used when a Host Computer send data to the machine, without sending the format data.*

## *Step-3: Format Selection*

*An example test format will be programmed in formatNo. 14. Refer to page 56 for the layout of the text.All open formats will be named "OPEN".An "OPEN" format has a default of 26 fields.*

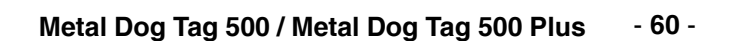

#### **Operator Manual**

**14** , **ENTER** *.*

Come mostrato in figura, il formato numerato 14 è chiamato "OPEN". Supponiamo di utilizzare questo programma per una nuova zona. Per cambiare questo formato "OPEN" bisogna premere E. Premere E (Per editare o per creare il nuovo formato)

Selezionare il formato 14 e premere i tasti **F4** 

*As shown in Figure, there is a new format in location 14 named "OPEN". The aim is to program a new format in this location. Thus an ' E ' must be entered to change this "OPEN" format. Press E (For Editing / New Format).*

*Select Format 14 by pressing*  $\|$  F4  $\|$ ,  $\|$  14  $\|$ ,  $\|$  ENTER

**S=SELECT E=EDIT D=DELETE**

Passo-4: Nominare un nuovo formato Il cursore è posizionato su nome. Scrivere un nuovo nome in questo caso : "TEST".

*Step-4: Naming the new Format The cursor is at the name location. Type in a new name, in this case " TEST ".*

*The programmer can now define the various options required in the format. All the special options are defaulted to 'N' (NO), so to select that option the operator must press 'Y' (YES). Most of the special options pertain to the individual fields within the format. Therefore they will appear as each field is programmed. A example format sheet has been completed to demonstrate the procedure to be used for programming. The test format will be programmed as format 14*

*Step-5: Requesting Format Options*

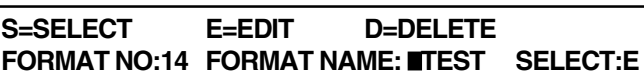

Passo-5: Opzioni richieste dai Formati

L'operatore può ora definire le varie opzioni richieste dal formato. Tutte le speciali opzioni sono scritte di default con N (NO) quindi per selezionare l' opzione l' operatore deve premere Y (YES). La maggior parte delle opzioni speciali appartengono a campi individuali. Perciò appariranno come ciascuno campo è programmato. Il testo del formato verrà programmato come il n.14 visto sopra.

Premere **ENTER** 

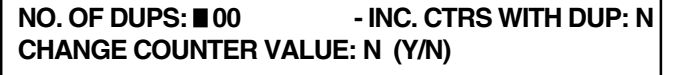

*Press* **ENTER** *.*

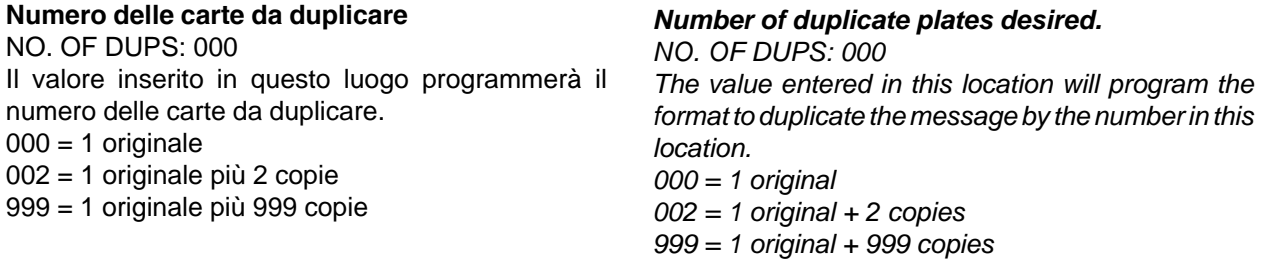

## **S=SELECT E=EDIT D=DELETE FORMAT NO:14 FORMAT NAME: OPEN SELECT:S**

**FM:12 NAME: ABC FM: 13 NAME: WXY FM:14 NAME: OPEN FM: 15 NAME: OPEN**

**FORMAT NO:14 FORMAT NAME: NOPEN SELECT:E** 

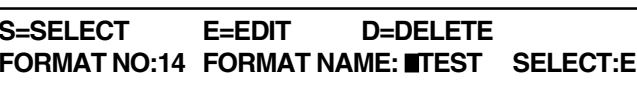

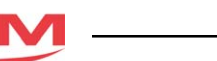

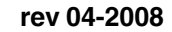

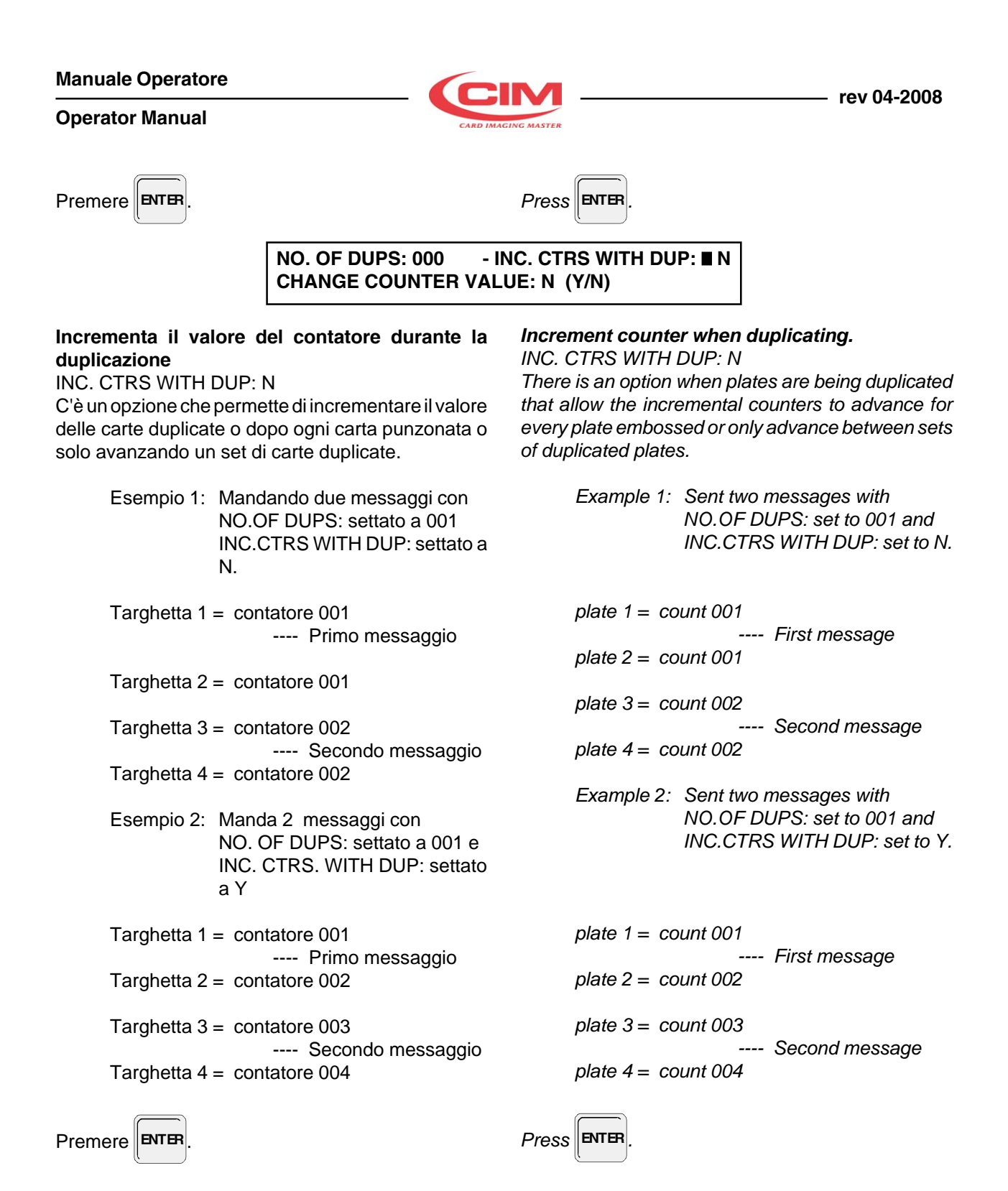

**NO. OF DUPS: 000 - INC. CTRS WITH DUP: N CHANGE COUNTER VALUE: IN (Y/N)** 

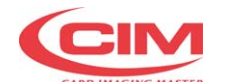

## **Selezione Incremento dei contatori Incremental Counters**

#### CHANGE COUNTER VALUE: N (Y/N)

Ci sono 4 contatori che possono essere programmati in ogni formato. Una N porterà la programmazione come LCD-14. Tutti i contatori rimarranno come programmati. Una Y permetterà di cambiare i valore dei contatori e degli altri parametri dei contatori.

Premere **ENTER** per passare Passo -6:

## *Set Incremental Counters*

*CHANGE COUNTER VALUE: N (Y/N)*

*There are four counters which can be programmed into each format. An 'N' will advance the programming to screen LCD-14. All counters remain as previously set. A 'Y' permits changes to the counter values and other counter parameters.*

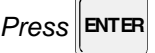

*Press* **ENTER** *to go Step-6: Field Option Selection.*

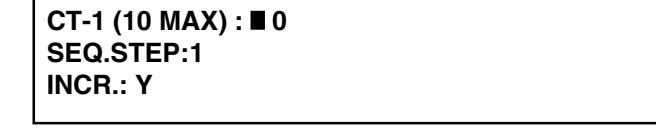

Premere Y per incremetare i contatori

## **Selezione di incremento contatore no: 1**

CT-1 ( 10 MAX ) : 0

Il numero visualizzato sarà il valore della del contatore della prossima targhetta punzonata.

Immettere il valore nel nuovo contatore di partenza mostrato nel campo 3

Scrivere 00002 e premere **ENTER** .

*Press Y to program the incremental counters.*

#### *Set Incremental Counter No: 1 CT-1 ( 10 MAX ) : 0*

*The number displayed will be the counter value embossed on the next plate.*

*Enter the new counter starting value which is shown in field 3.*

 $Type in 00002$  and  $pres$  **ENTER** 

**CT-1 (10 MAX) : 00002 SEQ.STEP:1 INCR.: Y**

#### **Selezionare il valore dei passi del contatore** SEQ.STEP: 1

L'operatore può selezionare il valore dei passi del contatore con incrementi da 1 a 9. Passi di 1 = 1-2-3-4-5-6-7-8-9 Passi di 2 = 2-4-6-8-10-12-14-16 Passi di 3 = 3-6-9-12-15-18-21-24 Passi di 4 = 4-8-12-16-20-24-28-32 Passi di 9 = 9-18-27-36-45-54-63-72-81

Il valore di passo di verrà usato in questo semplice testo

 $Premere \nvert 1 \nvert e$  **ENTER** 

## *Select the stepping value of the counter SEQ.STEP: 1*

*The programmer can select the step value of the sequential counter. The counter can be programmed to step sequentially in increments of 1 to 9. Steps of 1 = 1-2-3-4-5-6-7-8-9 Steps of 2 = 2-4-6-8-10-12-14-16 Steps of 3 = 3-6-9-12-15-18-21-24 Steps of 4 = 4-8-12-16-20-24-28-32 Steps of 9 = 9-18-27-36-45-54-63-72-81*

*The step value of 1 will be used in the test example.*

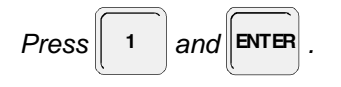

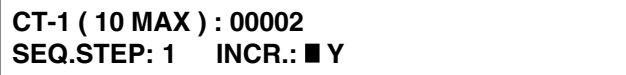

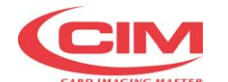

#### **Settaggio del Contatore di Aumento o Diminuzione** INCR.: Y

Il contatore può essere settato con incremento o con decremento.

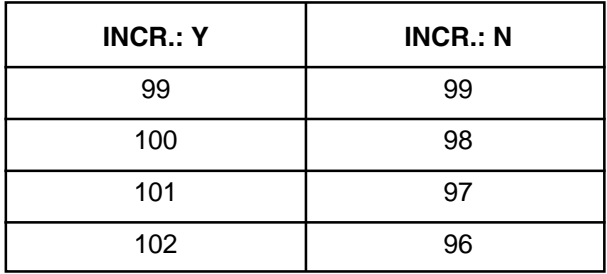

L'incremento sarà selezionato per un semplice testo.

Premere Y e **ENTER** 

l' LCD ora passerà alla programmazione del prossimo contatore, ma visualizzerà il nuovo contatore. Se l'ultimo contatore programmato era 4 o se viene premendo il tasto TAB il display diverrà come LCD-14.

## *Counter Setting ( + / - )*

#### *INCR.: Y*

*The counters can be set to count upward (increment) or downward (decrement).*

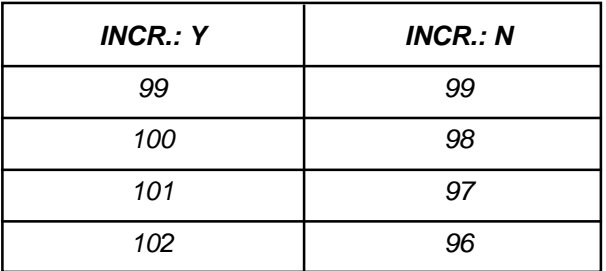

*Incrementing will be selected for the test example.*

*Press Y and* **ENTER** *.*

*The LCD will now pass to the planning of the next one counter, but it will visualize the new counter. If the last programmed counter were 4 or if it comes pressing the key TAB the display it will become how LCD-14.*

## **Y/N MOD: IN CTRS: N FLD DUP: N PROTECTED: N FIELD NUMBER: 26**

## **Passo-6: Selezione Opzione sui campi**

Le varie opzioni richieste per programmare formato sono mostrate LCD-14. Questo semplice formato esige tutte le opzioni mostrate nel LCD-14. Inserire Y in ogni locazione . La Y permetterà di selezionare delle opzioni in ogni campo programmato.

Premere 'Y' per Mod Check

Premere 'Y' per CTRS

Premere 'Y' per Field Dup

Premere 'Y' per Protected Fields

Selezionare il numero dei campi che devono essere programmati

## FIELD NUMBER: 26).

Immettere il numero dei campi da programmare nel formato. Possono essere immessi al massimo 26 campi.

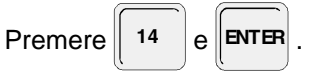

## *Step-6: Field Option Selection*

*The various options required to program the format are shown in LCD-14. This example format requires all the options shown above in line 1 of LCD-14. Enter 'Y' in each of the locations. The 'Y' will enable the programming of the selected options in each field. Details for the variable options are covered in this section.*

*Press 'Y' for Mod Check Press 'Y' for CTRS Press 'Y' for Field Dup Press 'Y' for Protected Fields Selecting the number of the fields to be programmed Field Number: 26 Enter the number of fields to be programmed into the format. A maximum of 26 fields can be entered.*

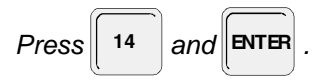

**NAME: AA Y:028 X:023 COST OF : 07 NO OF CHAR:(MAX. 31) : 31 FONT (0-1) NORMAL**

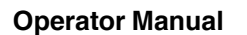

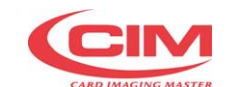

## **A.9 DESIGNAZIONE DEI CAMPI**

LCD-15 visualizzerà alcune delle opzioni mostrate sulla prima linea di LCD-14 laddove erano selezionate con una Y.

Passo -1 Denominazione del campo NAME: AA

Scrivere il nome (OSP) (Il massimo digitabile è di 8 caratteri) poi Enter

Passo-2 Immettere le coordinate Y del campo Y: 028

Per coordinata Y viene definita la distanza dal basso della targhetta al basso del carattere da punzonare. La Punzonatrice può essere settata in pollici o in millimetri.

Esempio: 1.5 pollici = 150, 0.75 pollici = 075, 0.3 pollici = 030

Scrivere il valore con 3 caratteri e premere **ENTER** 

Passo-3 Immissione nel campo delle coodinate X X: 023

Per coordinata X viene definita la distanza dal bordo sinistro della targhetta al margine sinistro del primo carattere da punzonare. Anche questa dimensione può essere settata in millimetri o in pollici

Esempio: 3 pollici = 300, 2.25 pollici = 225, 0.7 pollici = 070

Scrivere il valore con 3 caratteri e premere **ENTER** 

Passo-4 Immissione della spaziatura dei caratteri COST: 07

La spaziatura dei caratteri viene spiegata a pag.9. La spaziatura per i caratteri standard ha una costante di 07 (10 caratteri per pollice). Nel OCR la spaziatura ha una costante di 10 (7 caratteri per pollice).

Immettere il valore di costante poi **ENTER** 

## *A.9 DESIGNING INDIVIDUAL FIELDS*

*LCD-15 will be displayed independently of any 'Y' selected options in the top line of LCD-14 .*

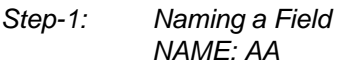

*Type in the name (HOSP) and Enter Eight digits maximum and overwrite any existing letters of the previous name that may be longer than the new name.*

*Step-2: Entering the Y Coordinate of the field. Y: 028*

*The Y Coordinate is defined as the distance of the bottom of the field to the top of the plate. The embosser can be set up for either inches or metric measurements. Examples: 1.5 inches = 150, 0.75 inches = 075, 0.3 inches = 030*

*Type in the three digit value and press* **ENTER** 

*Step-3: Entering the X Coordinate of the field. X: 023*

*The X coordinate is defined as the distance of the left most character in the field from the left margin of the plate. The embosser can be set up for either inches or metric meaurements.*

*Examples: 3 inches = 300, 2.25 inches = 225, 0.7 inches = 070*

*Type in the three digit value and press* **ENTER** 

*Step-4: Enter Character Spacing Required COST: 07*

*Character spacing is defined on pages 9 and 10 of this manual. The normal standard spacing is set at cost of 07 for 10 characters per inch. The OCR spacing is set at cost of 10 for 7 characters per inch.*

*Enter cost value and press* **ENTER**.

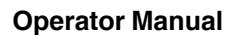

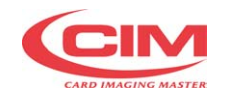

Passo-5 Immissione del massimo numero di caratteri per campo No. OF CHAR : 31

Il programmatore può limitare il numero dei caratteri accettati dalla punzonatrice. Il massimo limite è determinato dal valore visualizzato nella seconda linea del LCD.

Scrivere il valore desiderato poi **ENTER** .

## Passo -6 Scrivere il Font

Sulle macchine serie Metal possono selezionare due tipi di font. La selezione del tipo di font viene determinata dalla configurazione del tamburo.

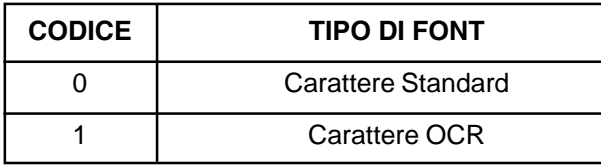

Immettere il tipo di font poi **ENTER** 

A questo ppunto sono possibili due linee di programmazione

- **A** Designazione del prossimo campo.
- **B** Memorizzazione del formato se questo era l'ultimo campo.

## **Opzioni sui campi**

V=Dati Variabili , M=Campi con Mod Check P=Dati Protetti , C=Contatore Sequenziale , F=Campo duplicato

*Step-5: Enter Maximum Field Length No. OF CHAR : 31*

*The programmer can limit the number of characters that will be accepted by the embosser. The maximum limit is determined by the value displayed at the end of the second line of the LCD.*

*Type in the desired value and press* **ENTER** 

## *Step-6: Font Type*

*There are two selectable types of font. The selection of the type of font is determined by the embossing wheel configuration. The selections possible for any embosser are given during the initial installation.*

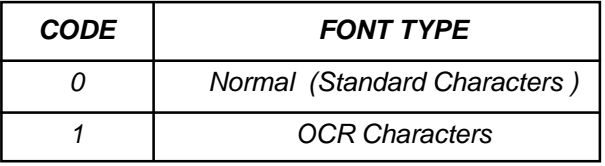

*Enter font type and press* **<b>ENTER** 

*The following options are now available.*

- *A Branch to the programming of the next field if this was not the last field to be programmed and none of the field options in LCD-14 were selected.*
- *B Branch to options for fields if one or more of the fields options in LCD-14 were selected.*

## *Options for Fields*

*V = Variable Data, M = Mod Check Field, P = Protected Data, C = Sequential Counter Field, F = Field Duplicated.*

## **NAME: DOCTOR TYPE: ( V-M-P-C-F ) ■ VARIABLE**

LCD-16 visualizzerà se:

- **A** Uno o più campi opzioni di campo.
- **B** La destinazione che è terminata per questo campo.

*LCD-16 will be displayed if:*

- *A One or more of the Field Options were selected.*
- *B The design data for this field has been completed.*

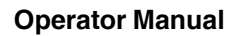

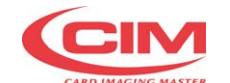

Passo-1 Selezione di campo variabile Selezionare questo campo come "variabile"

permetterà all operatore di immettere i dati in questo campo quando la punzonatura è memorizzata in un protocollo di formato.

Premere V o **ENTER** 

A questo punto sono possibili due linee di programmazione

- **A** Designazione del prossimo campo.
- **B** Memorizzazione del formato se questo era l'ultimo campo.

Passo-2 Campo Mod Check

Un campo Mod Check è un campo numerico nel quale i dati devono seguire specifici algoritmi. Viene utilizzato es. da istituti bancari sul controllo di produzione (account #, patient#, ect..) per il relativo vedere manuale per punzonatrici carte plastiche.

Premere M.

*Step-1: Selecting The Variable Data Field. Selecting this field as a variable will permit the operator to enter data to this field when embossing with the LCD Edit or on line when in a stored format protcol.*

*Press V or* **<b>ENTER** 

*The following options are now available.*

- *A Branch to design next field.*
- *B Branch to storing format, if this was the last field.*

*Step-2: Mod Check Field.*

*A Mod Check Field is a numeric check field in which the numeric data must satisfy a specfiic algorithm. This procedure is used to reduce the chance of wrong entry of numbers in a seies of numbers that must be correct (Account #, Patient #, etc.. ). For the algorithm and the series of numbers satisfying the algorithms refers to the manual of platic embosser machines*

*Press M.*

## **NAME: ACCT # TYPE: (V-M-P-C-F) MOD CK AUTO MOD (Y/N) N REDUNDANCY: N TYPE: 0**

Selezione del modo Auto Check (inattivo fino a questo momento)

Una "Y" abiliterà il Modo Check automatico. Questo permetterà l'editing di un numero senza check digit. L'embosser calcolerà il check digit e lo inserirà automaticamente alla fine del set di numeri. Una "N" disabilita il Mod. check automatico

*Selection of the Auto Mod Check (innactive at this time)*

*AUTO MOD-CK (Y/N): N*

*A 'Y' will enable the auto Mod Check. This will allow the editing of a number without a check digit and the embosser will calculate the check digit and enter it automatically to the end of the set of numbers. A 'N' will not enable the auto Mod Check.*

## **Operator Manual**

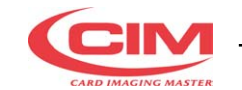

Selezione del tipo di Mod. check  $TYPF: 00$ 

0 = MOD 11 Non Consecutive Algorithm 1 = MOD 11 Consecutive Algorithm 2 = MOD 10 LUHN Algorithm

Maggiori dettagli sui tipi di algoritmi sono contenuti nei manuali per le punzonatrici plastiche. Le seguenti possibilità sono ora disponibili.

Premere Return.

A questo ppunto sono possibili due linee di programmazione

- **A** Designazione del prossimo campo.
- **B** Memorizzazione del formato se questo era l'ultimo campo.

Passo -3 Campi Protetti

Un campo protetto è un campo dove i dati vengono immessi durante la programmazione. E sono appunto dati fissi di cui non è necessario ripetere ma vengono punzonati automaticamente, esempio: il campo "SEQUENCE"

Premere P

*Selection of Mod Check Type TYPE: 00*

*0 = MOD 11 Non Consecutive Algorithm 1 = MOD 11 Consecutive Algorithm 2 = MOD 10 LUHN Algorithm*

*Details on the types of algorithms are given in the Manual of the platic embosser machines.*

*Pres Return. The following options are now available.*

- *A Branch to design next field.*
- *B Branch to storing format, if this was the last field.*

*Step-3: Protected Fields.*

*A Protected field is a field where the data is entered into the format during the programming or the editingof the format. The operator will not need to enter this data during data entry. Data such as Department Name, field headings such as "SEQUENCE" can be entered as protected data.*

*Press P*

**NAME: HOSP TYPE: ( V-M-P-C-F ) PROTECTED DATA: U S HOSPITAL**

Scrivere il dato da proteggere come in LCD-18

Premere **ENTER**

A questo punto sono possibili due linee di programmazione

- **A** Designazione del prossimo campo.
- **B** Memorizzazione del formato se questo era l'ultimo campo.

Passo -4 Contatori In questa sezione vengono designati i campi in cui si devono inserire dei contatori. Premere C

*Type in the desired protected data following Data: in LCD-18*

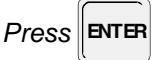

*The following options are now available.*

- *A Branch to options for fields if one or more of the fields options in LCD-14 were selected*
- *B Branch to storing format, if this was the last field.*

*Step-4: Counters.*

*The counters selected in the section on the setting up of the formats can now be entered into the fields designated for the counters. Press C*

**NAME: SEQ TYPE: ( V-M-P-C-F ) COUNTERS COUNTER NO: ■1** 

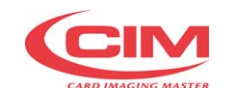

## **Operator Manual**

Inserire il numero del contatore che era stato programmato per questo campo quando il formato è stato settato.

Digitare il numero del contatore poi Enter.

A questo punto sono possibili due linee di programmazione

- **A** Designazione del prossimo campo ref. LCD 15
- **B** Memorizzazione del formato se questo era l'ultimo campo ref. LCD 22.

Passo -5 Duplicazione di Campi

La Duplicazione di campi permette di trasferire automaticamente i dati da un campo all'altro. Nel caso di campi di tipo " COUNTER " l'operatore ha l'opzione di duplicare il numero del contatore primario o avere come campo duplicato il contatore incrementato o decrementato. Questa funzione viene usata quando il campo che viene programmato è esattamente uguale eccetto le coordinate X e Y e valori di contatori sequenziale.

Premere F

*Enter the counter number that was programmed for this field when the format was set up. Press counternumber and Enter*

*The following options are now available.*

- *A Branch to options for fields if one or more of the fields options in LCD-14 were selected.*
- *B Branch to storing format, if this was the last field.*

## *Step-5: Duplication of Fields*

*The Duplication of fields allows to transfer automatically the data from a field to the other. In the case of fields type " COUNTER " the operator has the option to duplicate the number of the primary counter or to have as I live duplicate the increased counter or decremened. This function is used when the field that is programmed it is exactly equal except the you coordinate X and Y and values of counters sequential.*

*Press F*

**NAME: SEQ TYPE: ( V-M-P-C-F ) FIELD DUP FIELD DUPED: 01 Y:028 X:023 CTRS ADV: N**

Immettere il campo che deve essere duplicato poi FIELD DUPED: 03

Inserire il numero del campo che deve essere duplicato in questa fase. Un semplice TEST come il campo #6 o una duplicazione del campo #3. In questo semplice caso inserire 03 poi ENTER.

Aggionamento del carattere duplicato CTRS ADV:N

Una Y impone l'aggionamento del contatore duplicato Una N non impone l'aggionamento del contatore Punzonata la prossima targhetta il contatore sarà relativo al contatore del campo duplicato.

A questo punto sono possibili due linee di programmazione

- **A** Designazione del prossimo campo ref. LCD 15
- **B** Memorizzazione del formato se questo era l'ultimo campo ref. LCD 22.

*Enter the field to be duplicated FIELD DUPED: 03*

*Enter the number of the field to be duplicated. The TEST example has field #6 a dup of field #3. In the example case enter 03 and press Enter.*

*Select the sequential counter operation CTRS ADV: N*

*An Y forces the updating of the duped counter An N dosen't foice any update of the duped counter*

*The following options are now available.*

- *A Branch to options for fields if one or more of the fields options in LCD-14 were selected.*
- *B Branch to storing format, if this was the last field.*

**Operator Manual**

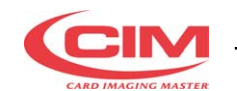

## **A.10 MEMORIZZAZIONE DEL FORMATO**

*A.10 STORING THE FORMAT*

## **THE LAST FIELD IS COMPLETED-PRESS F10 TO SAVE THE FORMAT OR SHIFT TAB TO COME BACK**

 $Premere$  F<sub>10</sub>

Il formato sarà memorizzato.

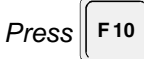

## *The format will be stored.*

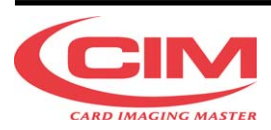

## **MF Group SpA - CIM division**

**Head Quarters** Via O. Serra, 2 40012 Calderara di Reno - Bologna - ITALY Tel.: +39 051 6465011 Fax.: +39 051 6465012 E-mail: cimtech@cimitaly.it - www.cimitaly.it

## **CIM USA Inc. - Americas**

**Metal Dog Tag E-mail: techsupport-usa@cim-usa.com - www.cim-usa.com** 10813 N.W. 30th Street - Suite 108 Miami, FL 33172 - USA Tel.: +1 305.639.30.40 Fax.: +1 305.639.30.60

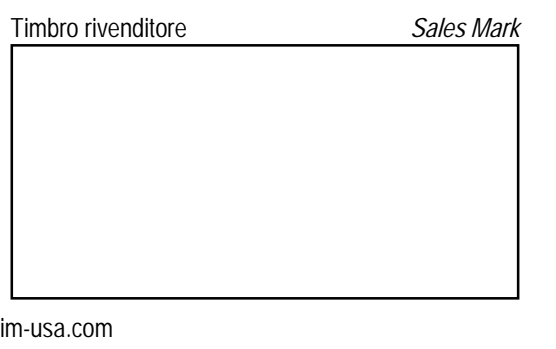